## UNIVERZITET U BEOGRADU TEHNOLOŠKO-METALURŠKI FAKULTET

# **Uputstvo za korišćenje servisa** *Google classroom* **i** *Google Meet* **za profesore**

P. Živković

Beograd, april 2020.

## Sadržaj

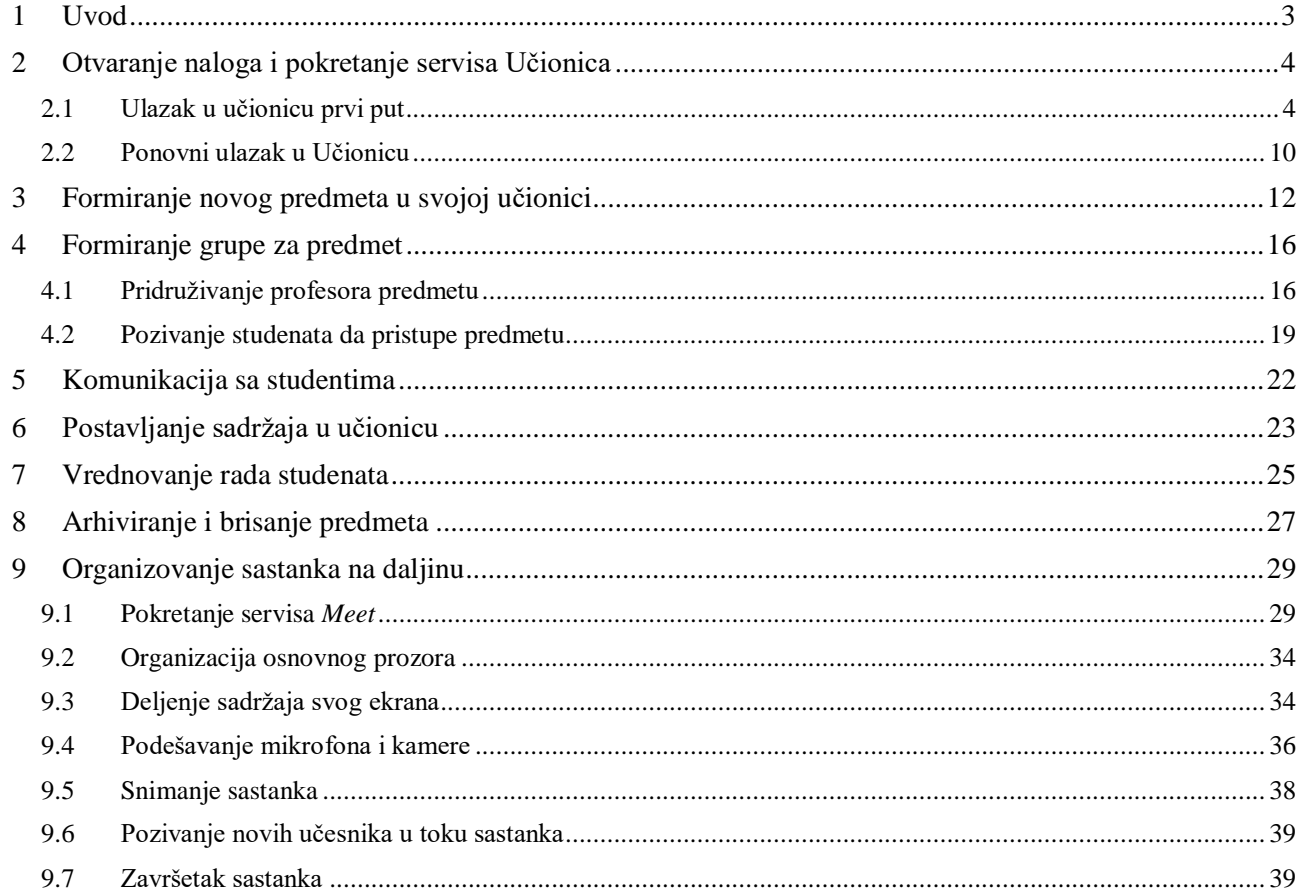

### <span id="page-2-0"></span>1 Uvod

*oogle Classroom* ili Učionica na Guglu (u daljem tekstu "Učionica") je servis koji omogućava profesorima da komuniciraju sa studentima na napredan i visokoorganizovan način. Učionica pruža brojne mogućnosti, među kojima su za profesore veoma značajne sledeće: *G*

- 1. Formiranje predmeta u Učionici;
- 2. Formiranje grupe studenata koja sluša predmet i ima pristup Učionici;
- 3. Automatska komunikacija putem elektronske pošte sa studentima iz grupe;
- 4. Postavljanje najava i obaveštenja koja studenti iz grupe mogu da pročitaju svaki put kad uđu u Učionicu;
- 5. Postavljanje materijala za učenje, prezentacija, tekstova zadataka za samostalni rad, praktikuma, zbirke zadataka, tema seminarskih radova, ispitnih pitanja i drugih materijala za učenje i spremanje ispita;
- 6. Vođenje evidencije o radovima i uspehu studenata;
- 7. Čuvanje i arhiviranje svih urađenih zadataka i kolokvijuma.

Servis *Google Meet* (u daljem tekstu servis *Meet*), koji radi nezavisno od Učionice, omogućava organizovanje sastanaka na daljinu (tele-konferencija) u cilju održavanja nastave ili konsultacija.

Korišćenje pomenutih servisa je besplatno. Domen koji treba da koristimo je otvoren u okviru Univerziteta u Beogradu, pod kojim su svi fakulteti, pa i naš TMF. Otvaranje naloga van ovog univerzitetskog (...bg.ac.rs) okvira (privatnih nalog za *Google classroom*) nije zabranjeno, ali očekuje se da naloge koje ste otvorili kao pojedinci ne koristite za organizaciju nastave koju držite na Tehnološko-metalurškom fakultetu.

Ova dva servisa će nam pomoći da organizujemo nastavu na daljinu u uslovima vanrednog stanja, ali treba imati na umu da je predviđeno da ga koristimo kao zvaničnu platformu za komunikaciju sa studentima i kasnije, kad se nastava bude odvijala u uobičajenim uslovima.

U ovom uputstvu biće objašnjeno najpre kako se dobija i koristi nalog za otvaranje Učionice, a zatim će biti objašnjene aktivnosti kako su navedene na početku ovog uvoda. Na kraju uputstva biće objašnjeno kako da se pomoću servisa *Google Meet* organizuje sastanak na daljinu.

### <span id="page-3-0"></span>2 Otvaranje naloga i pokretanje servisa Učionica

aloge za korišćenje Učionice napraviće IT služba TMF-a i poslati svakom profesoru i saradniku u nastavi na adresu njegove službene elektronske pošte. Svaki korisnik učionice sa TMF-a je u obavezi da tokom prvog ulaska na servis, promeni lozinku. N

### <span id="page-3-1"></span>2.1 Ulazak u učionicu prvi put

Otvorite pretraživač *Interneta* (*Chrome, Edge, Internet Explorer, Opera, Mozilla*...), u adresnoj liniji otkucajte *classroom.google.com*, pa pritisnite taster *Enter*.

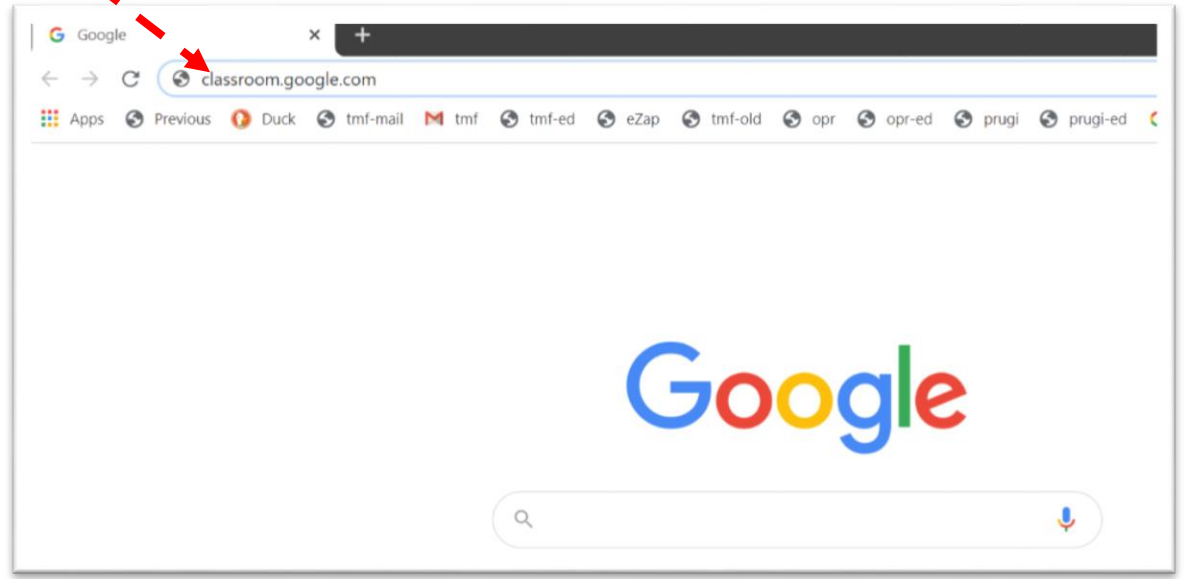

*Sl. 2.1*

<span id="page-3-2"></span>Ukoliko se pojavi poruka koja objašnjava politiku rada sa "kolačićima" (*cookie*), prihvatite:

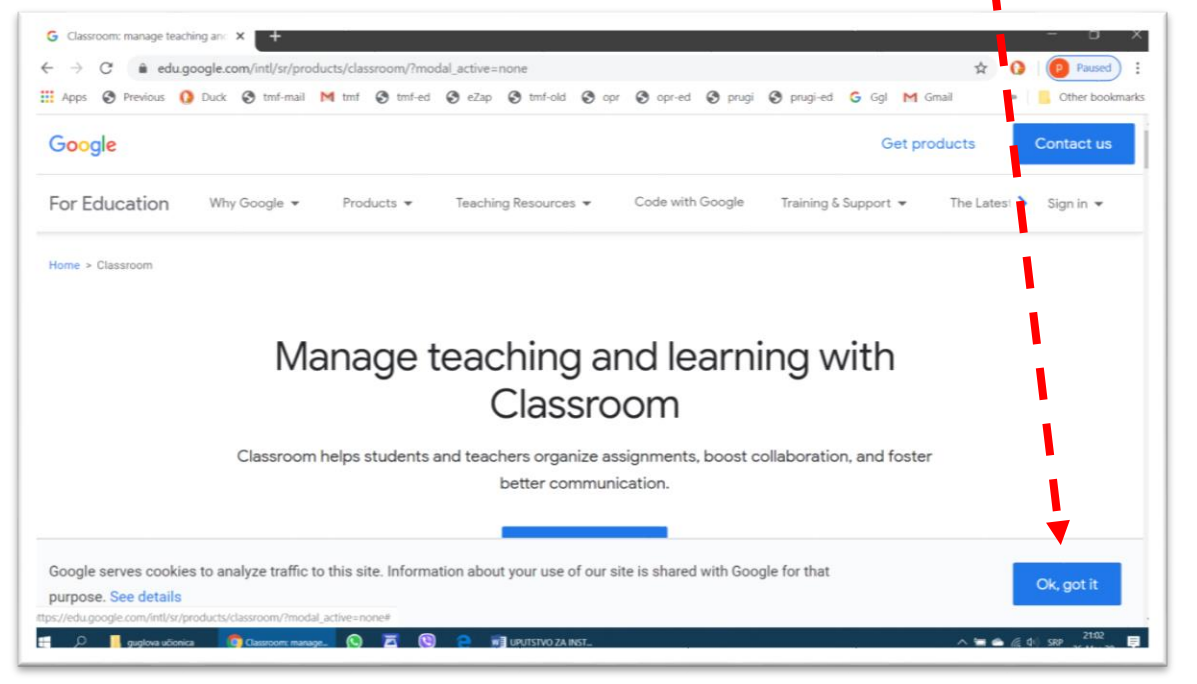

Prijavite se za ulazak u Učionicu preko korisničkog imena i lozinke koju ste dobili. Na raspolaganju su dve komande koje rade istu stvar: *Go to Classroom* i *Sign in – Google Classrom*.

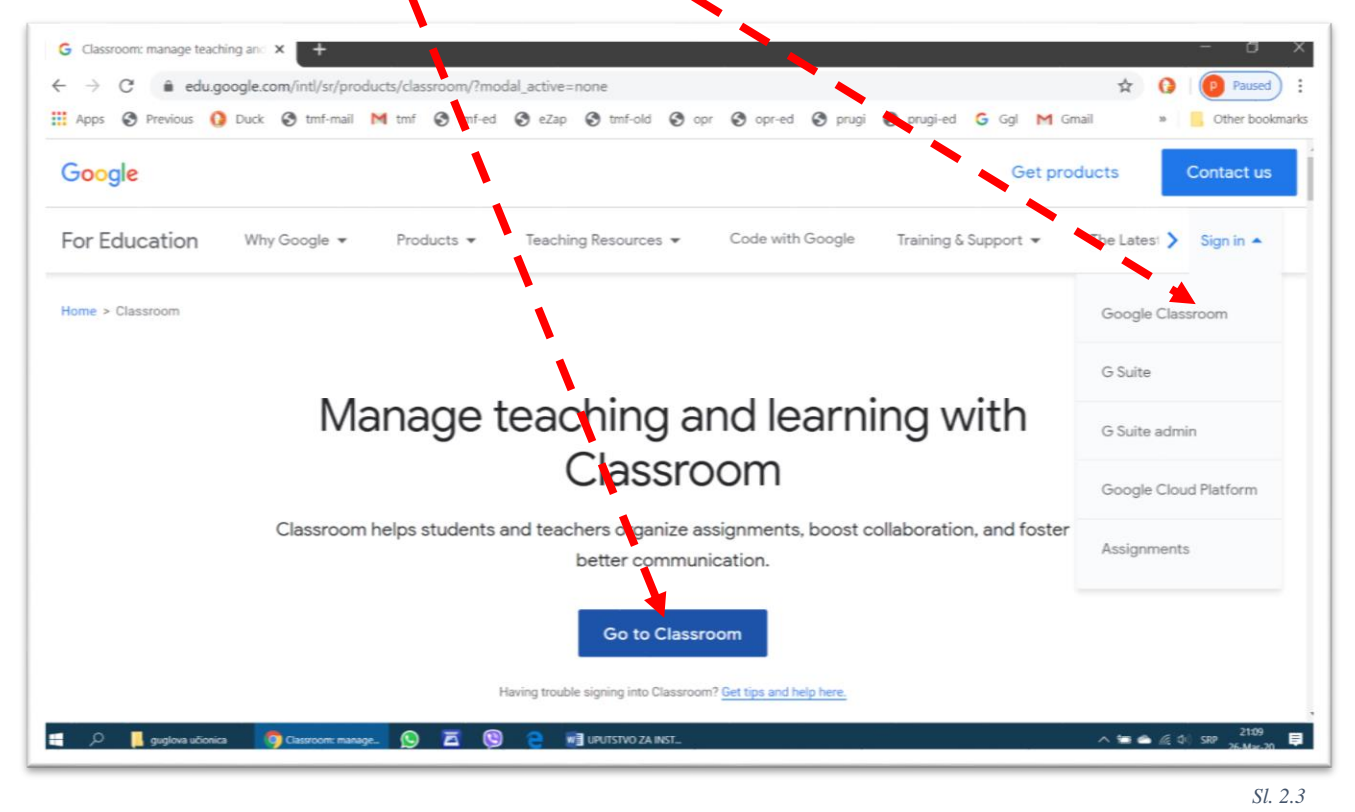

Upišite svoje korisničko ime, koje ste dobili na službeni e-mail (korisničko ime u prikazanom primeru služi samo za testiranje servisa i krekanje ovog uputstva), pa izaberite dugme *Даље* (u ovom primeru izabran je srpski kao jezik prikaza, ili *Next*).

<span id="page-4-0"></span>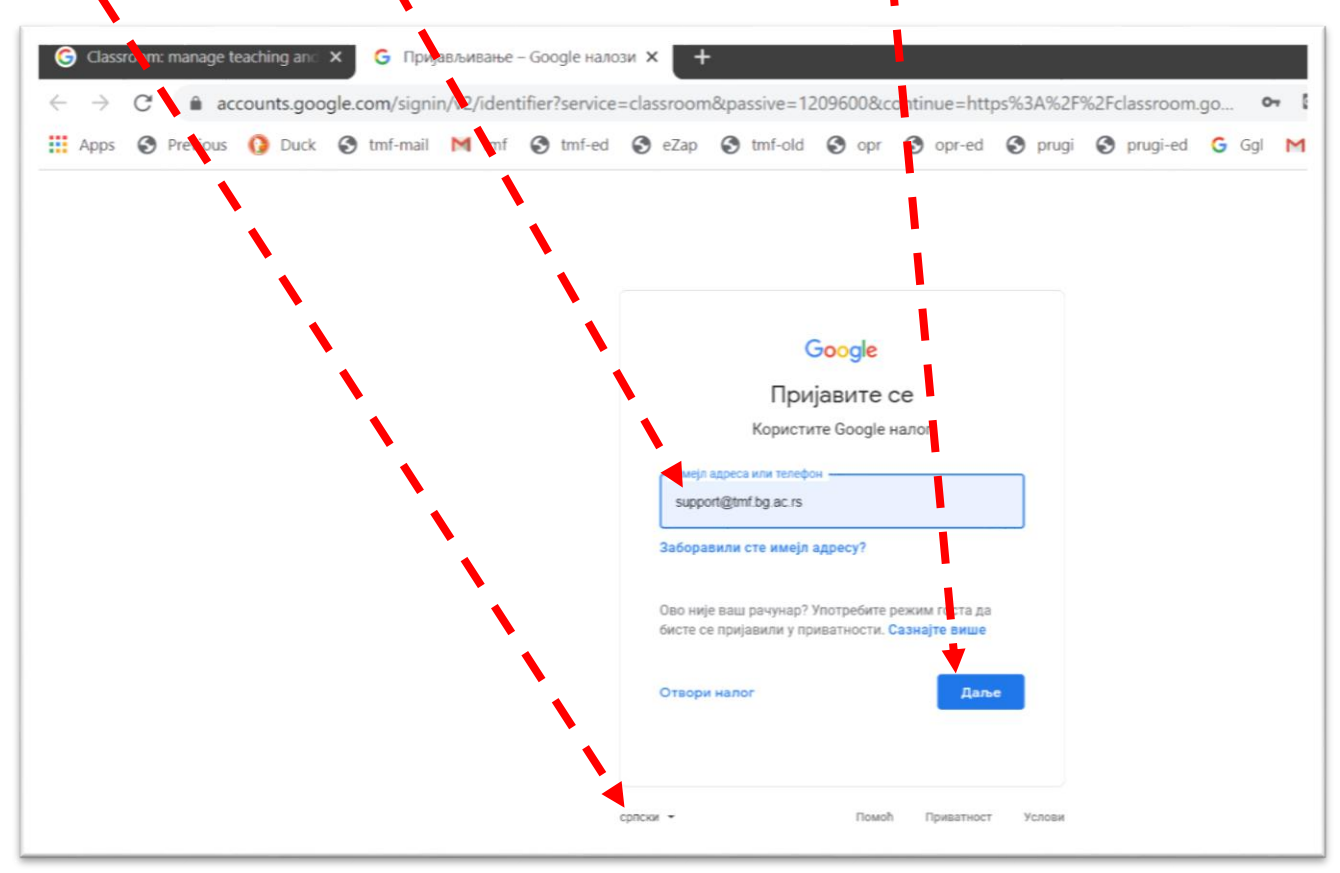

Unesite lozinku (*password*), koju ste dobili na službeni e-mail, pa izaberite dugme *Next* (u ovom primeru izabran je prikaz na engleskom jeziku, ili *Даље*).

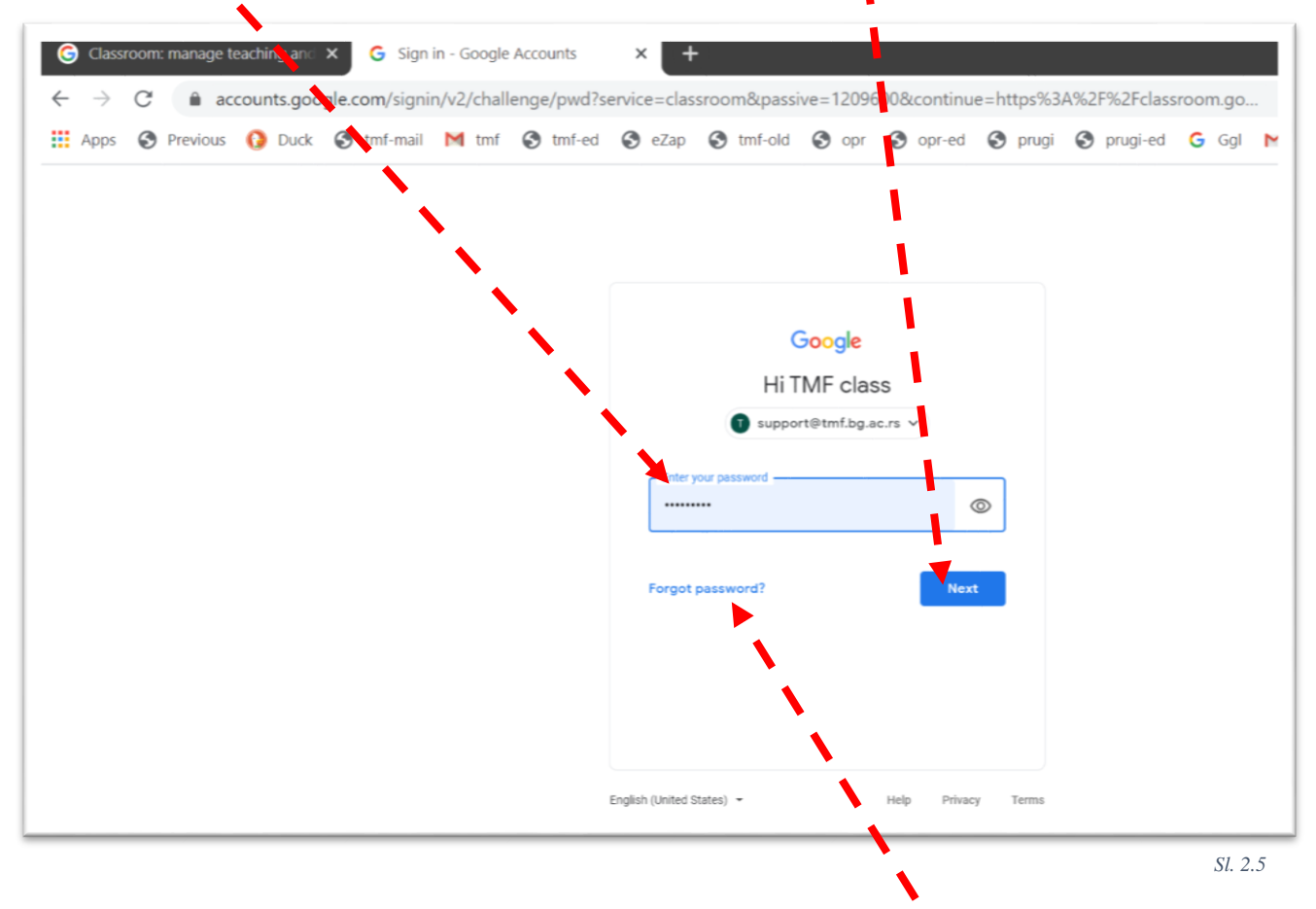

<span id="page-5-0"></span>Ukoliko zaboravite lozinku izaberite natpis "Zaboravili ste svoju lozinku?" (*Forgot Password?*). Gugl će na broj mobilnog telefona ili adresu elektronske pošte koje ste ostavili prilikom podešavanja naloga (→ [Sl. 2.8,](#page-6-0) [Sl.](#page-7-0)  [2.9\)](#page-7-0), poslati uputstvo i novu lozinku.

Ukoliko se postavi pitanje saglasnosti sa uslovima korišćenja servisa, izaberite dugme *Прихвати* (*Accept*).

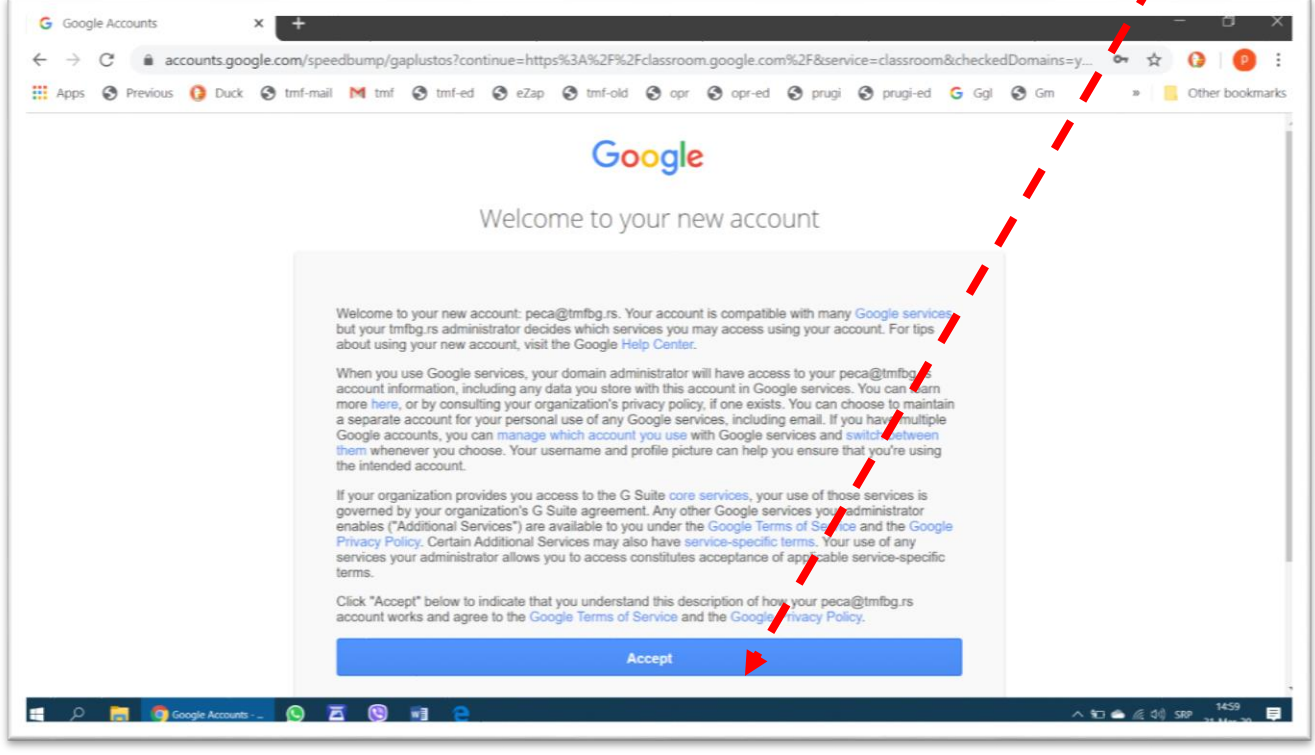

*Sl. 2.6*

Kod prvog ulaska u Učionicu biće postavljen zahtev da promenite lozinku. Vodite računa da lozinka bude dovoljno dugačka (bar osam znakova) i jaka, odnosno da upotrebite mala i velika slova, bar jedan dozvoljen interpunkcijski znak i brojeve. Izbegnite ponavljanje znakova i korišćenje pojmova, datuma ili imena koja mogu biti dovedena u vezu sa Vama.

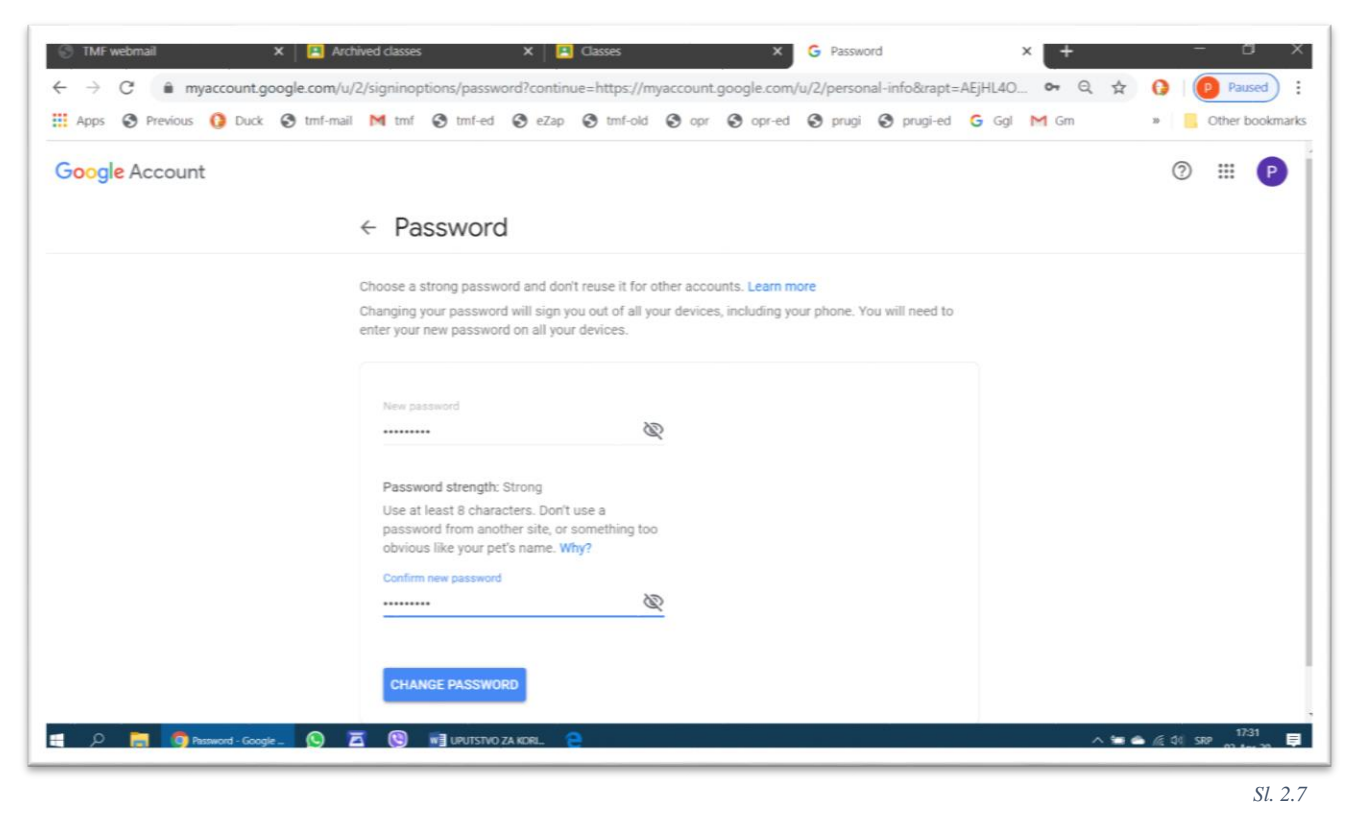

Ukoliko zaboravite lozinku, ili ukoliko servis posumnja da neko zloupotrebljava Vaš nalog, Gugl će Vam poslati poruku za proveru, na moblini telefon čiji broj možete ostaviti ovde (ako ne želite da ostavljate telefonski broj, izaberite dugme *Даље* – *Next*):

<span id="page-6-0"></span>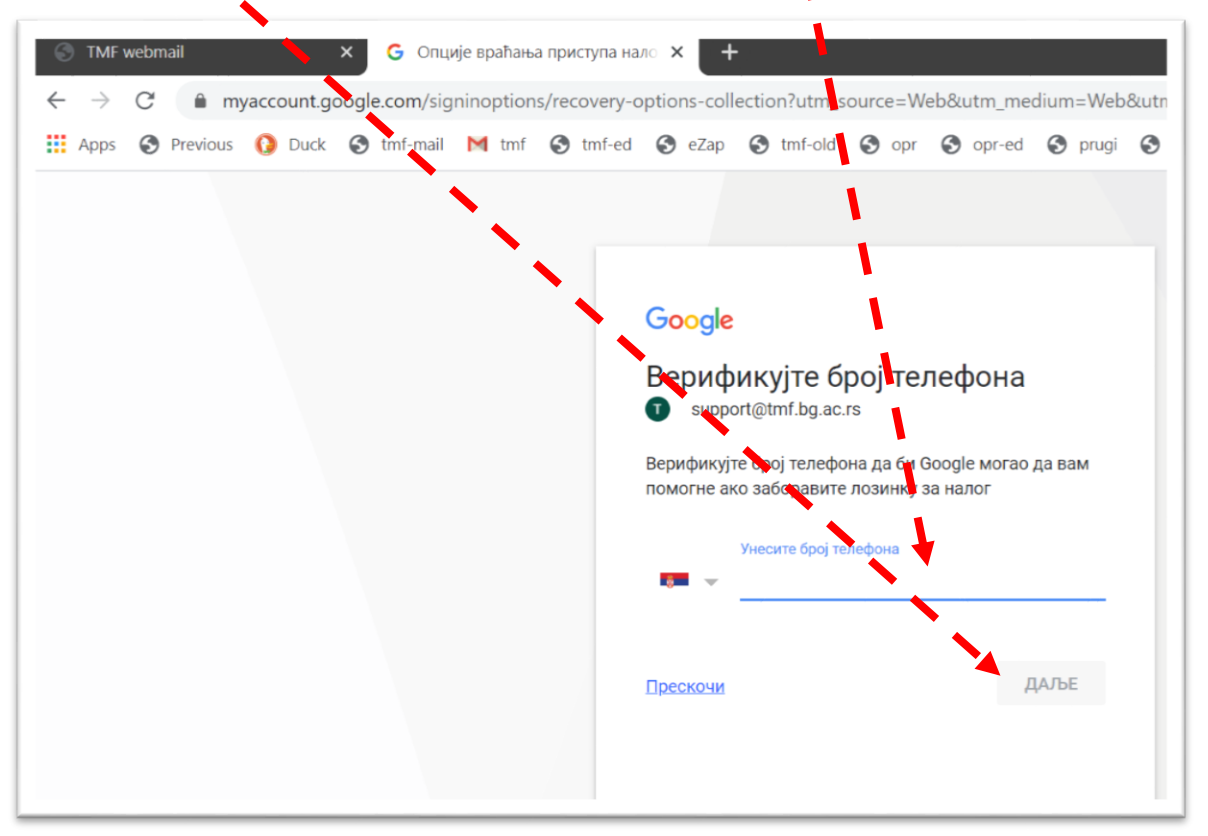

*Sl. 2.8*

ili na adresu elektronske pošte, koju možete ostaviti ovde, posle čega treba da izaberete dugme *Даље*.

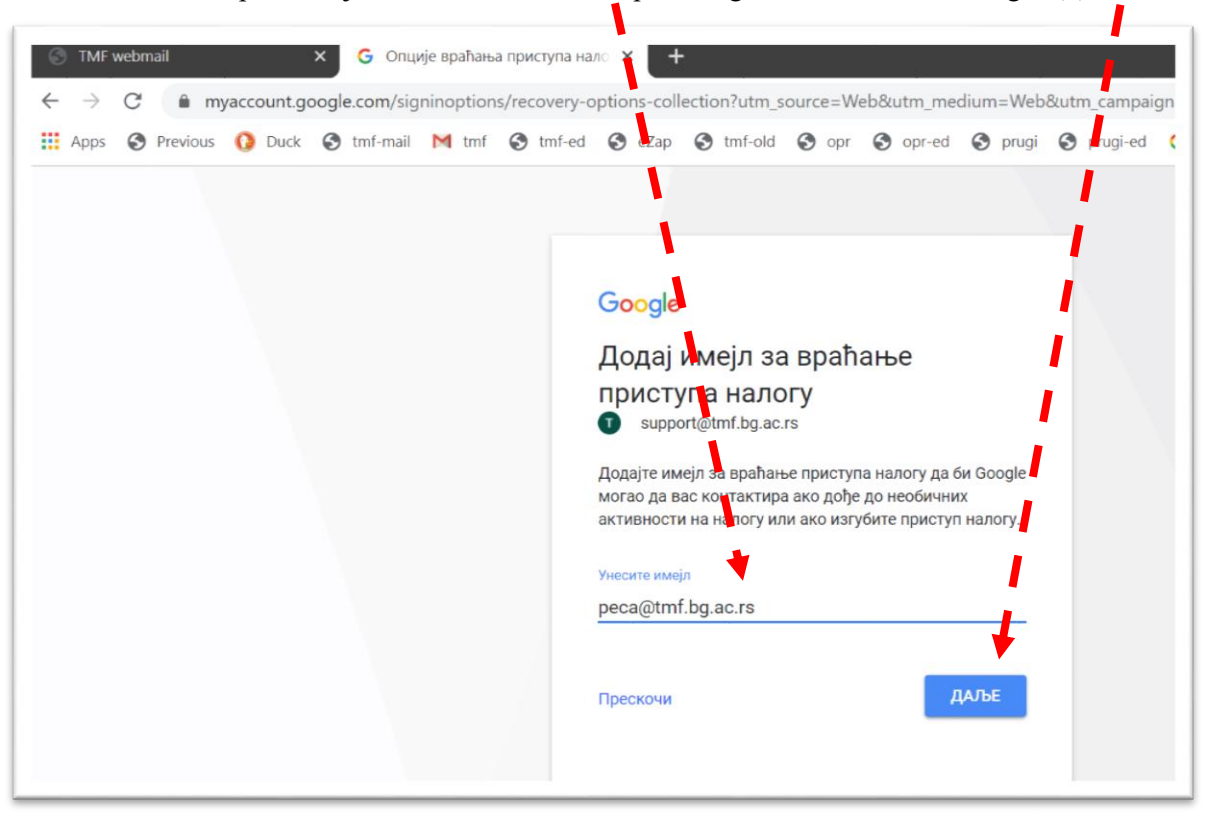

*Sl. 2.9*

<span id="page-7-0"></span>Posle prvog uspešnog ulaska u Učionicu trebalo bi da dobijete ovakvo obaveštenje; izaberite dugme *Готово*,

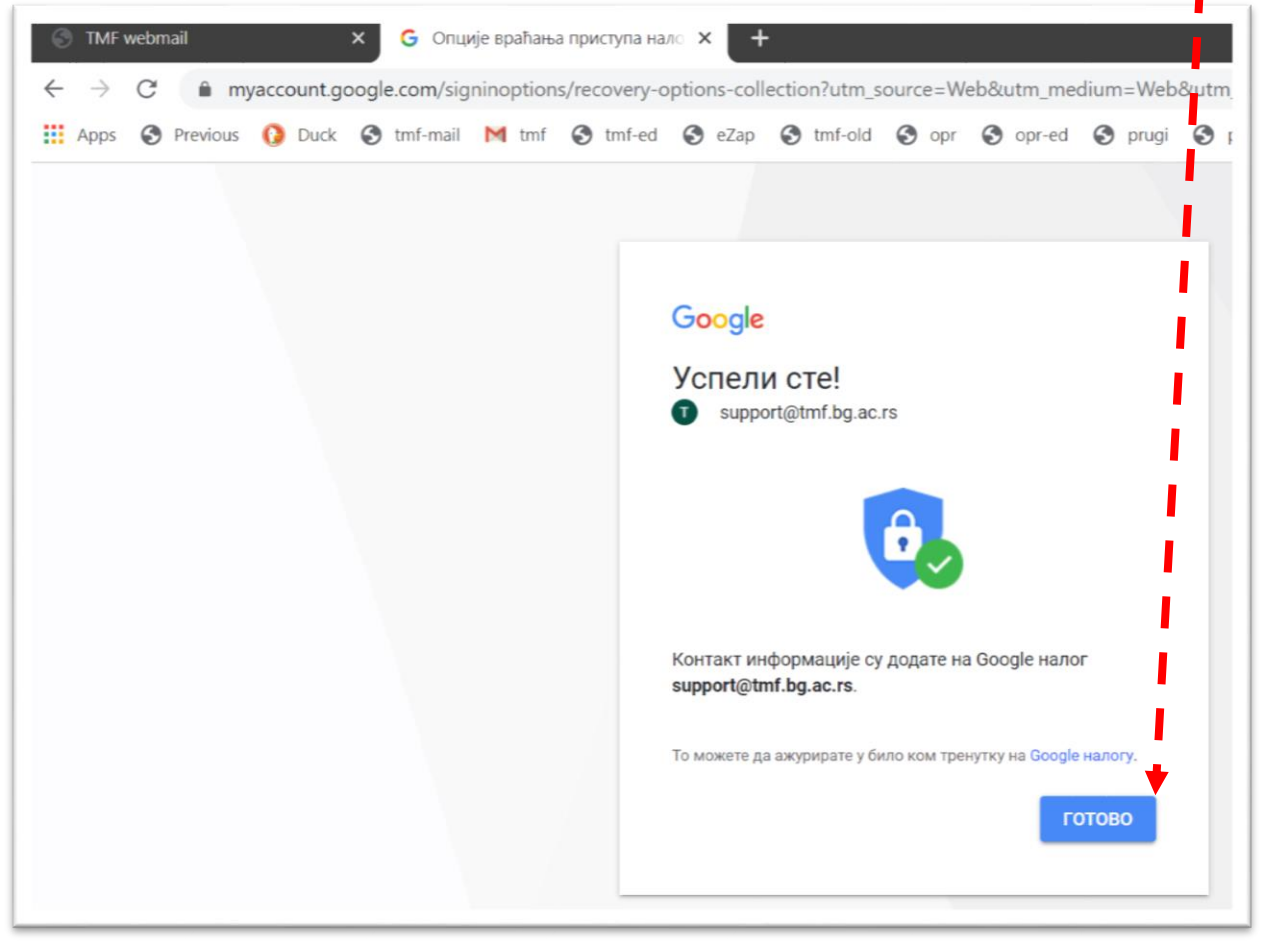

*Sl. 2.10*

i možete konačno ući u "Učionicu". Prvi čas može da počne, izaberite dugme *Настави* (*Continue*):

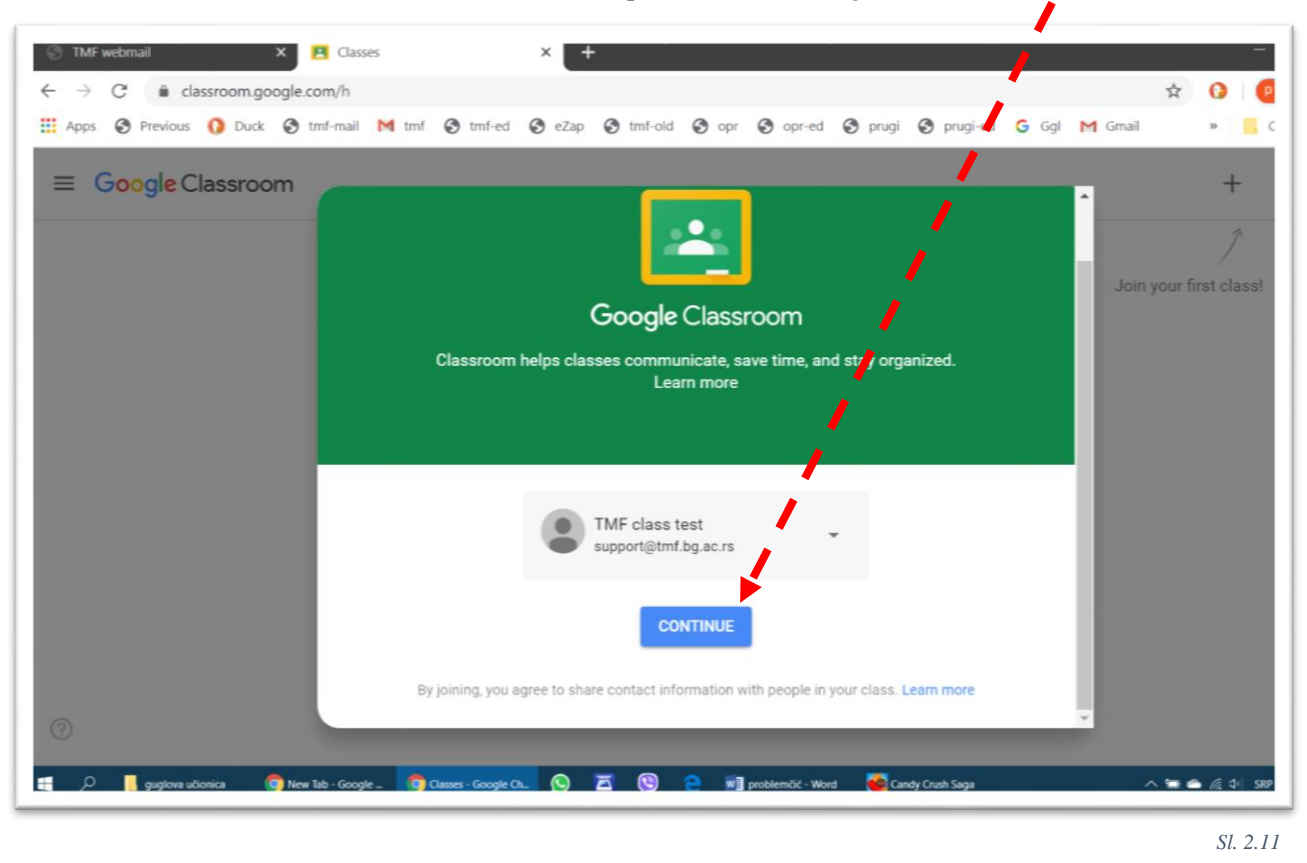

Izaberite da li pristupate kao student ili kao profesor? Veoma je važno da na ovom mestu izaberete pravilno, jer su naknadne promene moguće samo uz pomoć administratora.

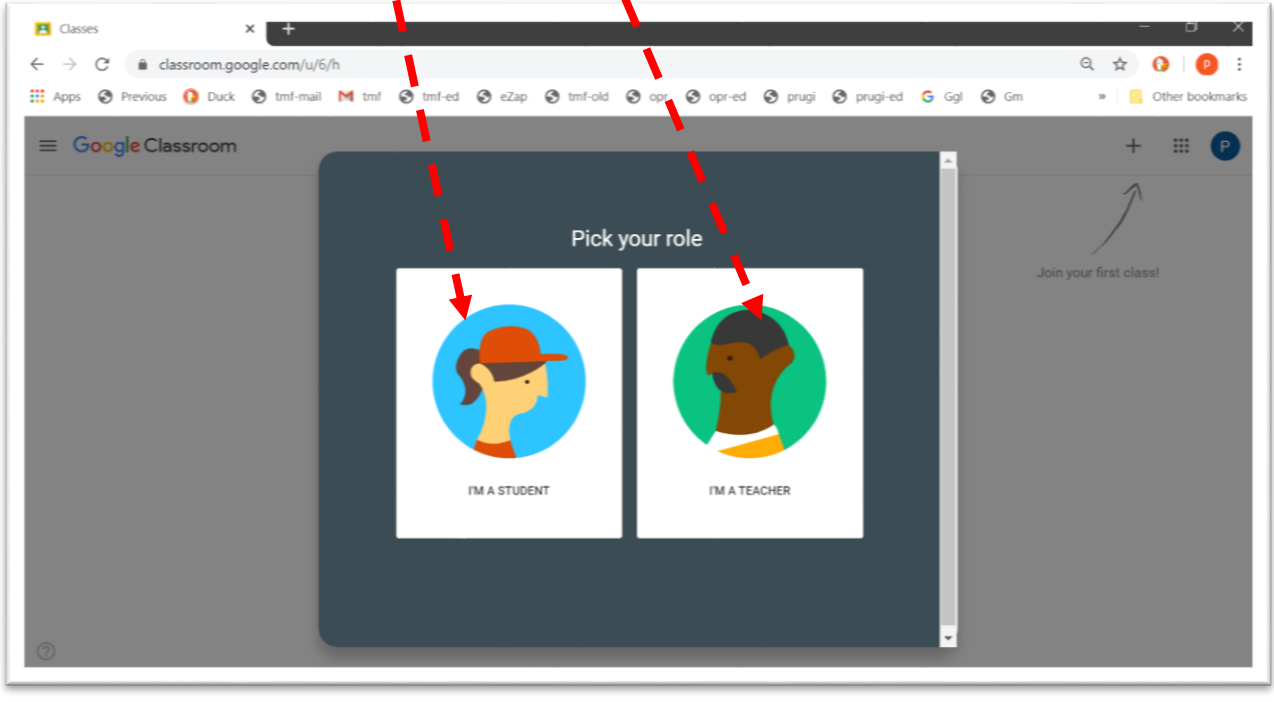

*Sl. 2.12*

Ovom procedurom pokrenuli smo servis Učionica i prijavili se za njegovo korišćenje svojim nalogom. Sledeći korak je da organizujemo svoju učionicu ( $\rightarrow$  [3. Formiranje novog predmeta u svojoj učionici\)](#page-11-0).

#### <span id="page-9-0"></span>2.2 Ponovni ulazak u Učionicu

Prilikom svakog sledećeg ulaska u svoju učionicu, procedura je znatno jednostavnija. Početak je isti kao i kod prvog ulaska, u adresnoj liniji treba otkucati *classroom...*, a zatim se ulogovati svojim nalogom. U primeru na [Sl.](#page-9-1)  [2.13](#page-9-1) u pretraživaču je ostao zapamćen neki drugi nalog na Guglu, koji nije povezan sa učionicom, pa ga treba promeniti.

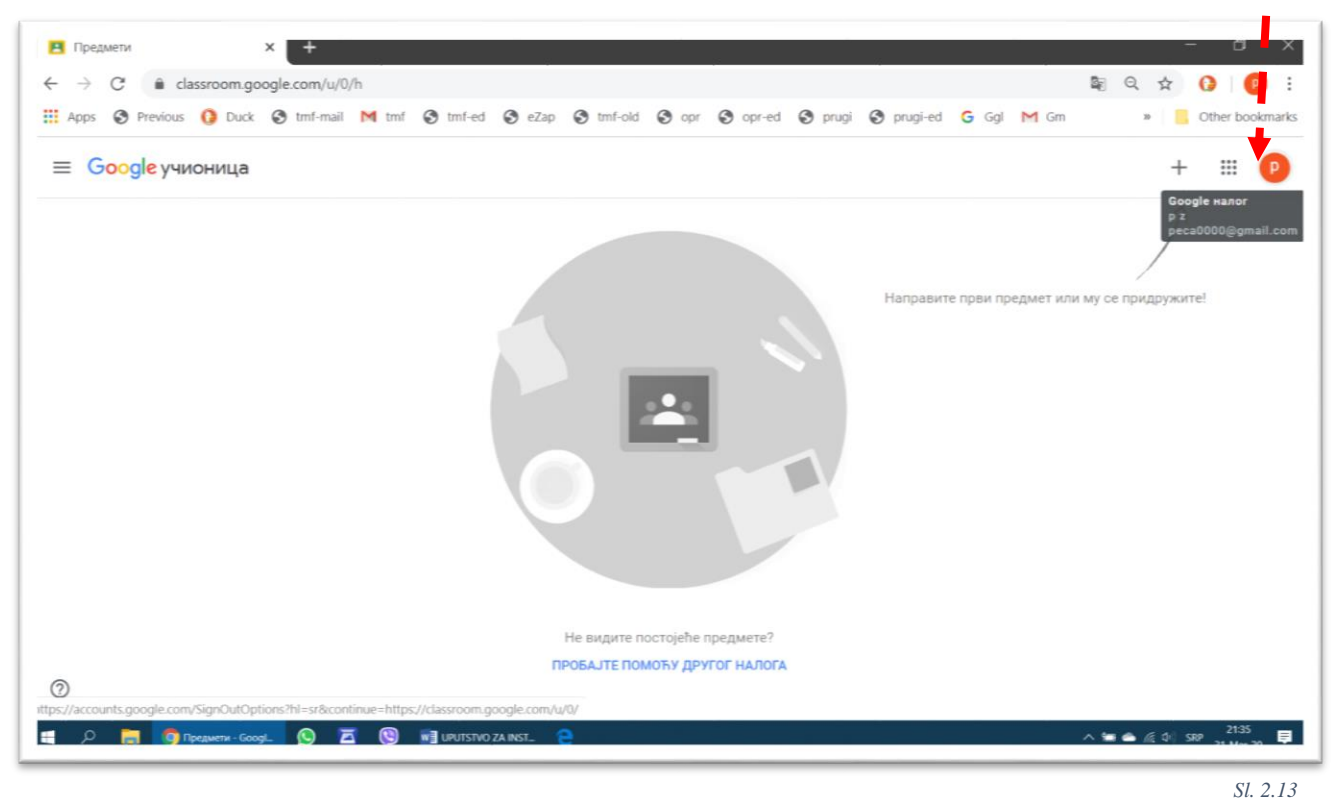

<span id="page-9-1"></span>Iz spiska naloga koji se otvori, treba izabrati odgovarajući,

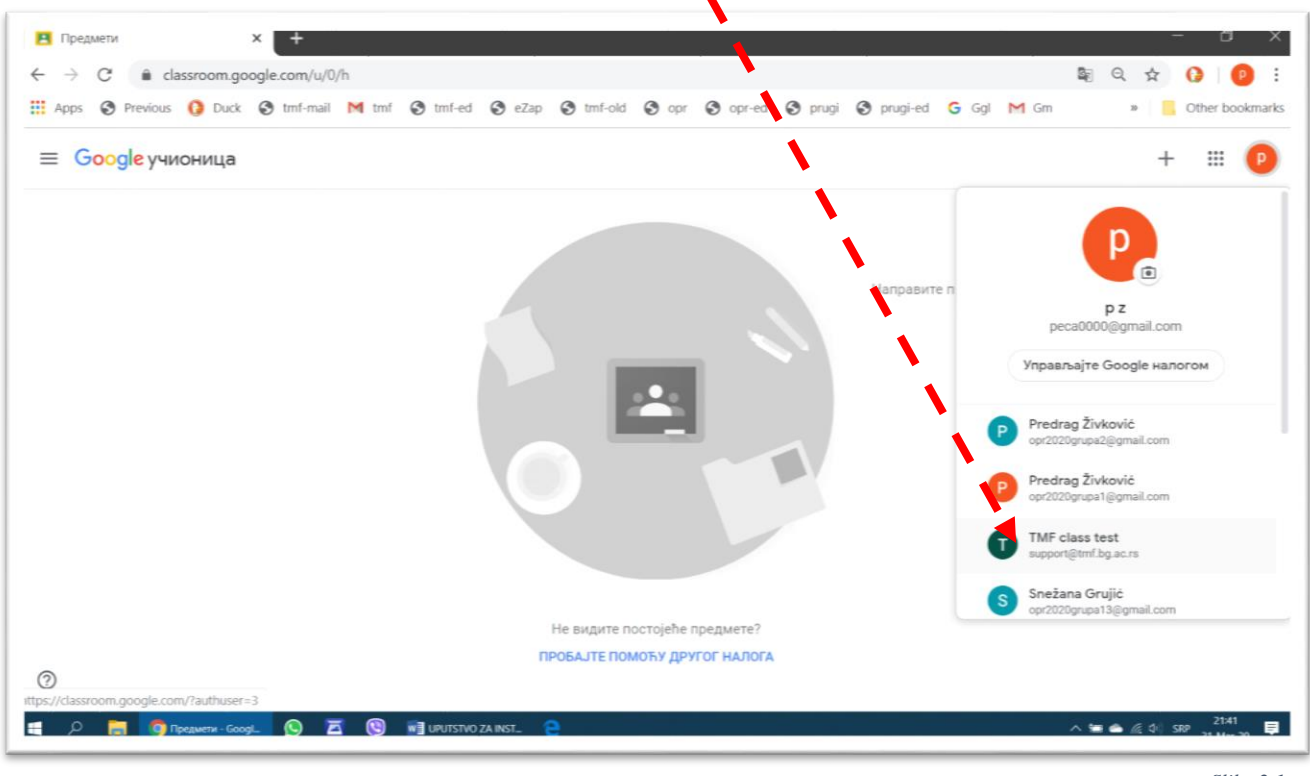

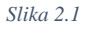

ili, ukoliko taj nalog nije na spisku, pokrenuti unošenje novog naloga, komandom *Додај још један налог* (*Add new account*), posle čega treba sprovesti proceduru sa [Sl. 2.4](#page-4-0) i [Sl. 2.5](#page-5-0) na stranici [6.](#page-5-0)

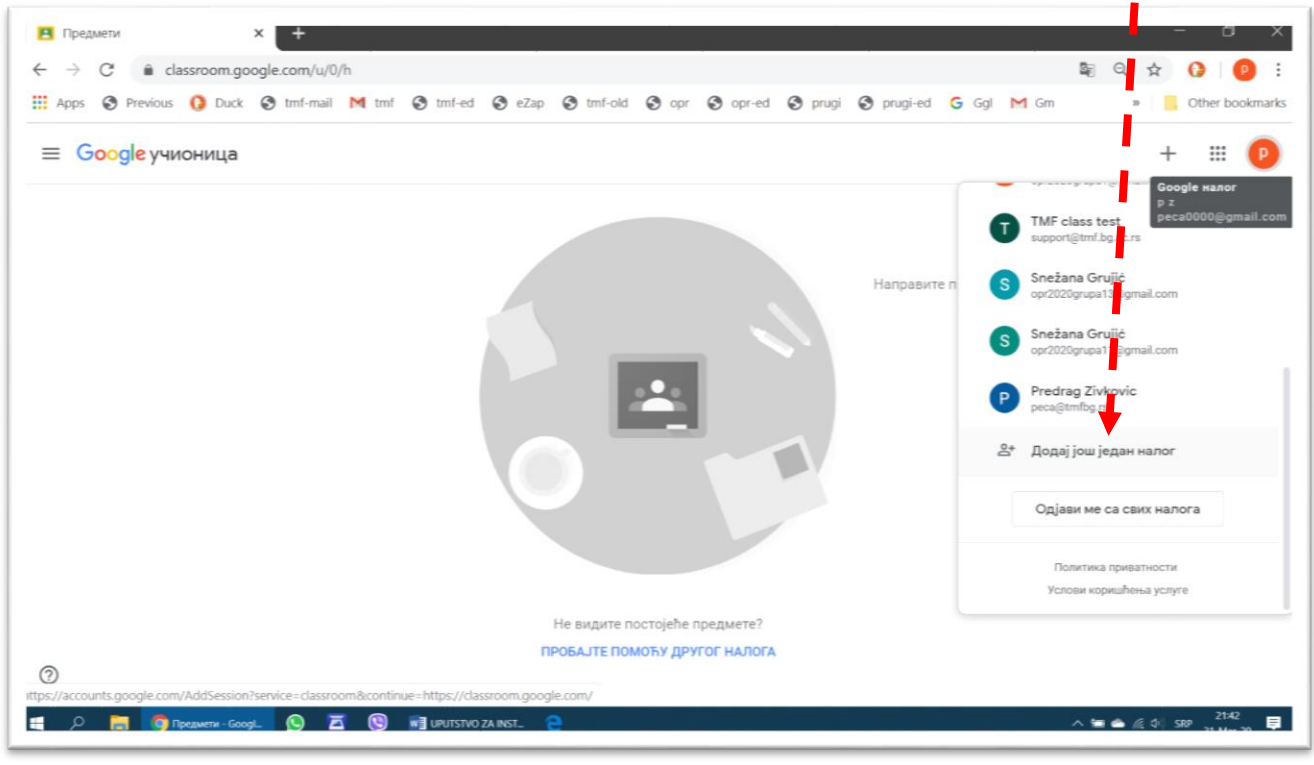

### <span id="page-11-0"></span>3 Formiranje novog predmeta u svojoj učionici

vde će biti prikazan jedan od mogućih načina organizovanja Učionice. Za svaki predmet koji se sluša određene školske godine biće otvoren po jedan *Class* (može se prevesti i kao "razred", ali u daljem tekstu će se koristiti samo "predmet"). Svaki korisnik može da, posle sticanja određenog iskustva, svoju učionicu Vde će biti prikazan jedan od mogućih načina organizovanja Učionice. Za s<br>
određene školske godine biće otvoren po jedan Class (može se prevesti i kao "<br>
će se koristiti samo "predmet"). Svaki korisnik može da, posle stica

Formiranje predmeta počinje komandom *Create class*.

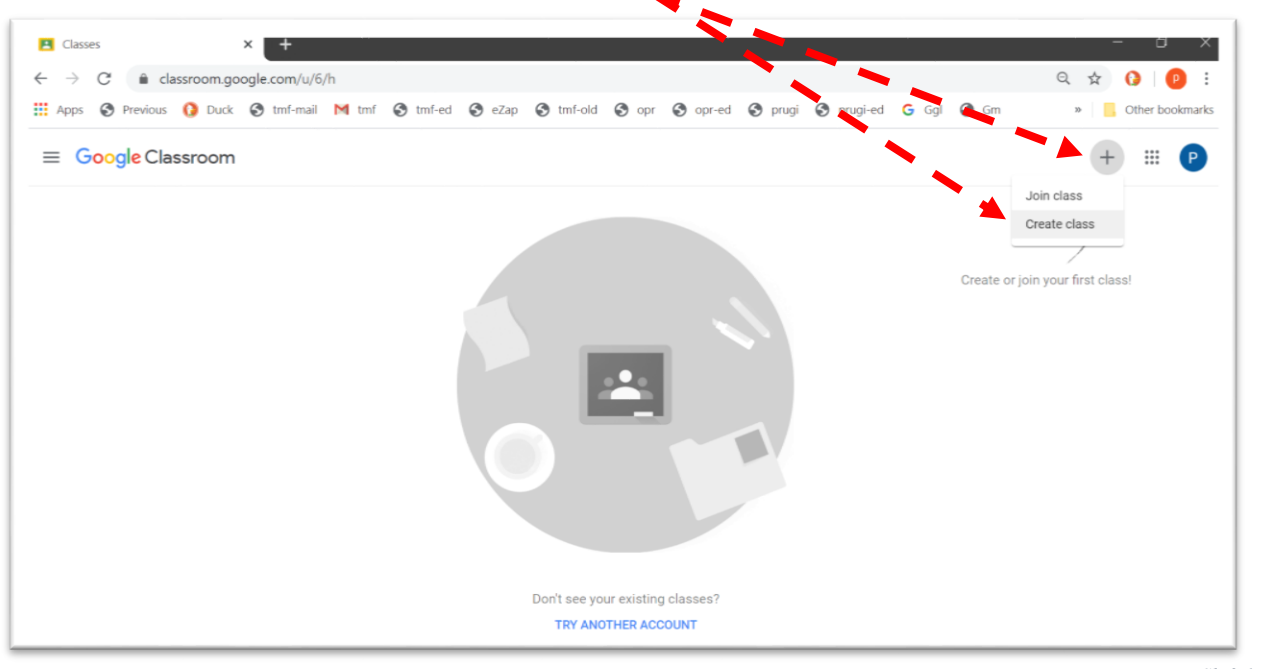

*Sl. 3.1*

<span id="page-11-1"></span>Primer prikazuje formiranje predmeta Osnovi primene računara. Obavezno je upisati naziv u polje *Class name* (*required*). Ostala polja nisu obavezna, a u njih se mogu upisati dodatne informacije o predmetu. Na primer, u polje *Section* – naziv studijskog programa, nivo studija, godina studija, semestar, itd; u polje *Subject* – razne dopunske informacije; u polje *Room* – mesto gde se drži nastava.

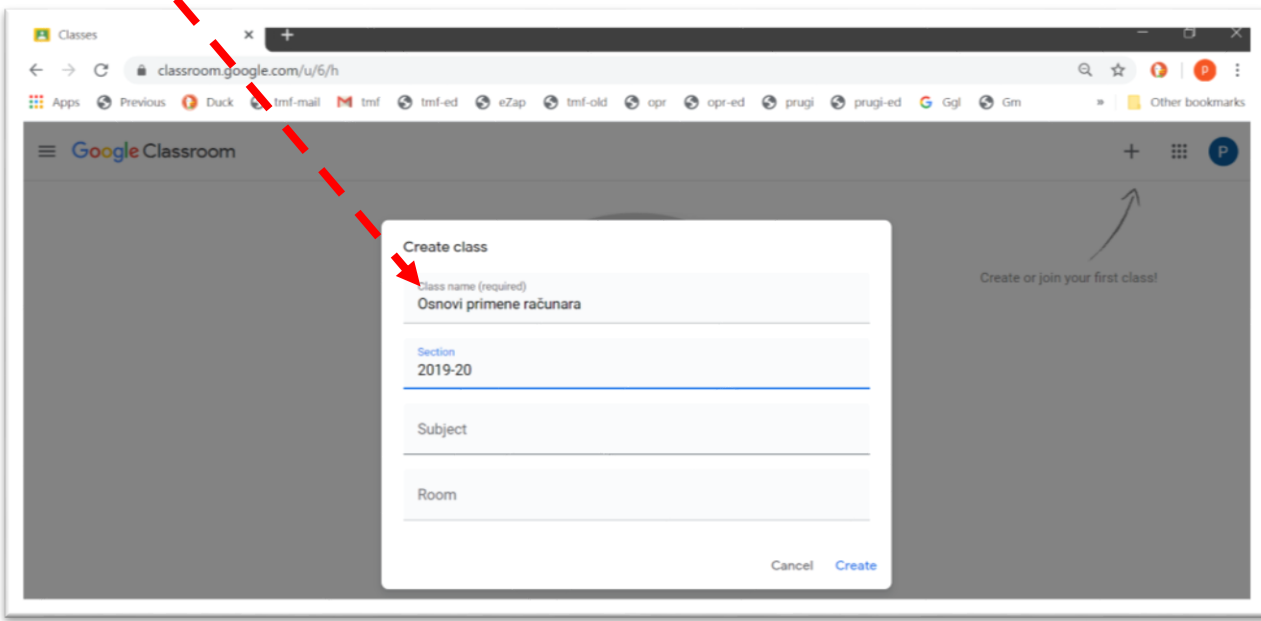

Neposredno po formiranju predmeta na ekranu se prikazuje podnivo svojstven datom predmetu (a na nivou iznad – osnovnom nivou – vide se svi formirani predmeti, → [Sl. 3.8\)](#page-14-0). Svaki predmet je organizovan kroz četiri kartice:

- *Stream*, za razmenu informacija [\(Sl. 3.3\)](#page-12-0);
- *Classwork*, za postavljanje sadržaja [\(Sl. 3.4\)](#page-12-1);
- *People*, za formiranje grupe studenata i profesora koji treba da pristupaju ovom predmetu [\(Sl. 3.5\)](#page-13-0) i
- *Grades*, za praćenje rezultata rada studenata [\(Sl. 3.6\)](#page-13-1).

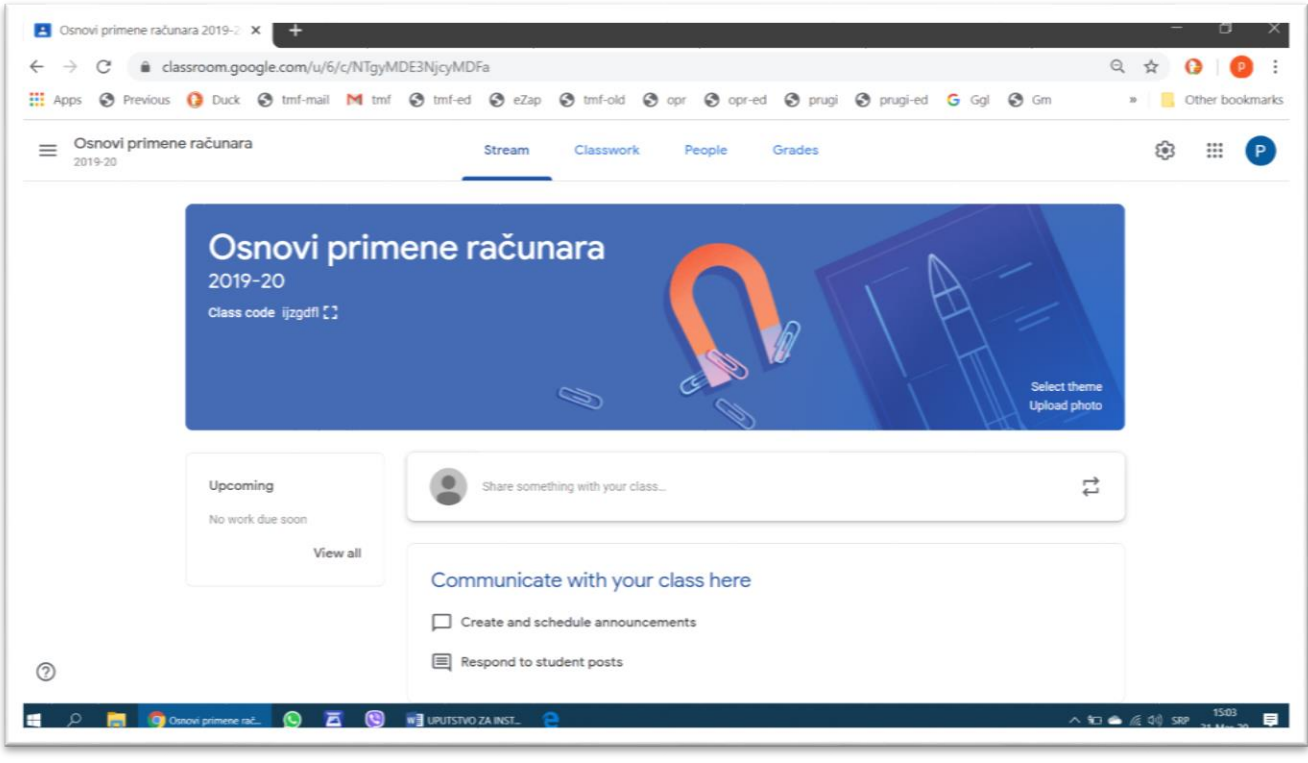

*Sl. 3.3*

<span id="page-12-1"></span><span id="page-12-0"></span>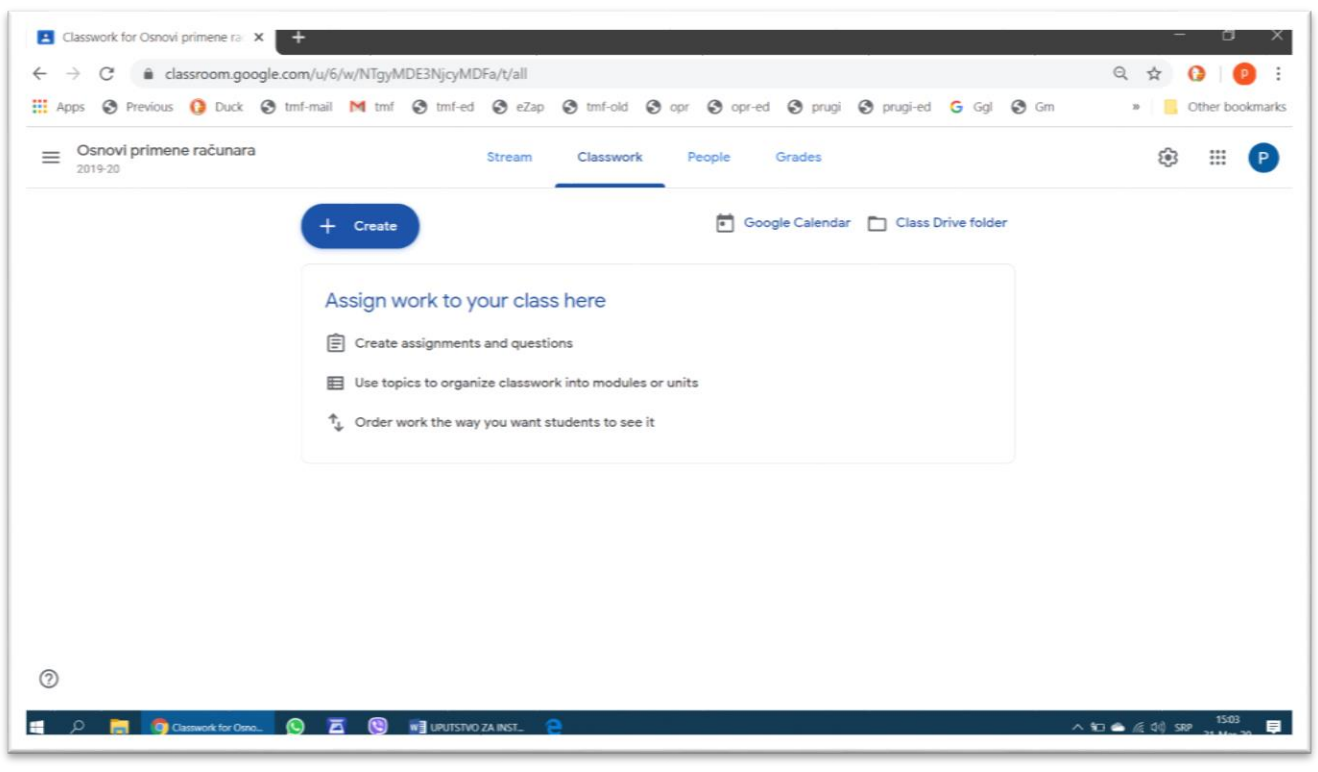

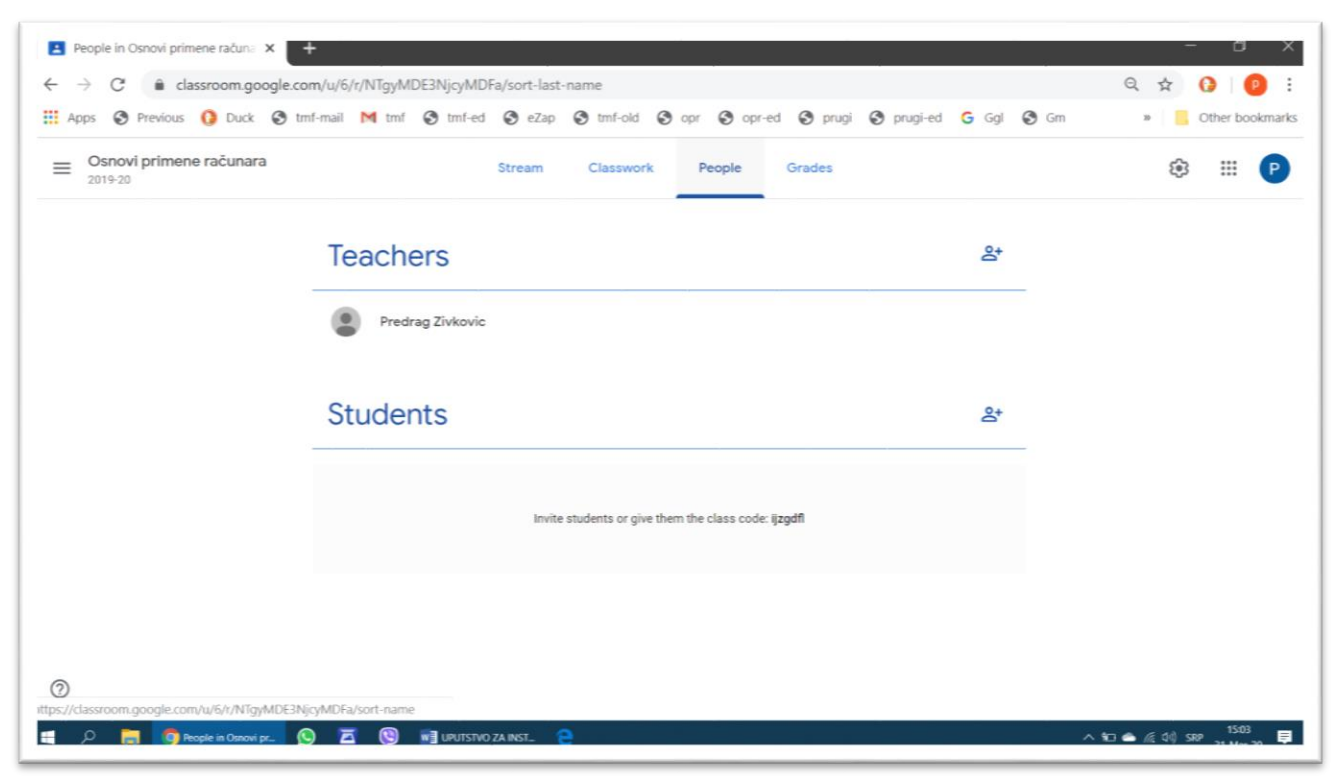

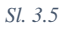

<span id="page-13-0"></span>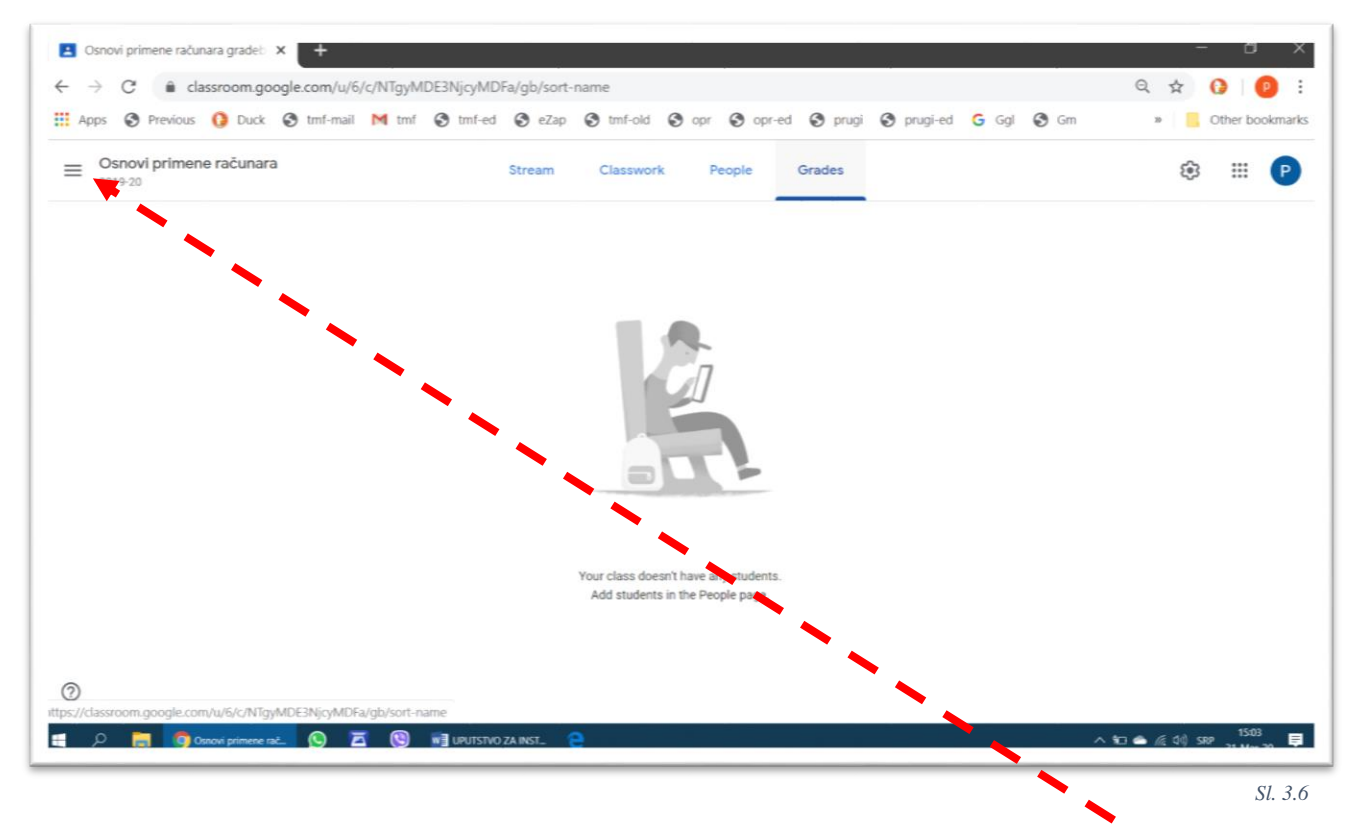

<span id="page-13-1"></span>Da bi se prikazao osnovni ekran, na kome se vide svi otvoreni predmeti, treba izabrati dugme za otvaranje glavnog menija Učionice.

Po otvaranju glanog menija treba izabrati *Classes*,

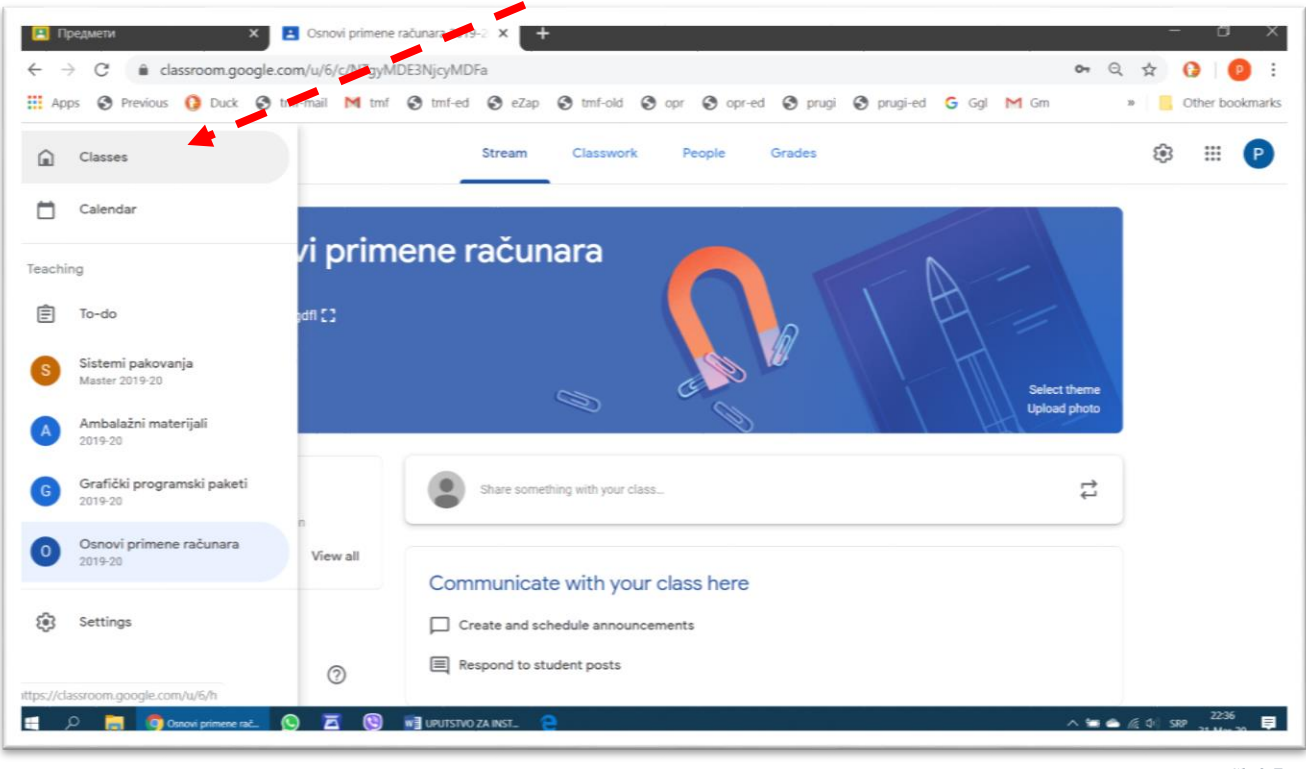

*Sl. 3.7*

čime se dobija osnovni ekran Učionice, sa prikazom svih kreiranih predmeta.

<span id="page-14-0"></span>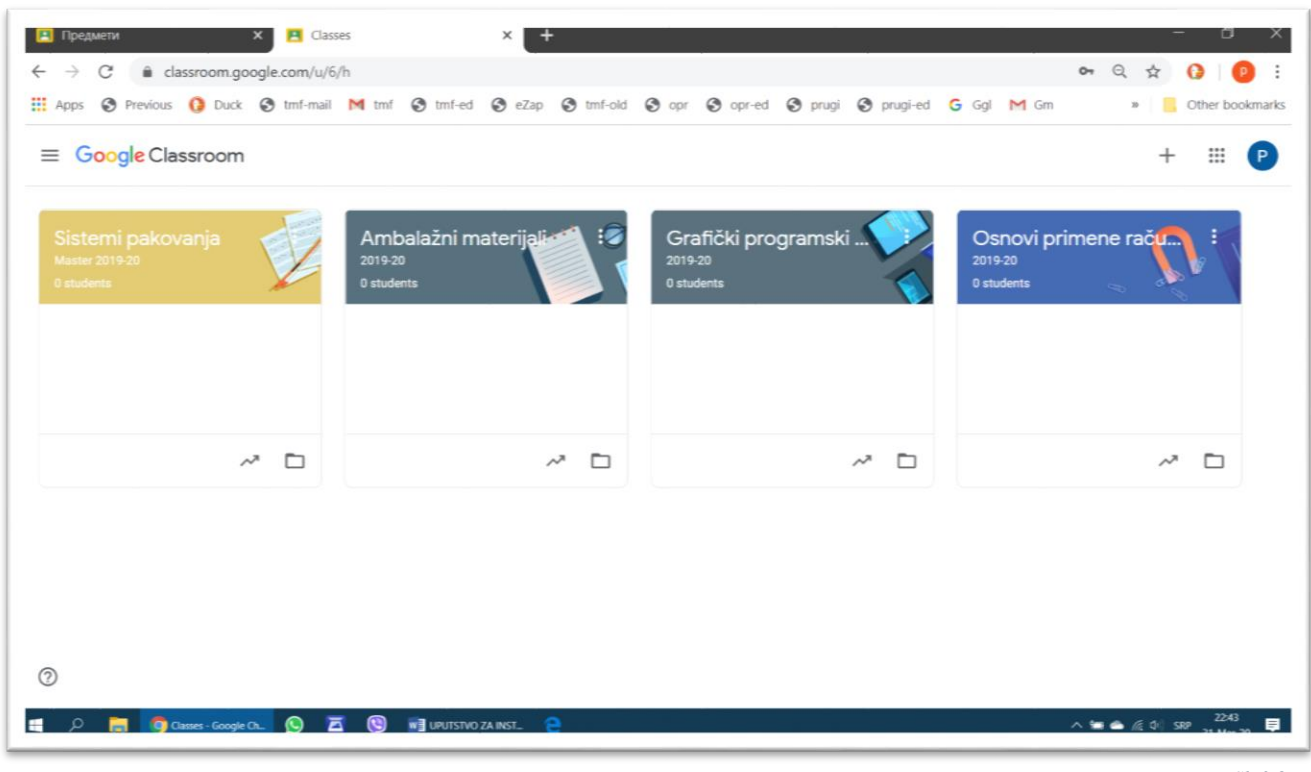

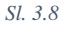

### <span id="page-15-0"></span>4 Formiranje grupe za predmet

vakom predmetu mogu da pristupe dve grupe učesnika: profesori i studenti. Profesori koji pristupe predmetu imaju skoro sva ovlašćenja koja ima i onaj ko je formirao predmet. Jedino što im nije omogućeno je da izbrišu predmet. S

Studenti koji pristupe predmetu imaju pristup onim poljima na predmetu koja se odnose na pregled postavljenih sadržaja, čitanje obaveštenja i postavljanje urađenih zadataka.

### <span id="page-15-1"></span>4.1 Pridruživanje profesora predmetu

Da bi se formirala grupa profesora, koji imaju sva ovlašćenja kao i onaj koji je formirao predmet, osim da ga izbrišu, potrebno je kliknuti na komandu za dodavanje profesora, a zatim uneti adrese **službene** elektronske pošte svih profesora. U primeru na [Sl. 4.1](#page-15-2) adrese jedanaest profesora su iskopirane iz drugog dokumenta. Posle toga treba izabrati komandu *Add recipients*,

<span id="page-15-2"></span>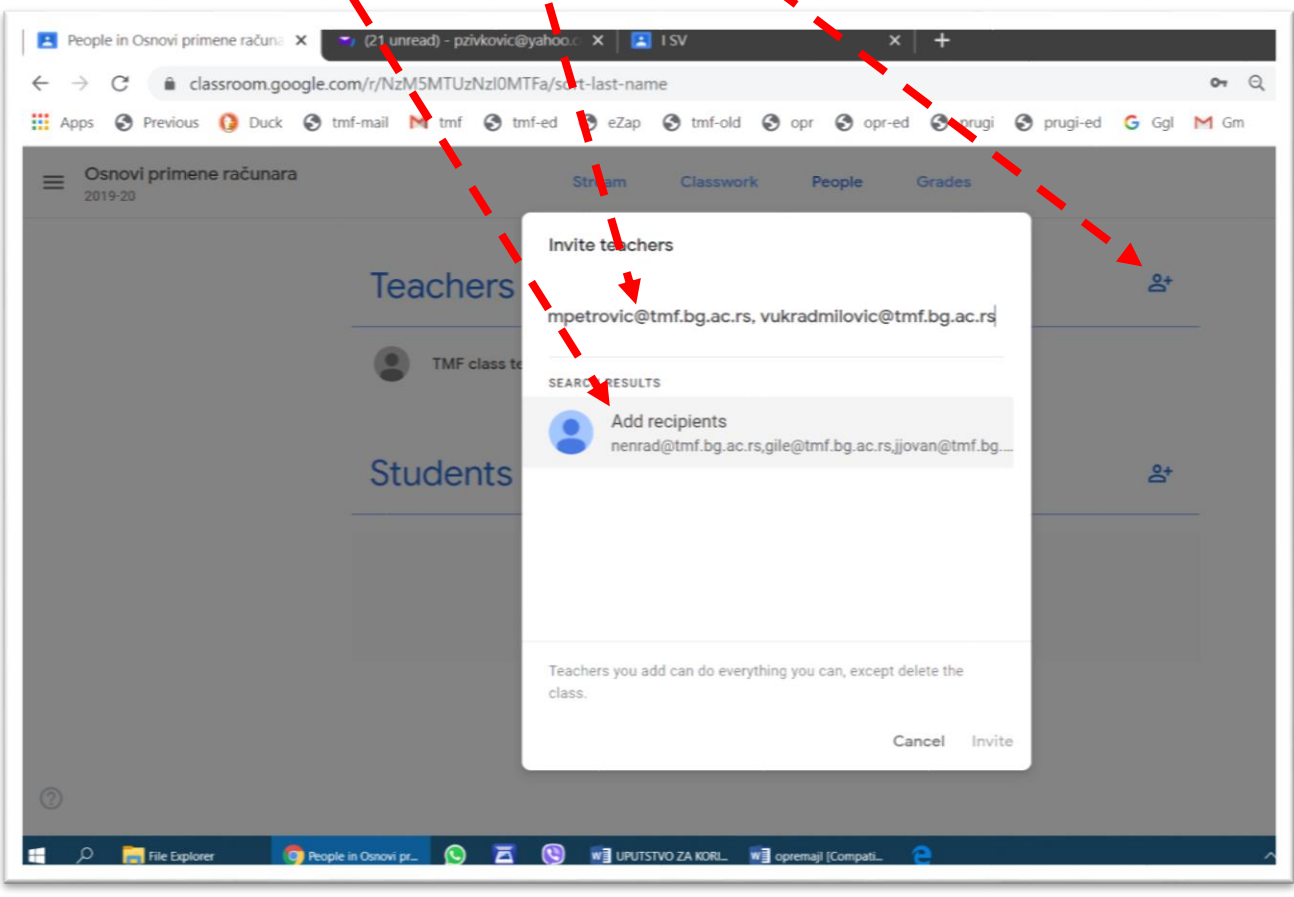

U drugom primeru započeto je unošenje adrese i posle nekoliko otkucanih znakova automatski se pojavila kompletna službena adresa, na koju treba kliknuti radi potvrde.  $\boldsymbol{\ell}$ 

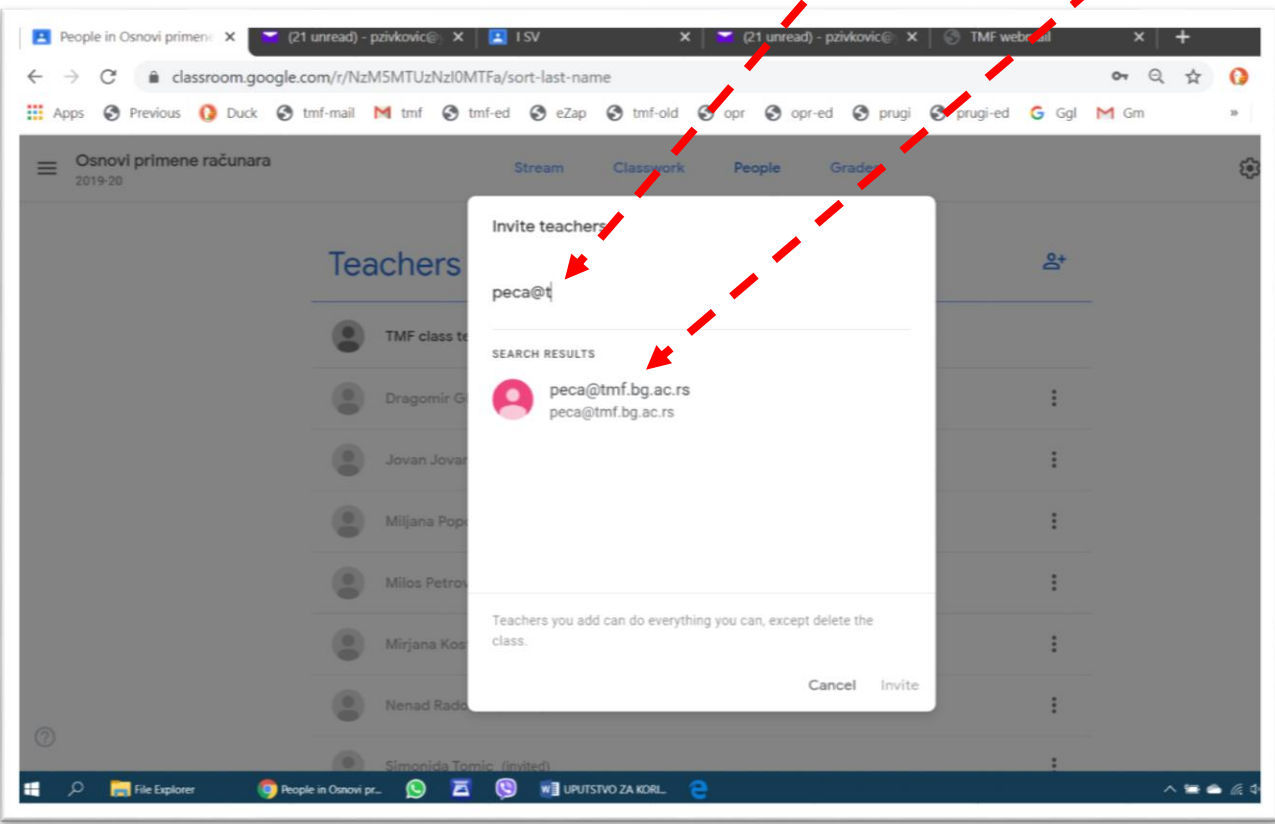

*Sl. 4.2*

Pozivanje profesora da pristupe predmetu završava se komandom *Invite*.

<span id="page-16-0"></span>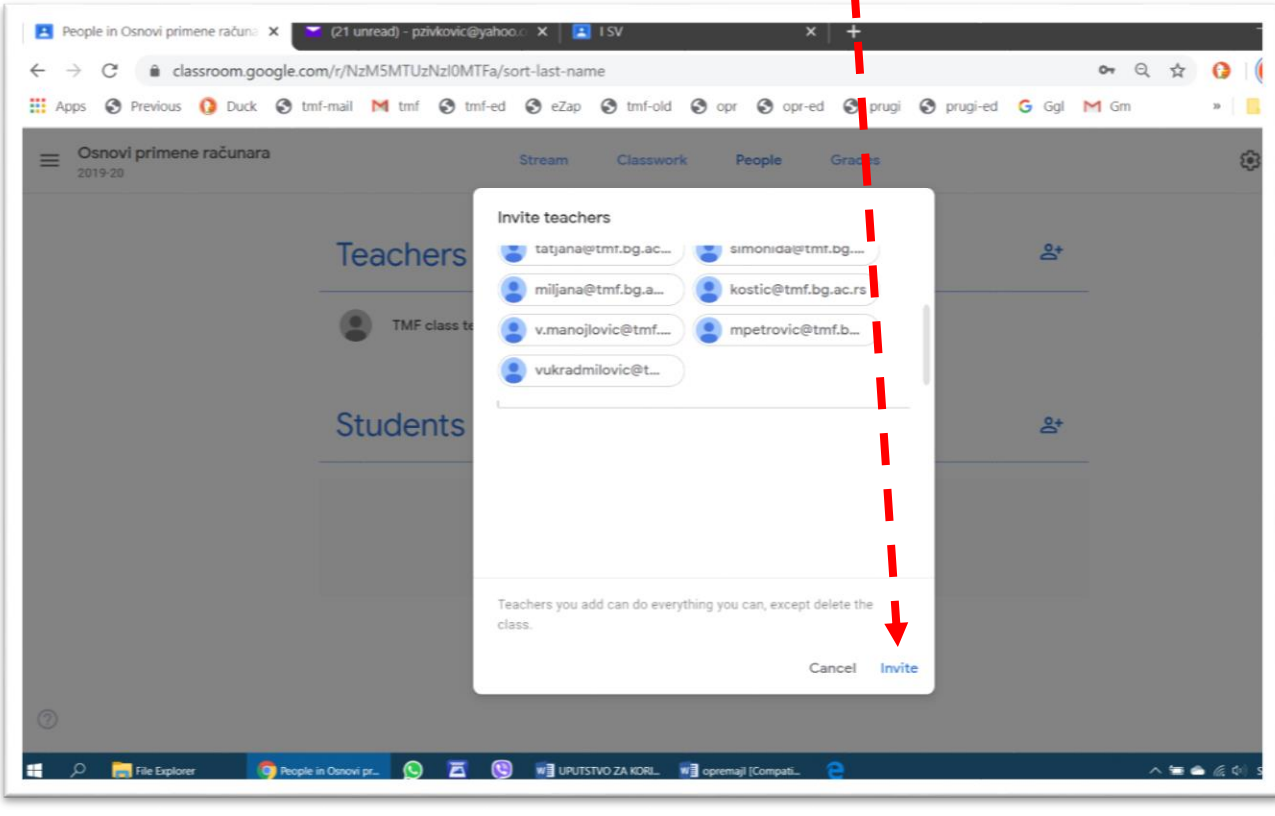

Svako od profesora sa spiska na [Sl. 4.3](#page-16-0) će, posle aktiviranja komande *Invite* dobiti elektronsku poruku sa vezom (*link)* na koju treba da klikne, posle čega može sa svog naloga (koji dobija od IT službe TMF, → [2.](#page-3-0) [Otvaranje naloga i pokretanje servisa Učionica\)](#page-3-0) da pristupi predmetu (u ovom primeru Osnove primene računara 2019-20) kao pridruženi profesor.

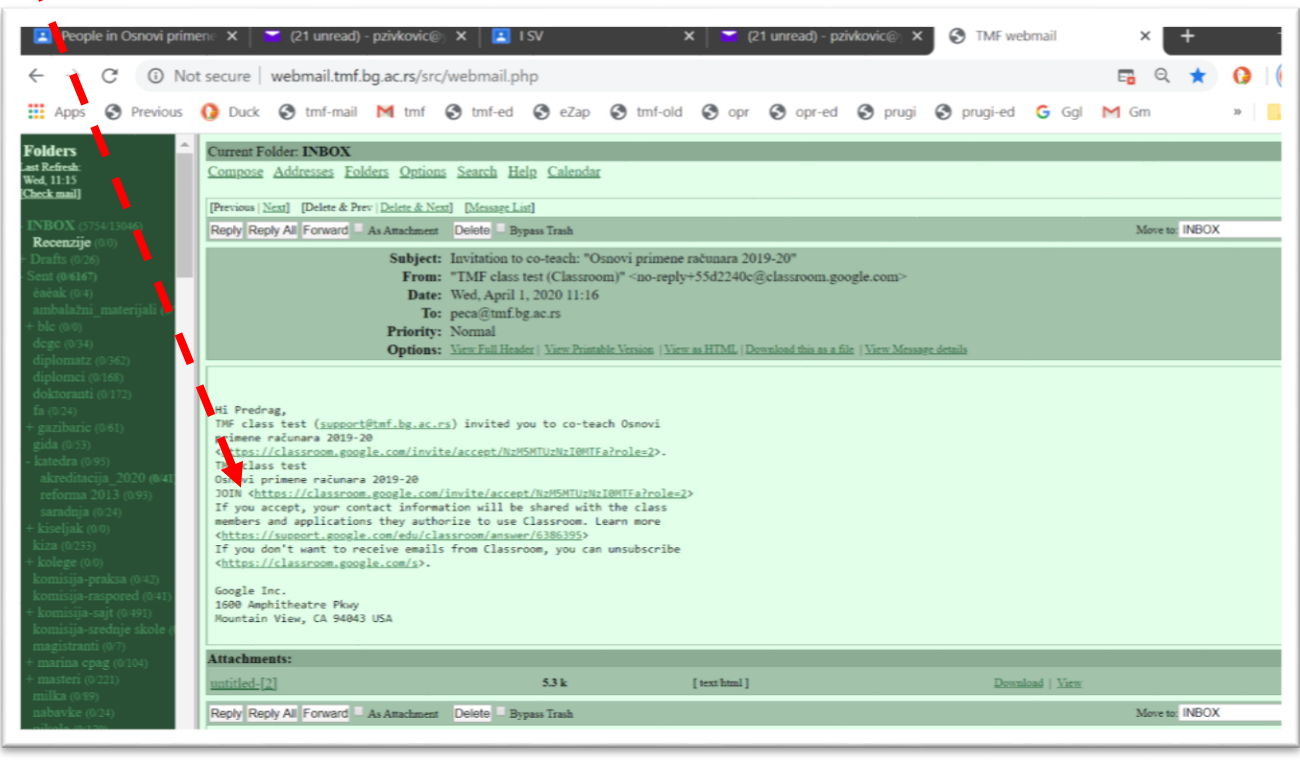

*Sl. 4.4*

<span id="page-17-0"></span>Servis Učionica pruža mogućnost direktnog slanja elektronskih poruka komandom *Email*. Veoma je važno da uzmete u obzir da će o porukama poslatim na ovaj način brinuti servis elektronske pošte Gugla (*Gmail*), a ne IT služba TMF. U praksi, poruke poslate na ovaj način neće biti prikazane u folderu *Send* fakultetskog servisa elektronske pošte (*Squirell, Round Cube*), nego samo na servisu *Gmail*. Dakle, imaćete svoju korespodenciju podeljenu na dva mesta!

Za uklanjanje sa spiska pridruženih profesora koristi se komanda *Remove*.

Kompletan spisak pridruženih profesora može se prikazati klikom na komandu *View All*.

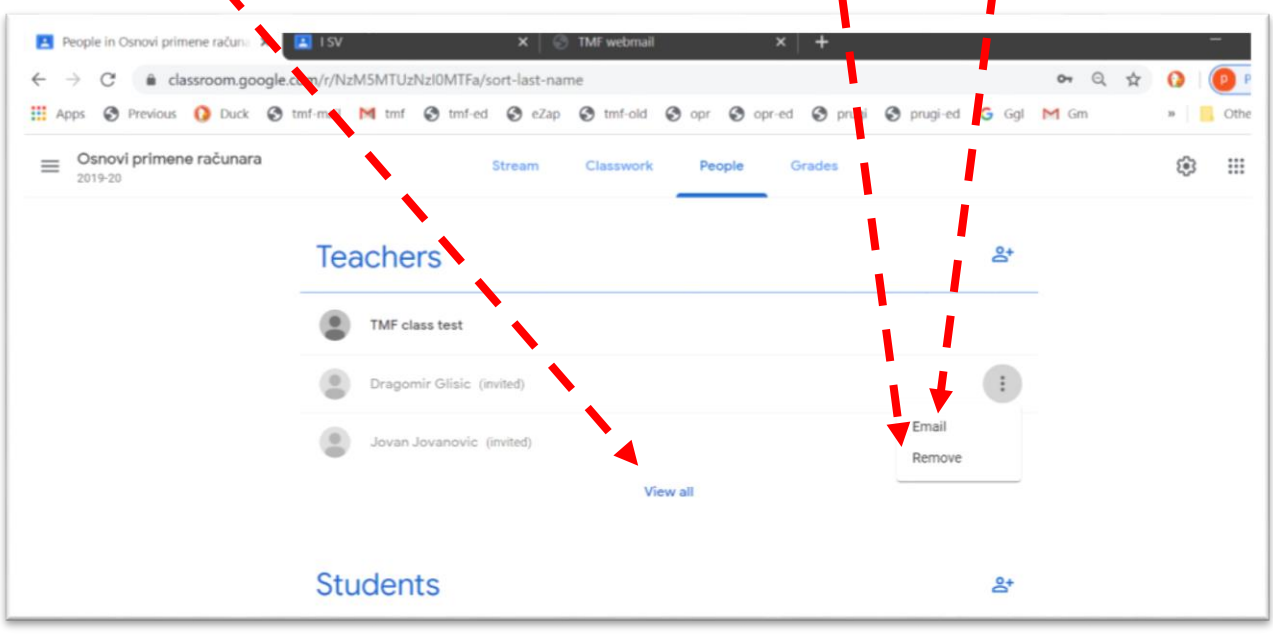

#### <span id="page-18-0"></span>4.2 Pozivanje studenata da pristupe predmetu

Da bi se formirala grupa studenata, moguća su dva pristupa. Prvi je da se sprovede slična procedura kao za profesore (→ [Sl. 4.1-](#page-15-2)[Sl. 4.4\)](#page-17-0), ali da se to obavi u polju *Students*, pri čemu se mogu koristiti bilo koje adrese elektronske pošte (*gmail*, *yahoo*, *hotmail*, itd). Ovde je važno uzati u obzir da student može da primi elektronsku poštu preko bilo kog naloga, ali da bi otvorio Učionicu, mora da ima otvoren nalog na Guglu. (→ [2.1. Ulazak u](#page-3-1)  [učionicu](#page-3-1) prvi put).

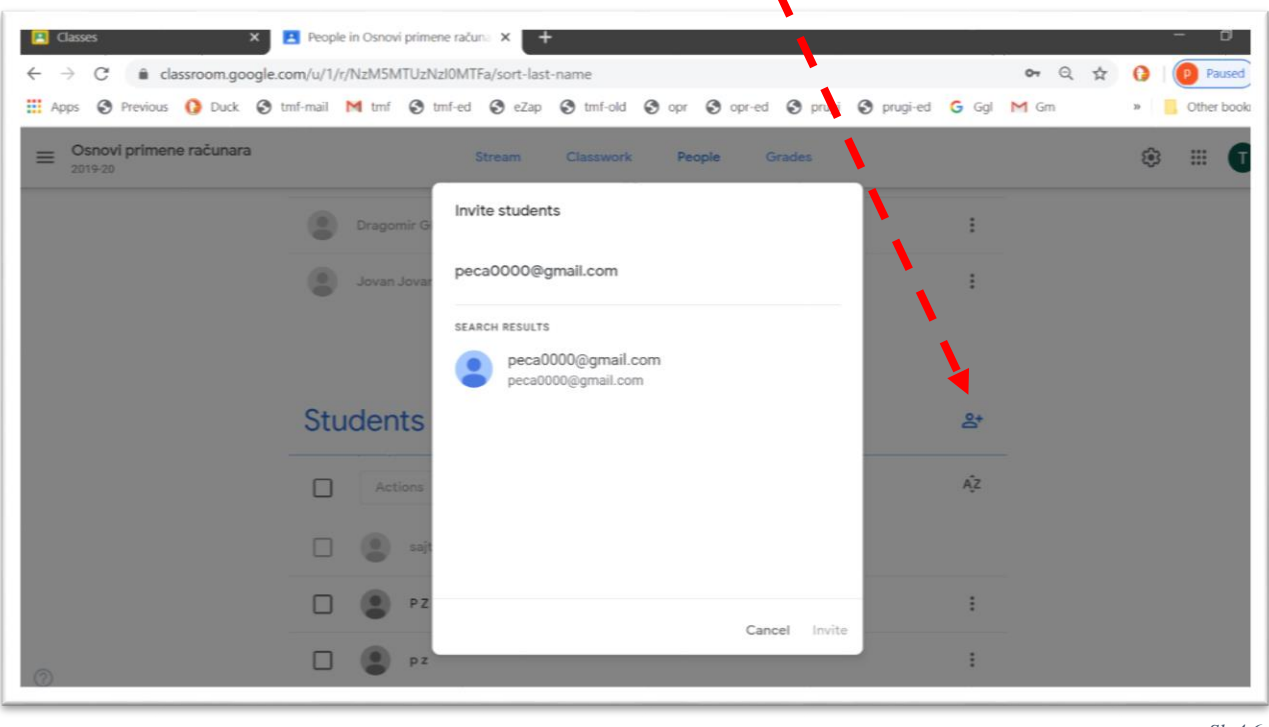

*Sl. 4.6*

<span id="page-18-1"></span>U primeru na slici je poruka koju je dobio korisnik servisa Jahu (*Yahoo*). Da bi pristupio predmetu neophodno je da student klikne na dugme *Join*, i da ima otvoren nalog na Guglu, da bi uopšte mogao da otvori Učionicu.

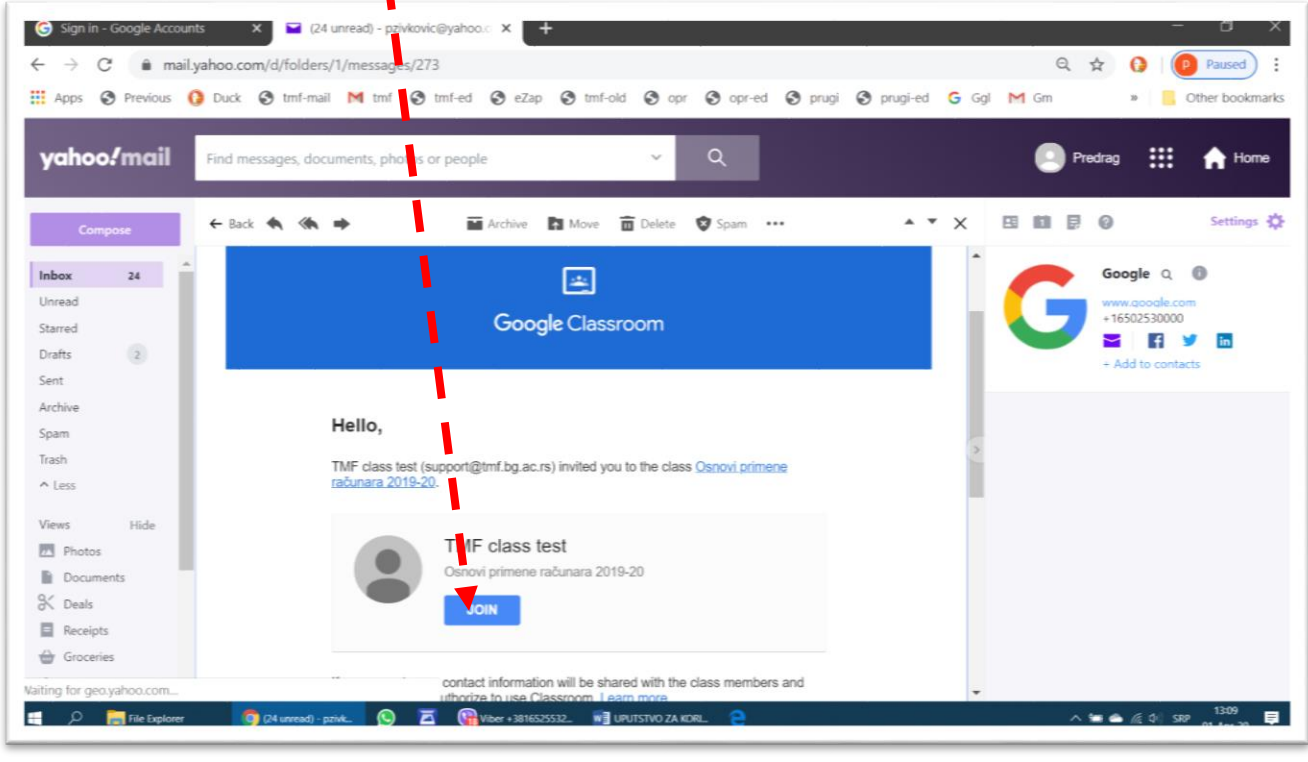

*Sl. 4.7*

Drugi način pozivanja studenata da pristupe predmetu je da se iskopira šifra za pristupanje predmetu (da bi se otvorio prozor za podešavanja *Class settings* treba prvo kliknuti na nazubljeni točak za podešavanja), i pošalje im se na bilo koji način (*e-mail*, SMS, *Viber*, *WhatsApp*, *Facebook*, usmeno, u pisanoj formi...). Student treba da u Internet pretraživaču pokrene učionicu (→ [Sl. 2.1\)](#page-3-2) i da klikne na komandu *Join* (→ [Sl. 3.1\)](#page-11-1).

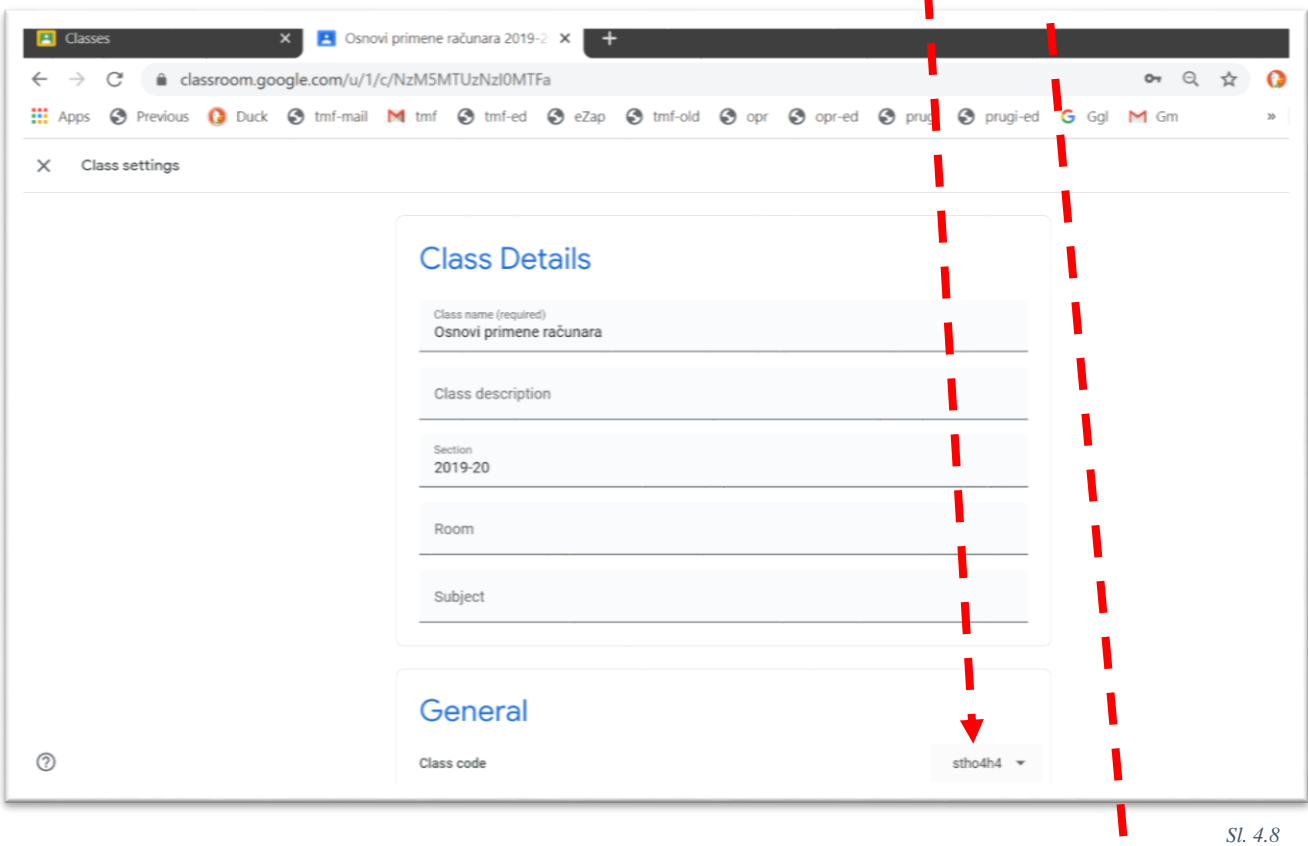

U primeru na slici, od tri pozvana studenta predmetu nije pristupio samo "sajt@tmf.bg.ac.rs" (jedino on nema simbol ":" – *More*, na desnoj strani). Ostalima se može direktno poslati elektronska pošta**l**(uz pomenuto **ograničenje!** → pasus posle [Sl. 4.4\)](#page-17-0), ili pogledati, na primer, da li je poslao urađen zadatak.

<span id="page-19-0"></span>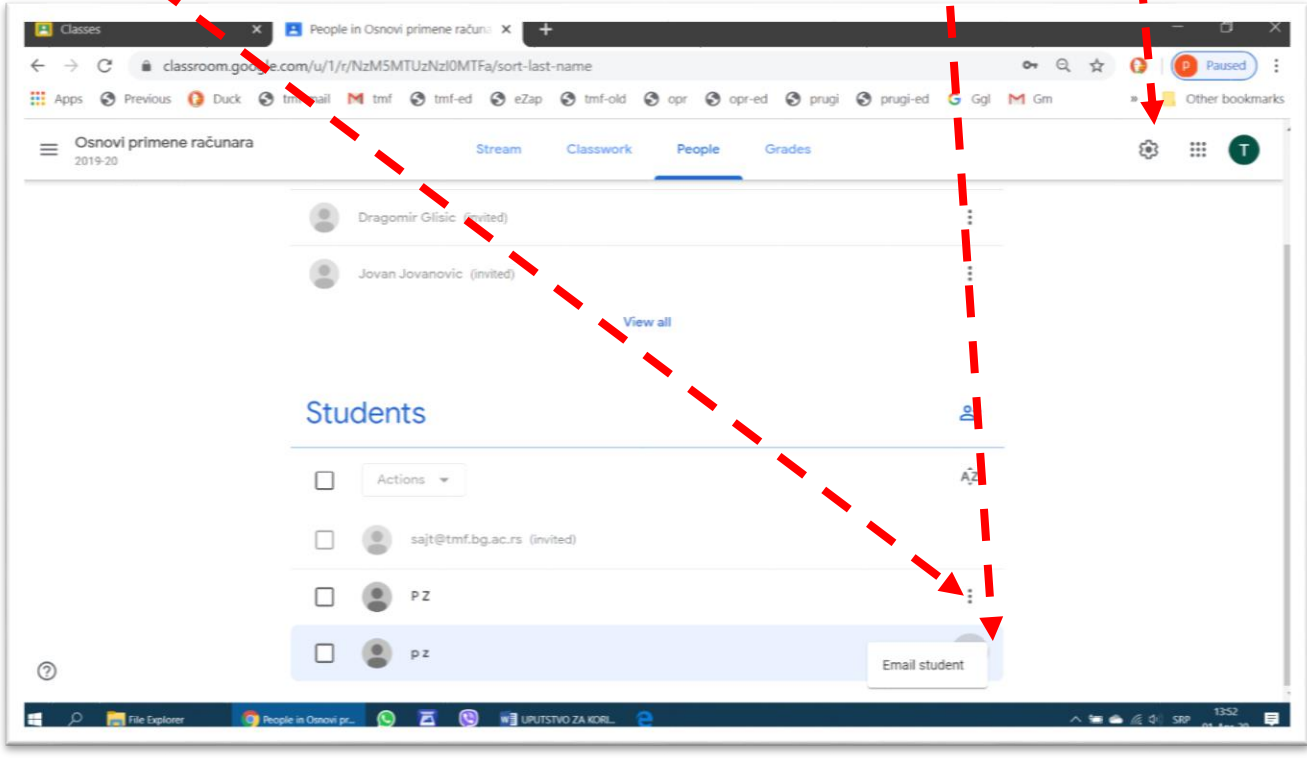

Posle inicijalnog formiranja grupe, mogu se:

- Pozvati i novi studenti (ponoviti proceduru sa [Sl. 4.6\)](#page-18-1);
- Nekim studentima ukinuti pristup predmetu, komandom *Remove*.
- Nekim studentima ukinuti deo privilegija, komandom *Mute*. Ovi studenti će i dalje moći da postavljaju zadatke u učionicu, ali te zadatke će videti samo profesor Studenti kojima su ukinute privilegije neće moći da komentarišu radove kolega niti da ostave bilo kakvu poruku – biće potpuno utišani.

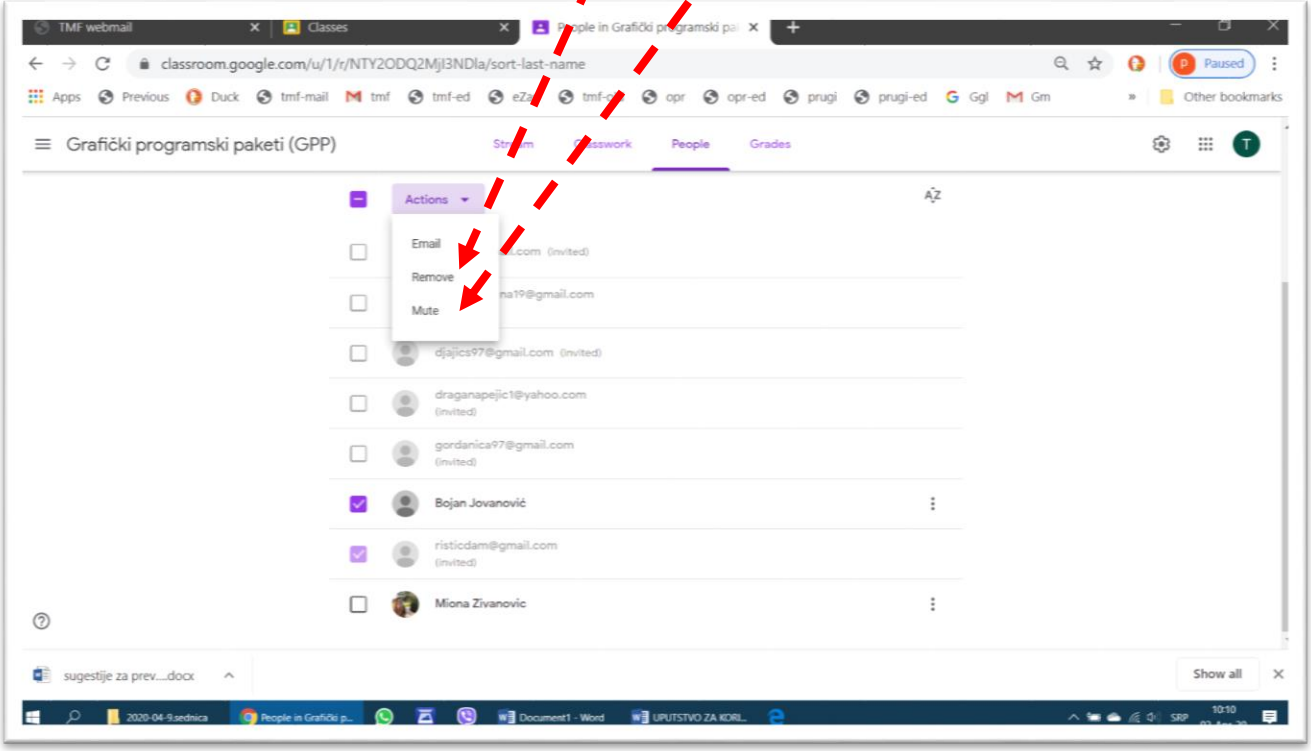

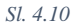

### <span id="page-21-0"></span>5 Komunikacija sa studentima

a komunikaciju sa studentima preko učionice koristi se kartica Stream (→ [Sl. 3.3\)](#page-12-0). Na slici [Sl. 5.1](#page-21-1) dat je primer obaveštenja – najave predavanja, koju je postavio profesor, a svi studenti koji imaju pristup predmetu i pristupe mu (→ [4.2](#page-18-0) [Pozivanje studenata da pristupe predmetu\)](#page-18-0), mogu da vide to obaveštenje. Novo obaveštenje se upisuje direktno u polje na vrhu spiska obaveštenja. Obaveštenja mogu da postavljaju i Z

studenti koji imaju pristup predmetu.

U polju *Upcoming* se prikazuju događaji koji su povezani sa rokvima ili najavljeni kada će se desiti.

<span id="page-21-1"></span>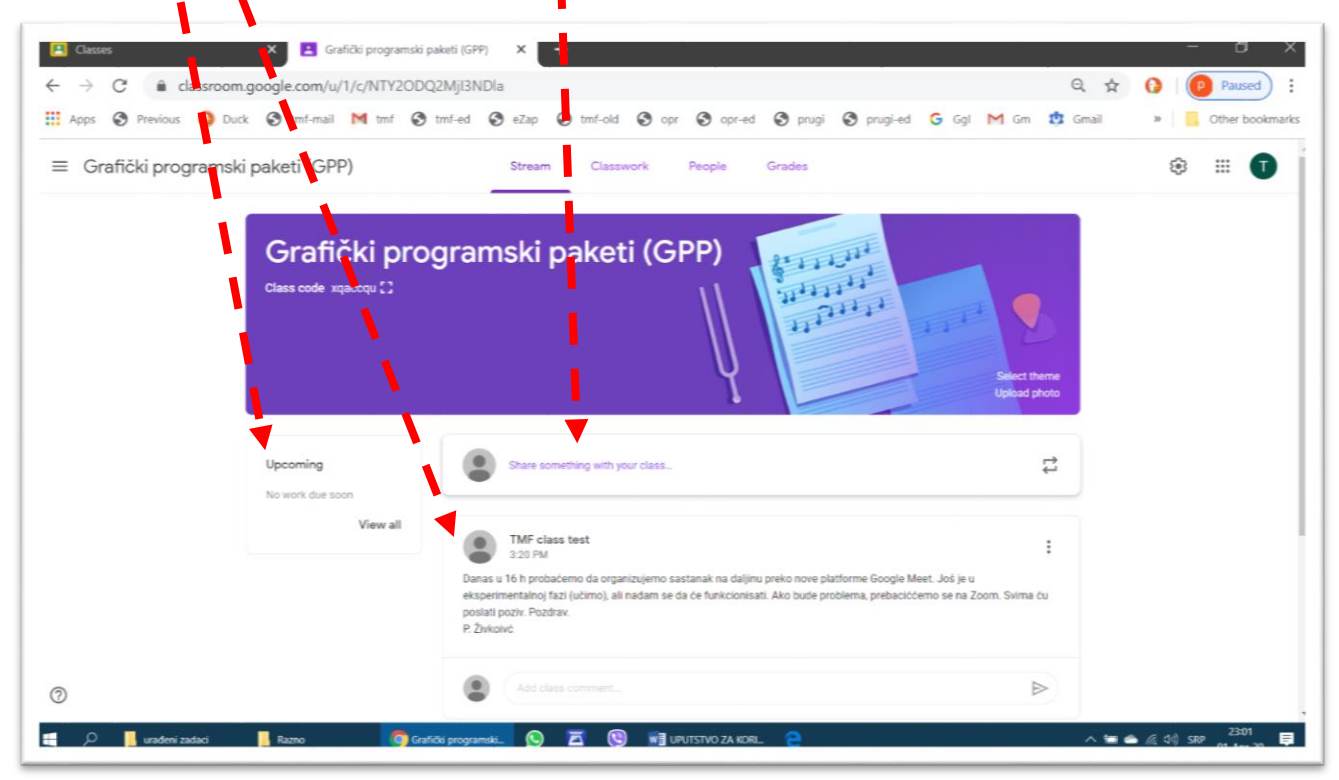

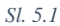

### <span id="page-22-0"></span>6 Postavljanje sadržaja u učionicu

a postavljanje sadržaja u učionicu koristi se kartica *Classwork* (→ [Sl. 3.4\)](#page-12-1). Na slici [Sl. 6.1](#page-22-1) dat je primer organizacije postavljanje materijala za studentske vežbe, samostalni rad i materijala za učenje i pripremanje teorijskog dela ispita. Postavljanje materijala za učenje počinje klikom na komandu *Create*. Z

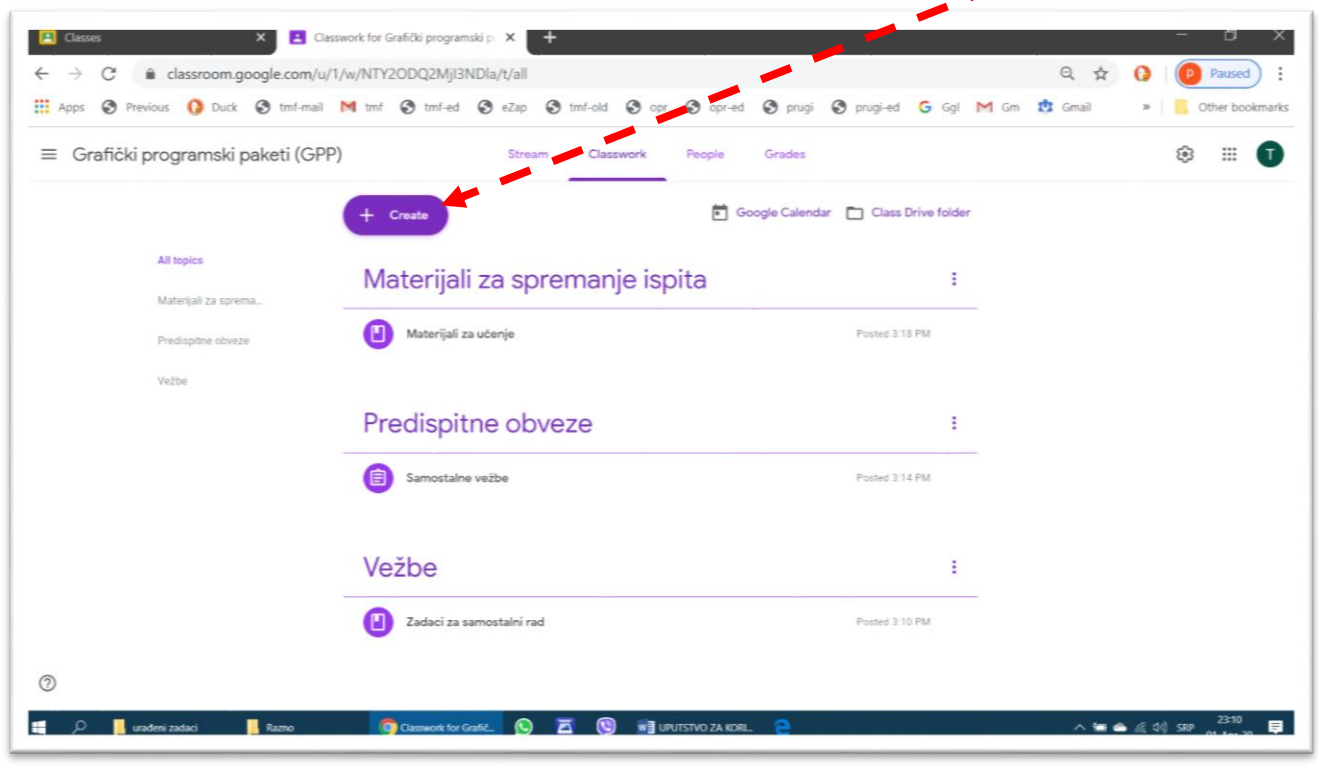

*Sl. 6.1*

<span id="page-22-1"></span>Učionica omogućava profesorima da postavljaju različite kategorije sadržaja: zadatke (*Assignment*), testove (*Quiz assignment*), pitanja (*Question*), razne materijale za učenje (*Material*).

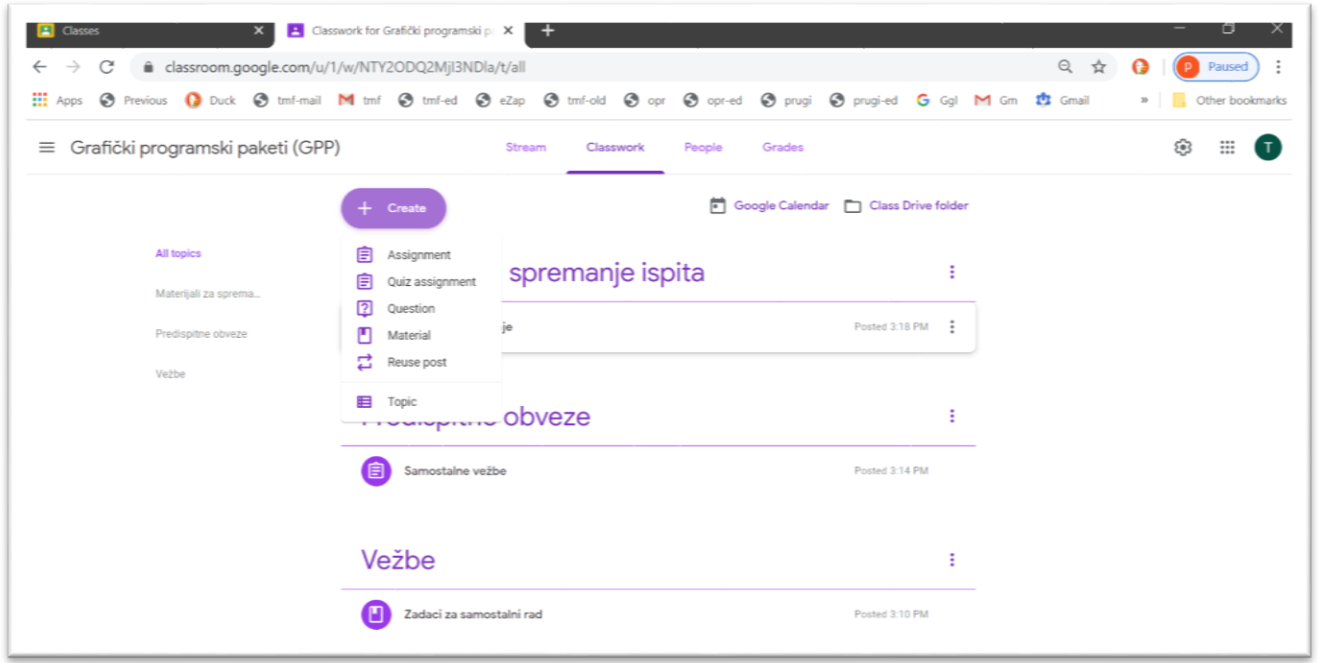

**X Z** Classwork for Grafički programski pri X  $\leftarrow$   $\rightarrow$   $\mathbb{C}^*$   $\bullet$  classroom.google.com/u/1/w/NTY2ODQ2MjI3NDla/t/all  $Q \not\approx Q$ **D** Paused : He Apps @ Previous 1 Duck @ tmf-mail M tmf @ tmf-ed @ eZap @ tmf-old @ opr @ opr-ed @ prugi @ prugi-ed G Ggl M Gm @ Gmail **Q** Other book  $\equiv$  Grafički programski paketi (GPP) කි  $\mathbf{m}$ Google Calendar | Class Drive folder Teme za seminar ÷ Teme za semina Materijali za sno Vežhe Materijali za spremanje ispita ÷ Materijali za učenje Posted 3:18 PM

Komanda *Topic* omogućava da se definiše nova kategorija, kao u primeru na slici [Sl. 6.3:](#page-23-0) "Teme za seminar".

<span id="page-23-0"></span>Prilikom definisanja predispitnih obaveza koje se boduju, potrebno je i definisati način bodovanja i maksimalan broj bodova koji se može osvojiti. U primeru na [Sl. 6.4](#page-23-1) prikazan je ekran sa poljima koja treba popuniti prilikom definisanja predispitnih obaveza.

÷

Posted 3:14 PM

Predispitne obveze

Samostalne vežbe

(?)

Broj bodova koji se može osvojiti upisuje se u polje *Points*, a mogu se definisati i rokovi za predaju urađenih zadataka, ili iskoristiti servis Gugla za provery originalnosti rada.

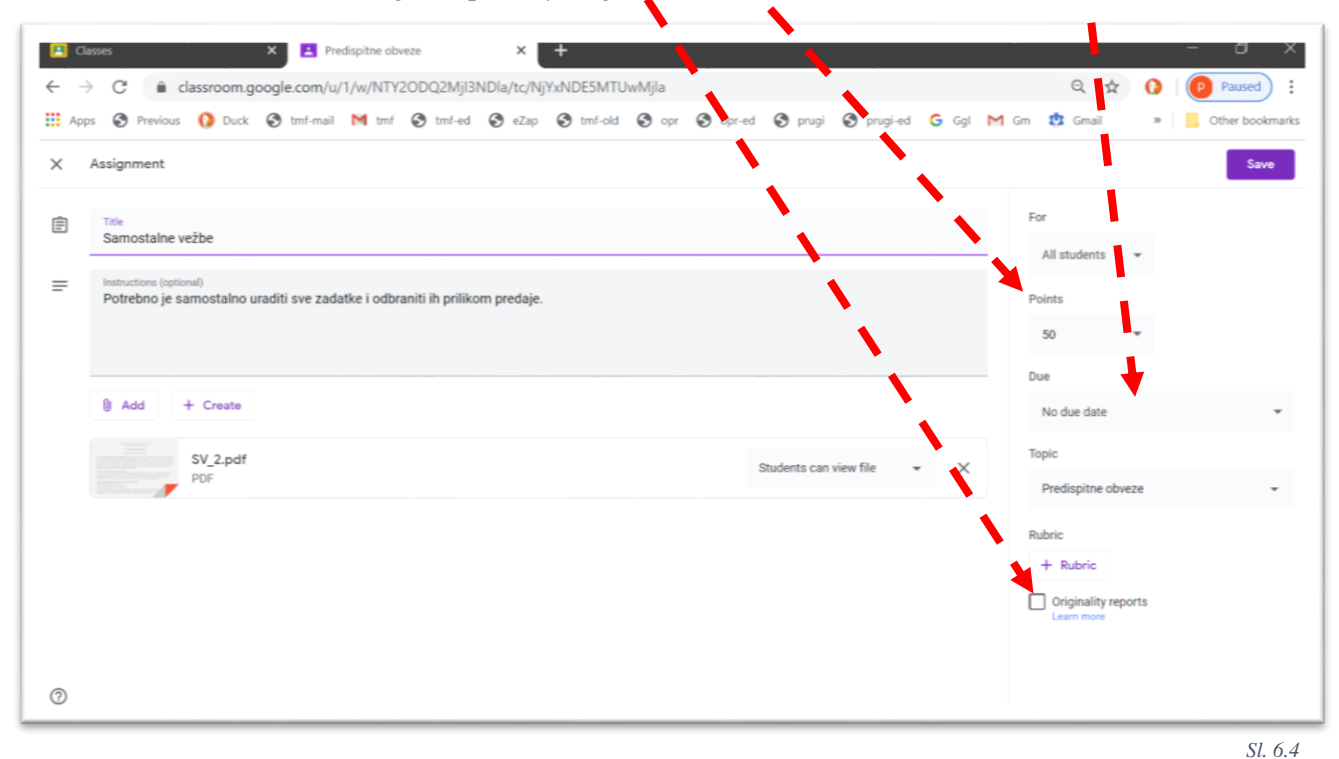

<span id="page-23-1"></span>Servis za proveru originalnosti poredi rad sa ogromnim brojem radova iz baze i ukazuje na delove teksta koj su identični tekstu iz nekog izvora, a nisu korektno citirani. Ograničenje je da ovo radi samo za tekstove na engleskom jeziku i dokumente kreirane pomoću servisa *Google Docs*.

*Sl. 6.3*

## <span id="page-24-0"></span>7 Vrednovanje rada studenata

čionica omogućava vođenje evidencije o rezultatima rada studenata, tako da i student i profesor mogu u svakom trenutku da vide koliki je broj osvojenih bodova na predispitnim aktivnostima. Preduslov za ovo je da profesor razradi i definiše sistem bodovanja, a zatim postavi zadatke i druge obaveze sa precizno Cionica omogućava vođenje evidencije o rezultatima rada studenata, tako da i student i profesor mogu u svakom trenutku da vide koliki je broj osvojenih bodova na predispitnim aktivnostima. Preduslov za ovo je da profesor r *Classwork*, profesor pregleda i dodeljuje bodove, koje Učionica automatski sabira i prikazuje ukupan broj osvojenih bodova.

Moguća su dva pristupa dodeljivanju bodova za određene zadatke:

Ocenjivanje na osnovu ukupnog broja bodova (*Total points grade*), na primer:

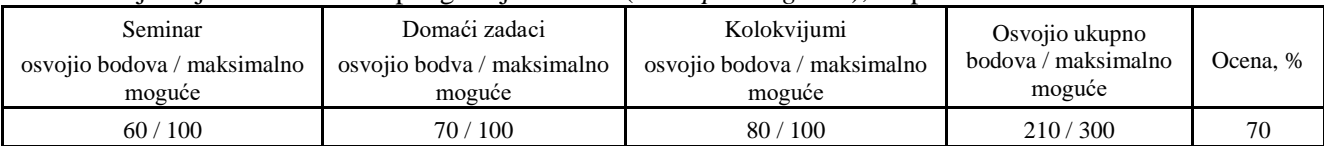

 Ponderisano ocenjivanje (*Weighted by category grading*). U ovom slučaju se najpre računa prosek po svakoj kategoriji predispitnih obaveza, pa se onda dolazi do konačne ocene, odnosno broja bodova za predispitne obaveze i konalnog broja bodova, na primer:

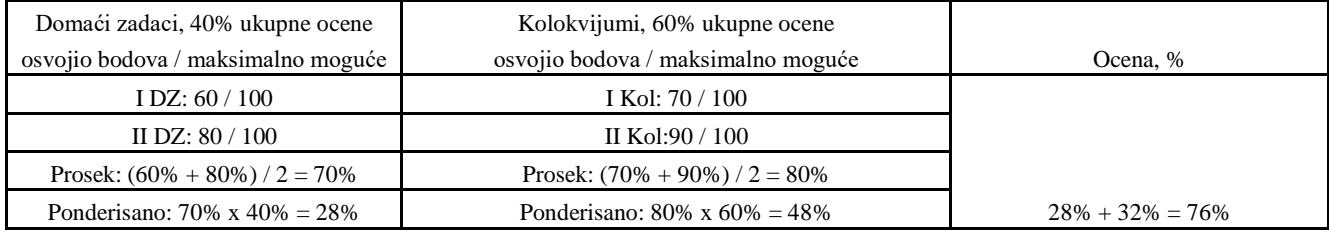

Način bodovanja bira se u prozoru za podešavanja datog predmeta, koji se otvara klikom na sličicu nazubljenog točka (→ [Sl. 4.9\)](#page-19-0). U primeru na [Sl. 7.1](#page-24-1) prikazan je meni za izbor načina bodovanja, ali i otvoren (i nepopunjen) meni za defnisanje kategorija koje se ocenjuju.

<span id="page-24-1"></span>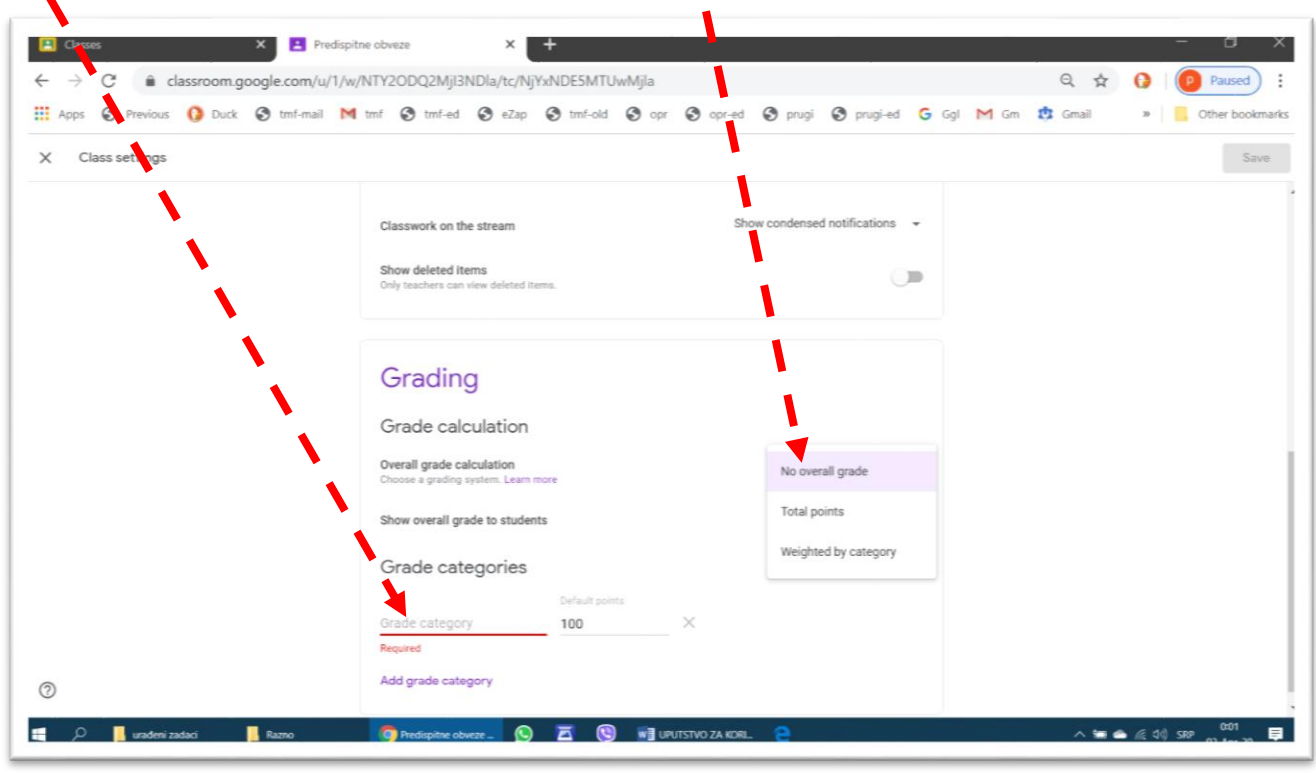

*Sl. 7.1*

Treba uzeti u obzir da način ocenjivanja studenta na osnovu rada na daljinu još uvek nije definisan fakultetskim pravilnicima i da bi ovoj temi trebalo pristupiti sistemski i organizovano, uz obezbeđenje uslova da se spreči plagijarizam studenata i nedozvoljene radnje prilikom izrade testova i kolokvijuma za koje nije dozvoljeno korišćenje literature.

Na kartici *Grades* prikazuju se osvojeni bodovi za sve studente koji su pristupili predmetu. U primeru na [Sl.](#page-25-0)  [7.2](#page-25-0) prikazani su rezultati dvoje prijavljenih studenata po jednoj predispitnoj obavezi, u režimu ocenjivanja na osnovu ukupnog broja bodova.

<span id="page-25-0"></span>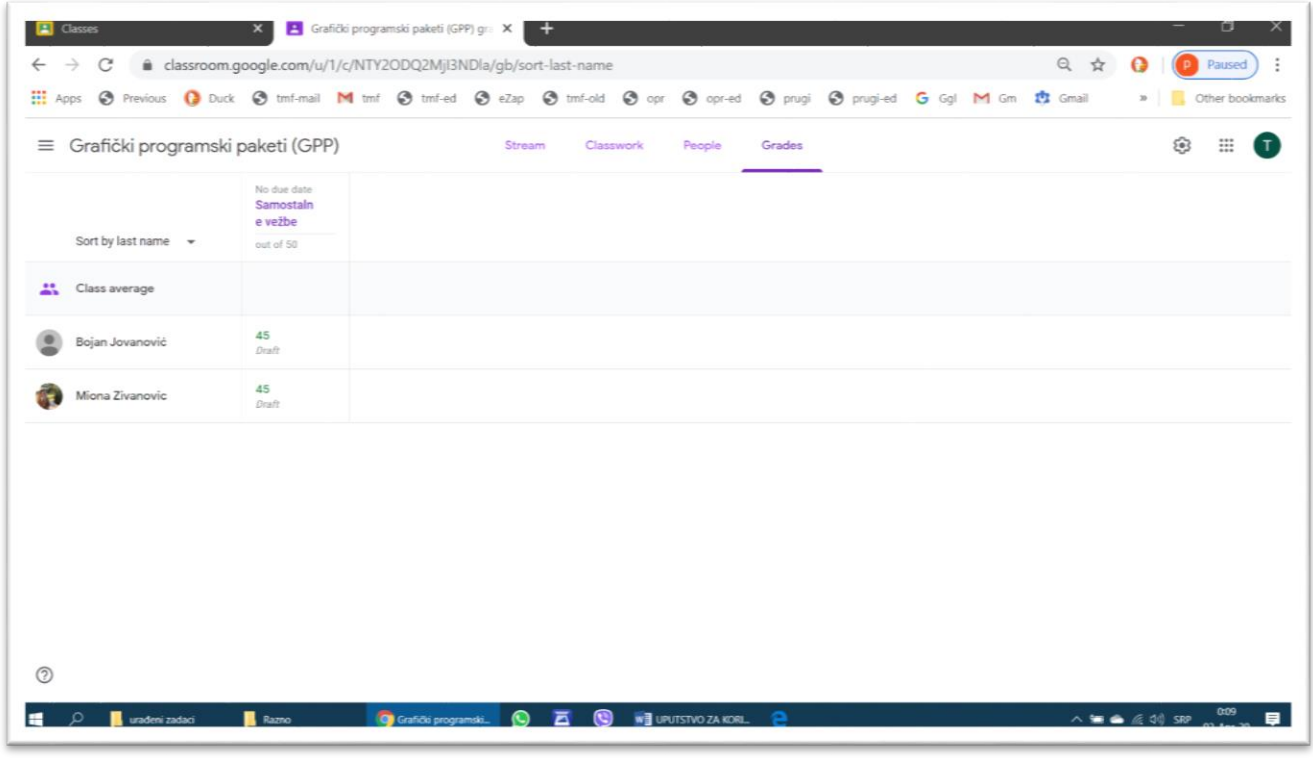

*Sl. 7.2*

### <span id="page-26-0"></span>8 Arhiviranje i brisanje predmeta

Posle nekog vremena u učionici se može nagomilati preveliki broj predmeta, što može da oteža snalaženje ili dovede do grešaka, na primer, da studenti pošalju urađene zadatke u predmet od prethodne školske godine. Ovo se može izbeći arhiviranjem predmeta koji nisu aktuelni. Arhiviranje je veoma jednostavna operacija. Potrebno je kliknuti na simbol "⁝", posle čega se otvara meni u kome treba izabrati komandu *Archive*.

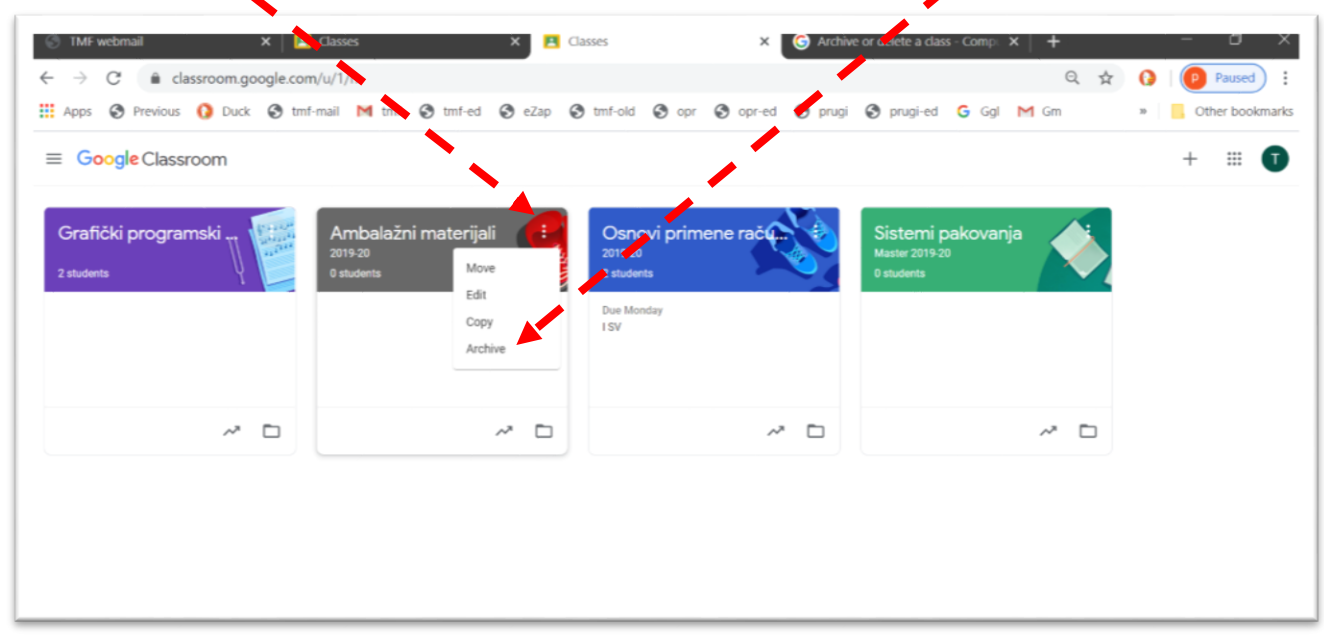

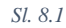

Prikazuje se upozorenje da ni profesor ni studenti više neće moći da rade ništa u vezi sa tim predmetom, osim ako ga ne povrate iz arhive. Međutim, svi materijali koji su bili postavljeni na servis *Google Drive* i dalje će osati dostupni. U prozoru koji se pojavi treba kliknuti na *Archive*.

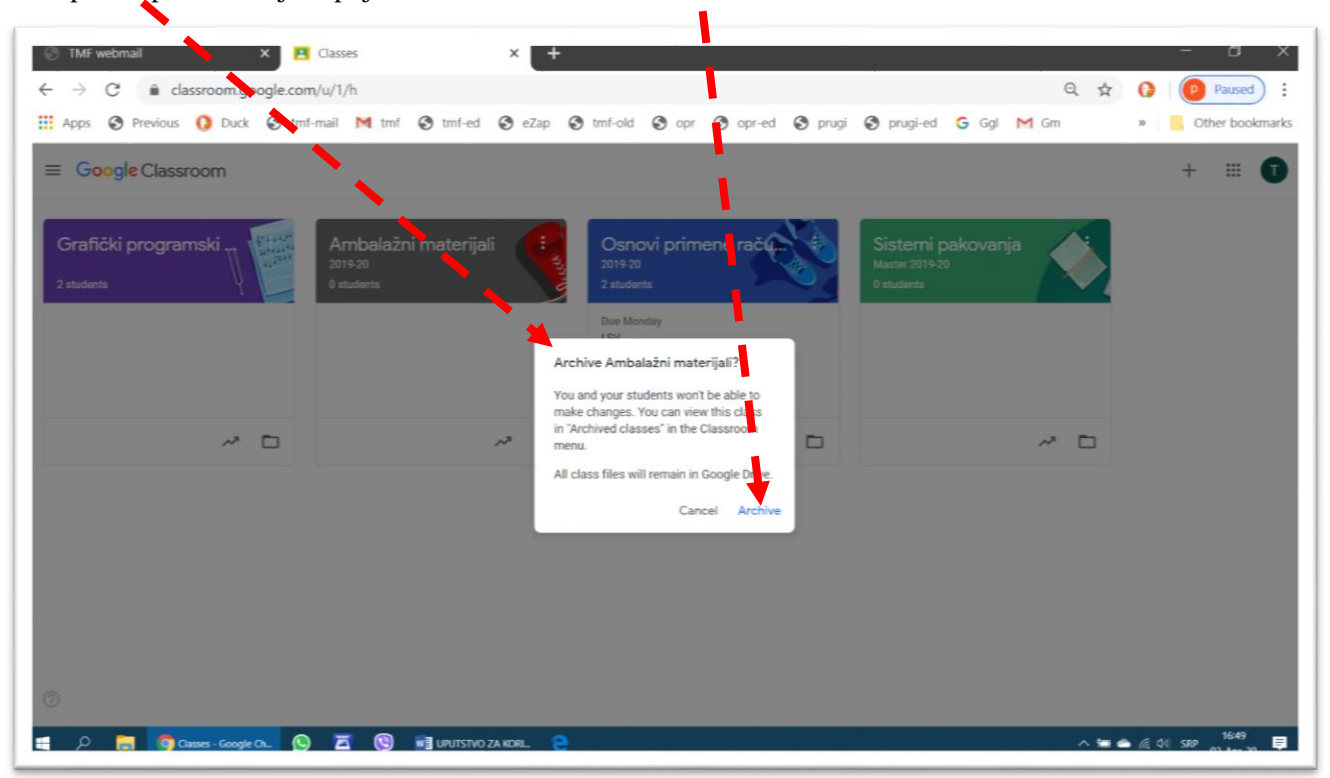

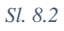

27

Arhivirani predmet nestaje sa osnovnog ekrana i pojavljuje u grupi arhiviranih predmeta (→ [Sl. 8.4\)](#page-27-0), koja se prikazuje posle klika na komandu *Archived classes*.

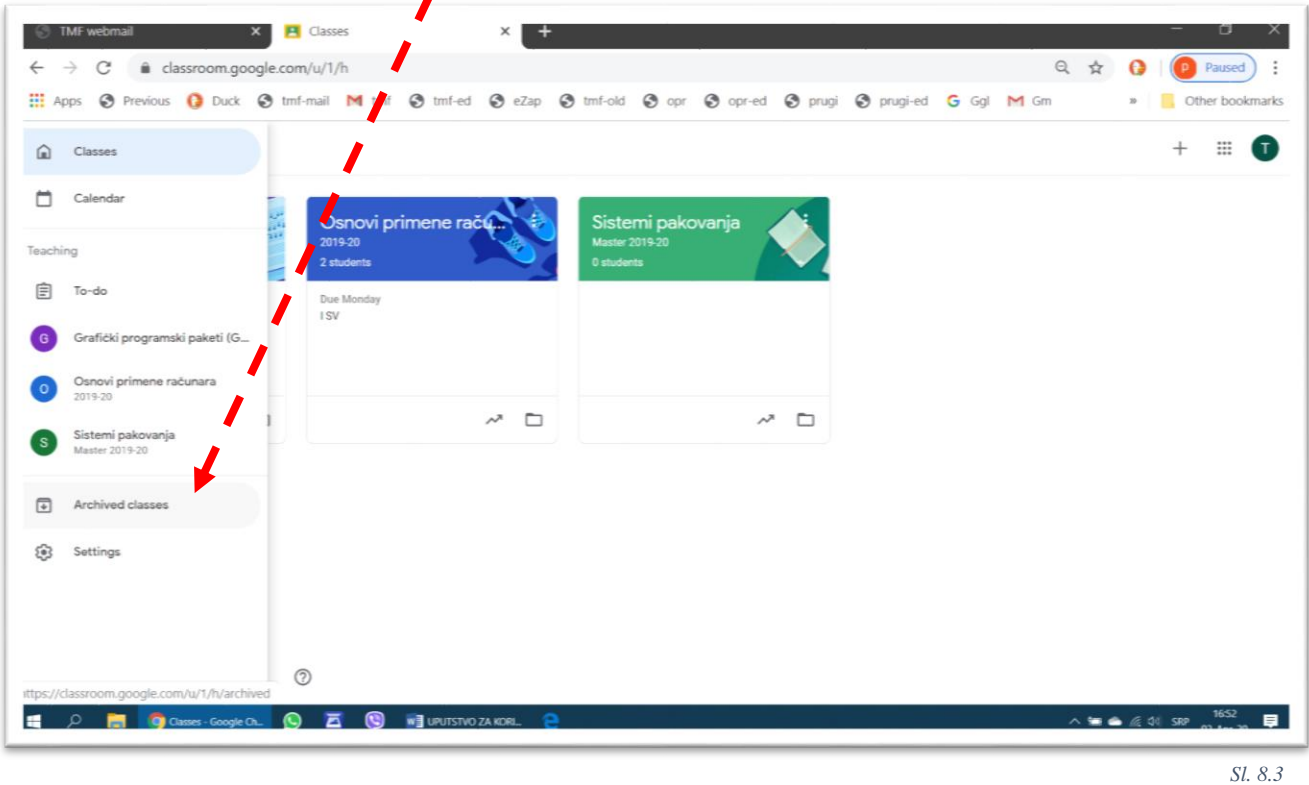

Arhivirani predmet se može povratiti u učionicu (na osnovni prozor) komandom *Restore* iz menija koji se otvara klikom na simbol "⁝" pored naziva arhiviranog predmeta.

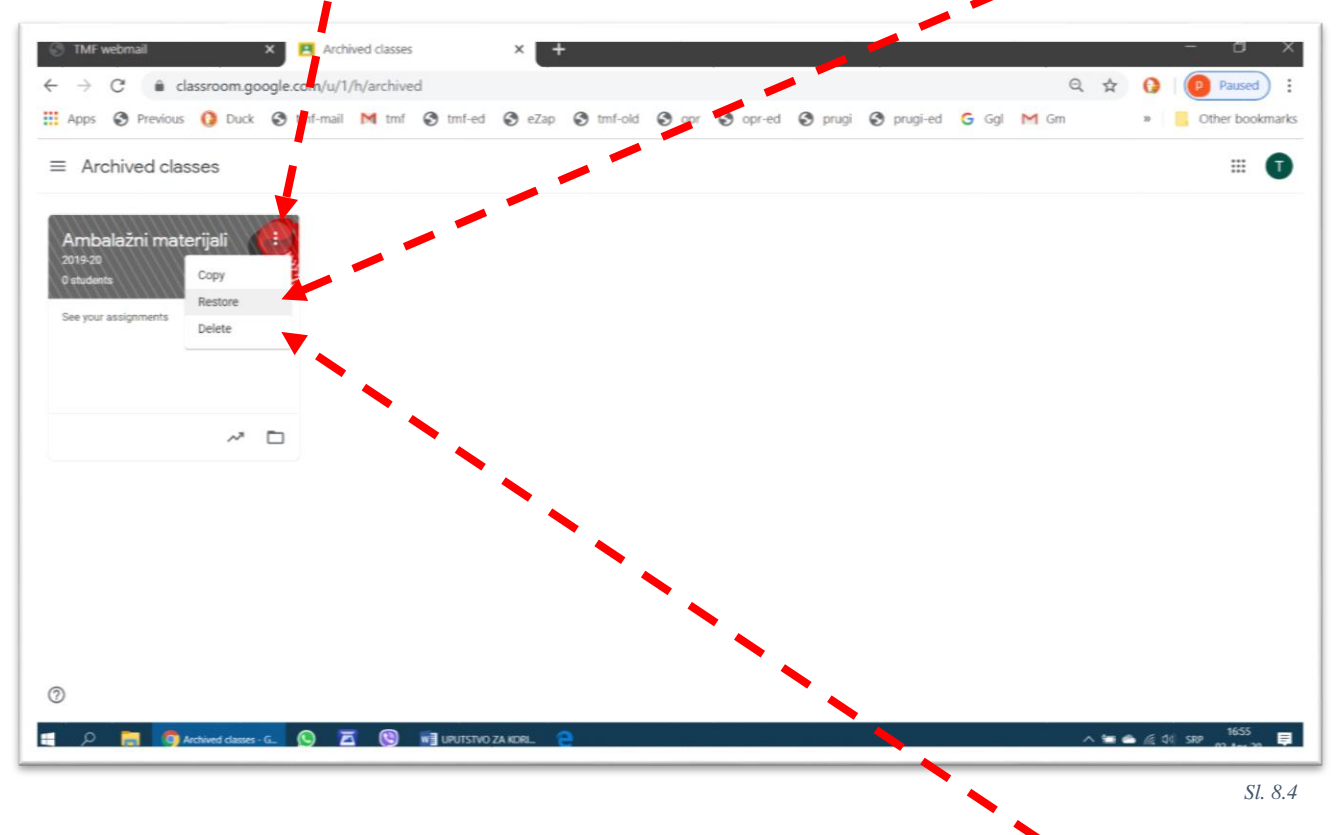

<span id="page-27-0"></span>Jedini način da se neki predmet izbriše, je da se prvo arhivira, posle čega komanda *Delete* postaje dostupna. Treba strogo obratiti pažnju da se arhivirani predmet lako može povratiti u učionicu u punom kapacitetu i funkcionalnosti, ali izbrisani predmet se ne može povratiti nikako.

## <span id="page-28-0"></span>9 Organizovanje sastanka na daljinu

rvi korak i organizovanju sastanka na daljinu (tele-konferencije) sastoji se u slanju poziva potencijalnim učesnicima. Drugi korak je da potencijalni učesnici prihvate poziv i prijave se da učestvuju na sastanku. Treći korak je da organizator sastanka omogući potencijalnom učesniku da uspostavi vezu i uključi se u tok **S**rvi korak i organizovanju sastanka na daljinu (tele-konferencije) sastoji se u slanju poziva potencijalnim učesnicima. Drugi korak je da potencijalni učesnici prihvate poziv i prijave se da učestvuju na sastanku. Treći omogućiti sva tri vida direktne komunikacije:

- Prenos slike učesnika (proverite podešavanja kamere pre početka sastanka), ili sadržaja njegovog ekrana; prenos slike sa kamere zauzima najveći deo protoka podataka, pa u slučaju da dolazi do prekidanja veze, isključenje kamere u nekim slučajevima može da poboljša komunikaciju glasom (da se glas više ne prekida).
- Prenos glasa učesnika (proverite podešavanja mikrofona pre početka sastanka); i
- Prenos poruka koje učesnik kuca u servisu za poruke (*Chat*).

Servis *Meet* je jedan od brojnih servisa kompanije Gugl, koji radi nezavisno od Učionice. Provereno je da radi u pretraživačima *Interneta Google Chrom, Opera* i *Mozila Firefox*, a preko pretraživača *Microsoft Edge* iz 2019. nismo uspeli da se priključimo sastanku. Verzija *Microsoft Edge* iz 2020. verovatno će raditi bez problema.

#### <span id="page-28-1"></span>9.1 Pokretanje servisa *Meet*

Servis za pokretanje sastanka na daljinu se aktivira klikom na komandu *Meet*, koja se, zajedno sa ostalim servisima Gugla, koji su aktivni u Vašem nalogu, pojavljuje posle klika na krug sa devet tačaka.

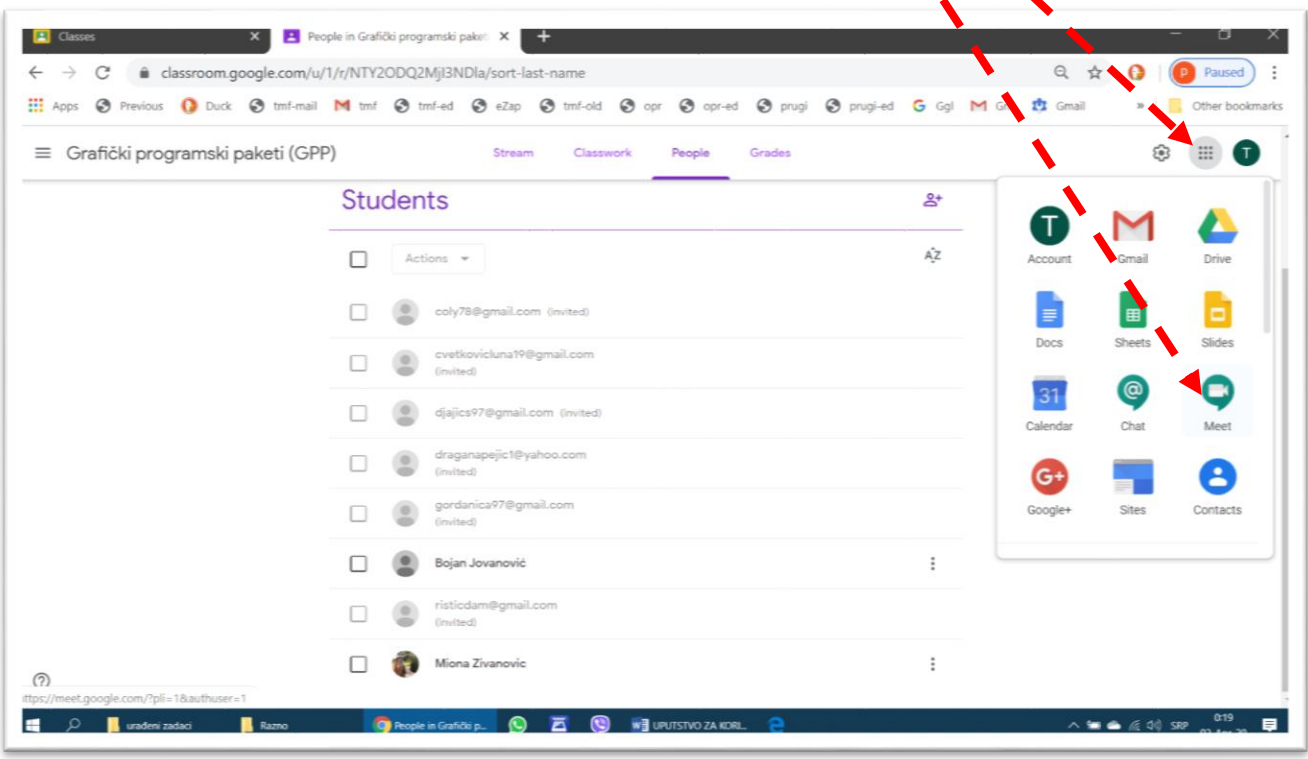

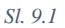

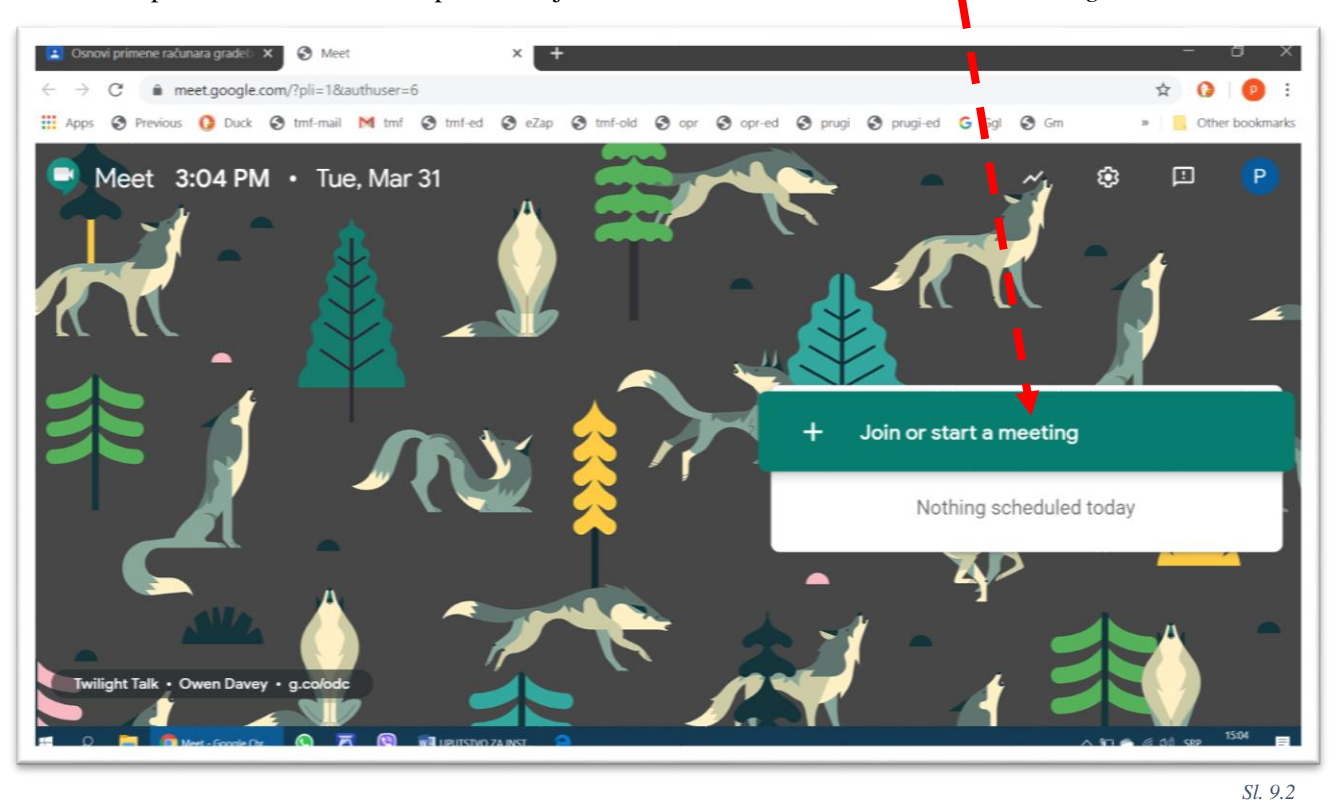

Da bi se pokrenuo novi sastanak potrebmo je kliknuti na komandu *Join or start a meeting*,

a zatim upisati naziv pod kojim će se voditi sastanak i kliknuti na dugme *Continue*. Poželjno je koristiti donju crtu između reči, jer se naziv za vreme trajanja sastanka prikazuje isključivo malim slovima bez razmaka i  $(\rightarrow Sl. 9.5)$  $(\rightarrow Sl. 9.5)$ .

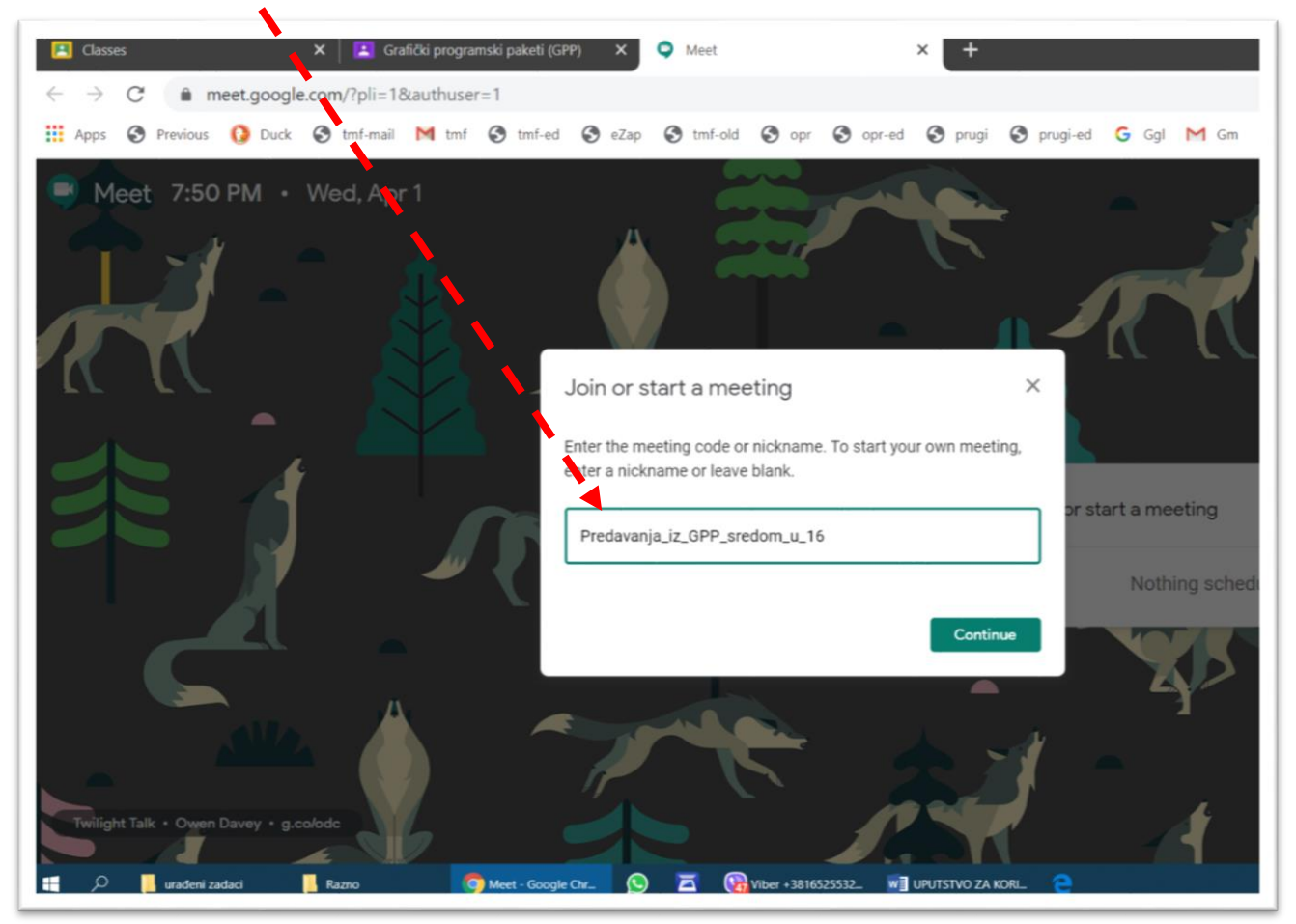

Ukoliko se prilikom prvog pokretanja sastanka pojavi pitanje u vezi sa korišćenjem mikrofona i kamere, organizator treba da potvrdi njihovo korišćenje klikom na dugme *Allow*. Kasnije, u toku sastanka, kamera i mikrofon se mogu privremeno isključiti na jednostavan način.

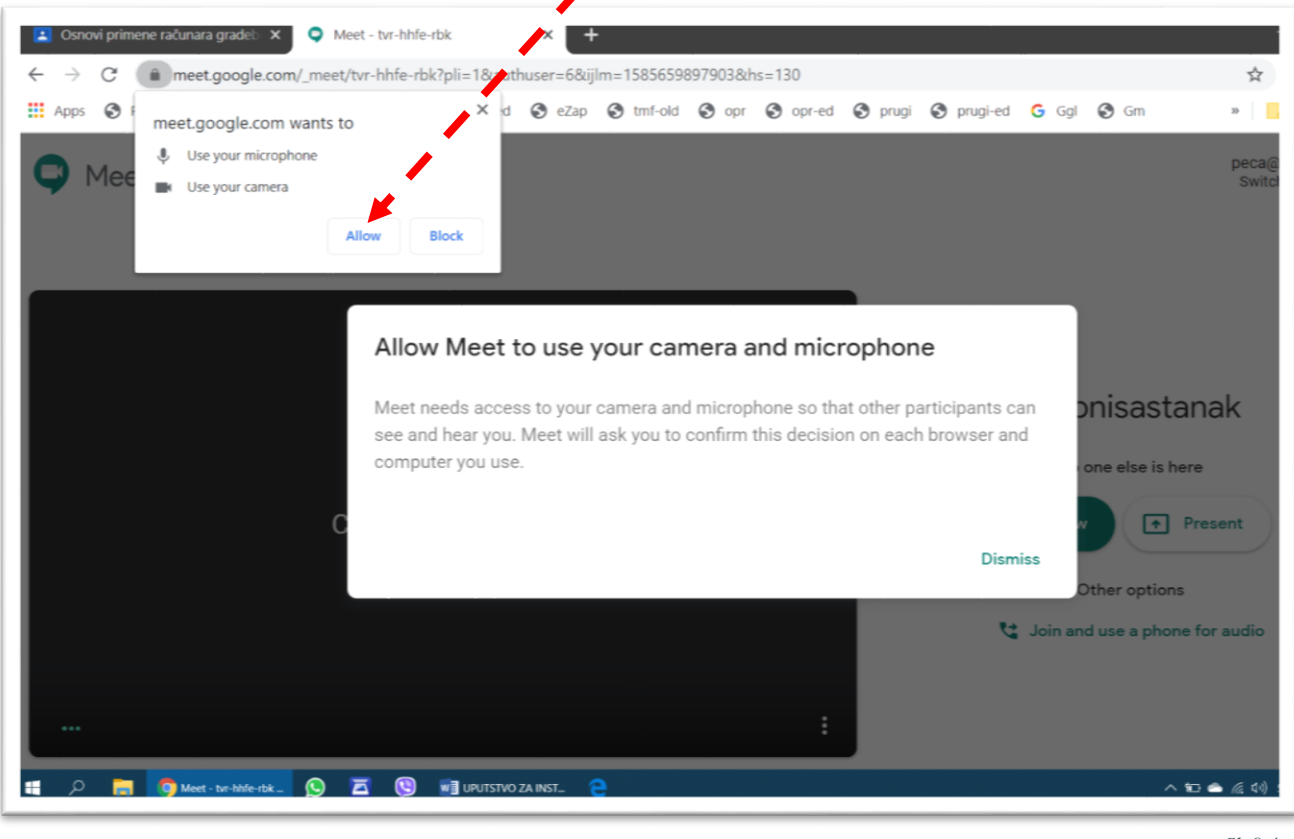

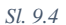

Po otvaranju prozora za vođenje sastanka potrebno je pozvati učesnike klikom na dugme *Join now*. Treba obratiti pažnju da su u situaciji na slici aktivni i mikrofon i kamera, i da će svaki učesnik koji se priključi sastanku odmah moći da čuje i vidi šta se dešava kod organizatora.

<span id="page-30-0"></span>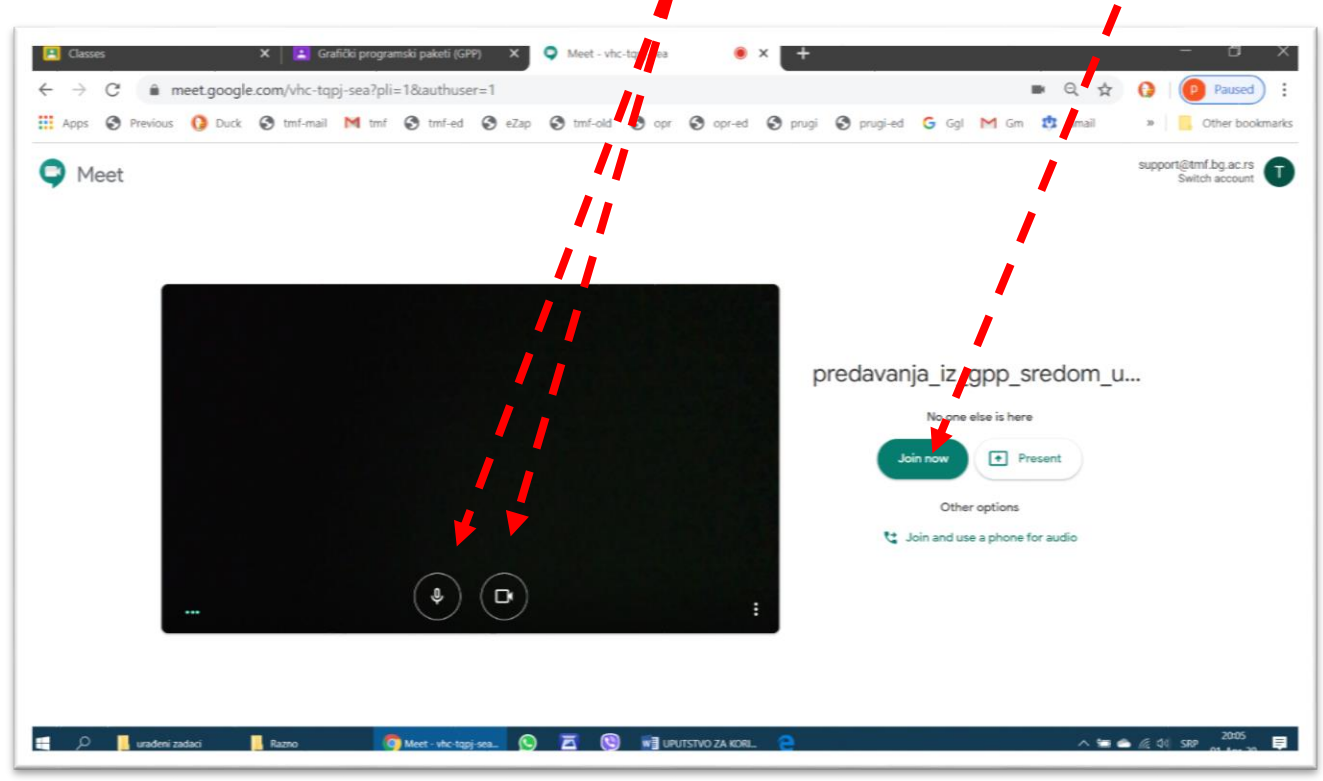

*Sl. 9.5*

Potencijalni učesnici se mogu pozvati da pristupe sastanku na razne načine:

 Direktnim slanjem poziva iz servisa *Meet*; treba kliknuti na komandu *Add people* i dodati u spisak sve potencijalne učesnike sastanka.

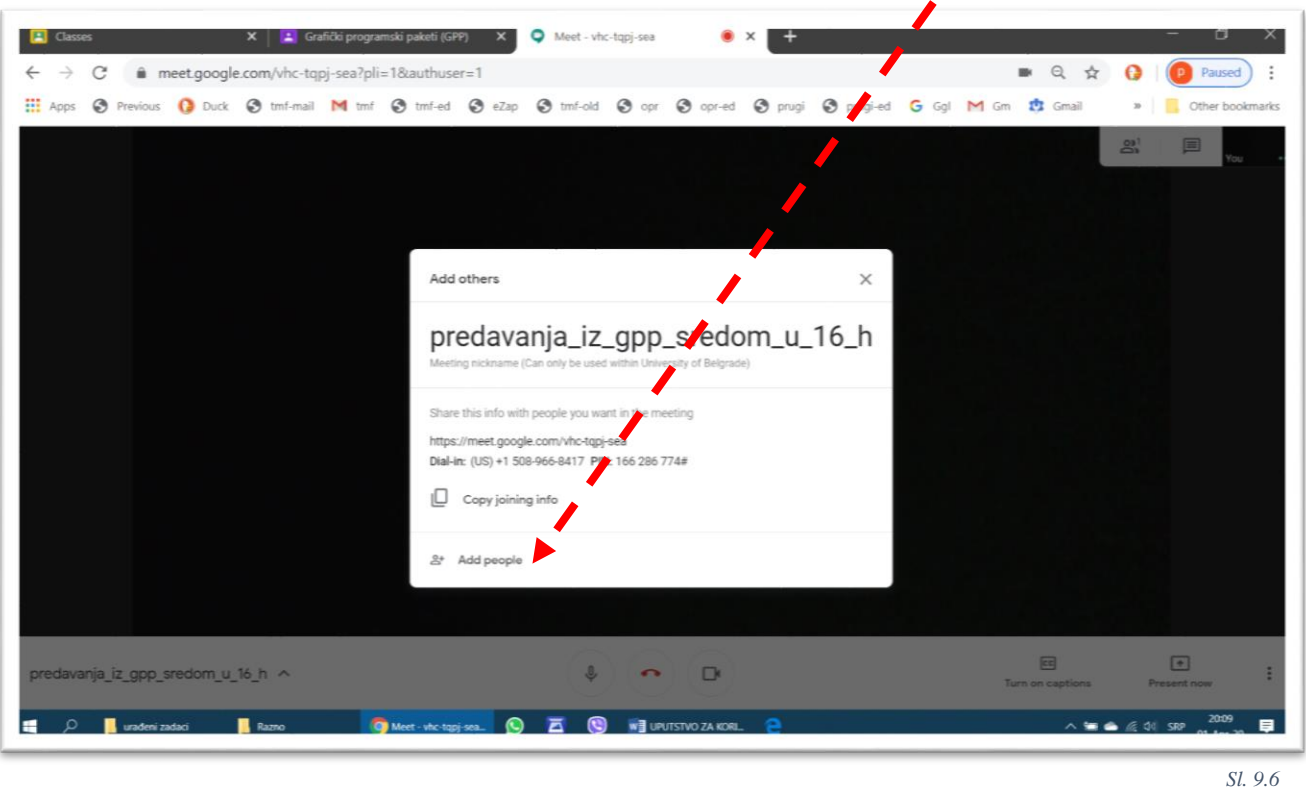

U primeru na slici [Sl. 9.7](#page-31-0) adrese studenata, razdvojene zapetama, prekopirane su iz programa za obradu teksta. Adrese se mogu uneti i direktno preko tastature, ili izabrati iz spiska prethodno korišćenih adresa koje se automatski nudi posle otvaranja ovog komunikacionog prozora. Pozivanje se završava komandom *Send invite*.

<span id="page-31-0"></span>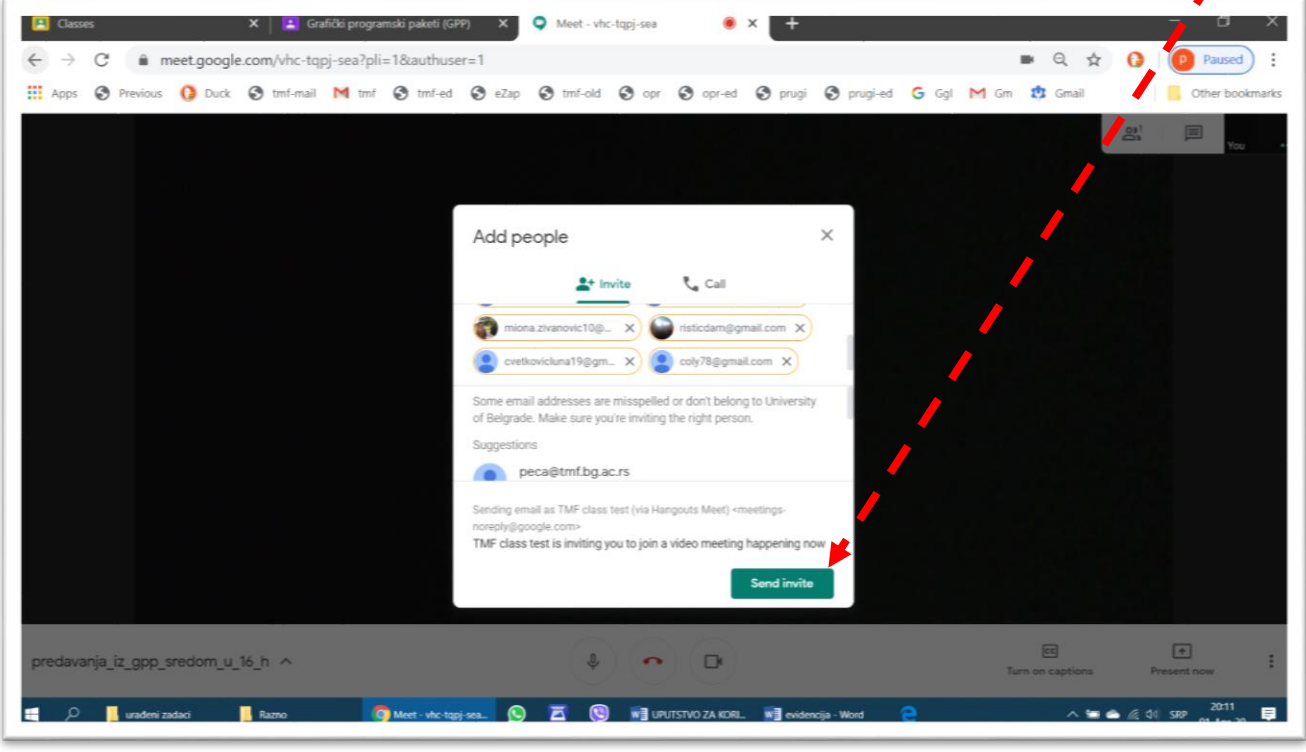

 Kopiranjem šifre za sastanak i slanjem *Internet* adrese učesniku na bilo koji način (*e-mail*, SMS, *Viber*, *WhatsApp*, *Facebook*, usmeno, u pisanoj formi...). Učesnik treba ima nalog na Guglu i da u adresnu liniju Internet pretraživača upiše ili iskopira dobijenu adresu.

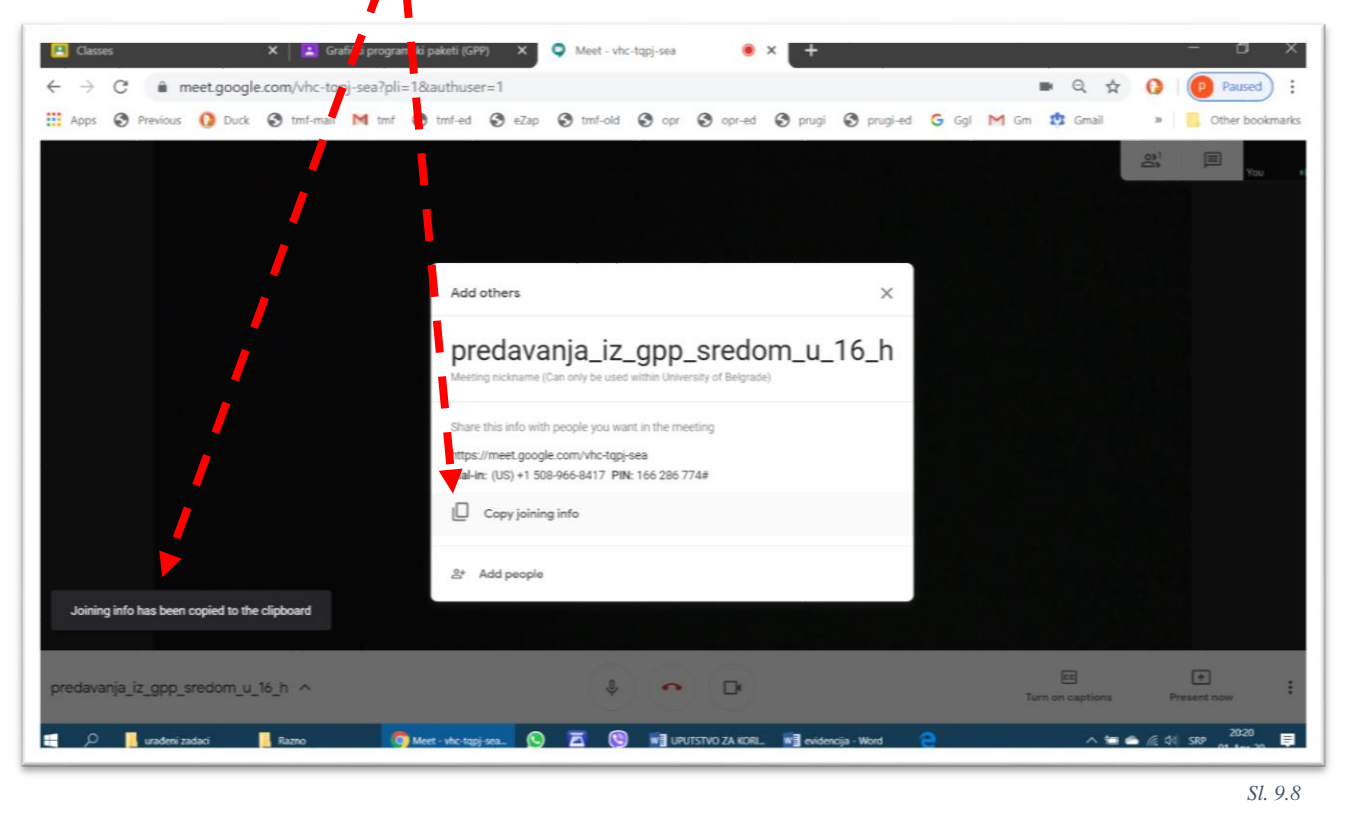

Kada potencijalni učesnik sastanka pokuša da se uz pomoć dobijene šifre priključi sastanku, organizatoru se pojavljuje poruka o tome. Organizator omogućava potencijalnom učesniku da se priključi tako što klikne na komandu *Admit*.

<span id="page-32-0"></span>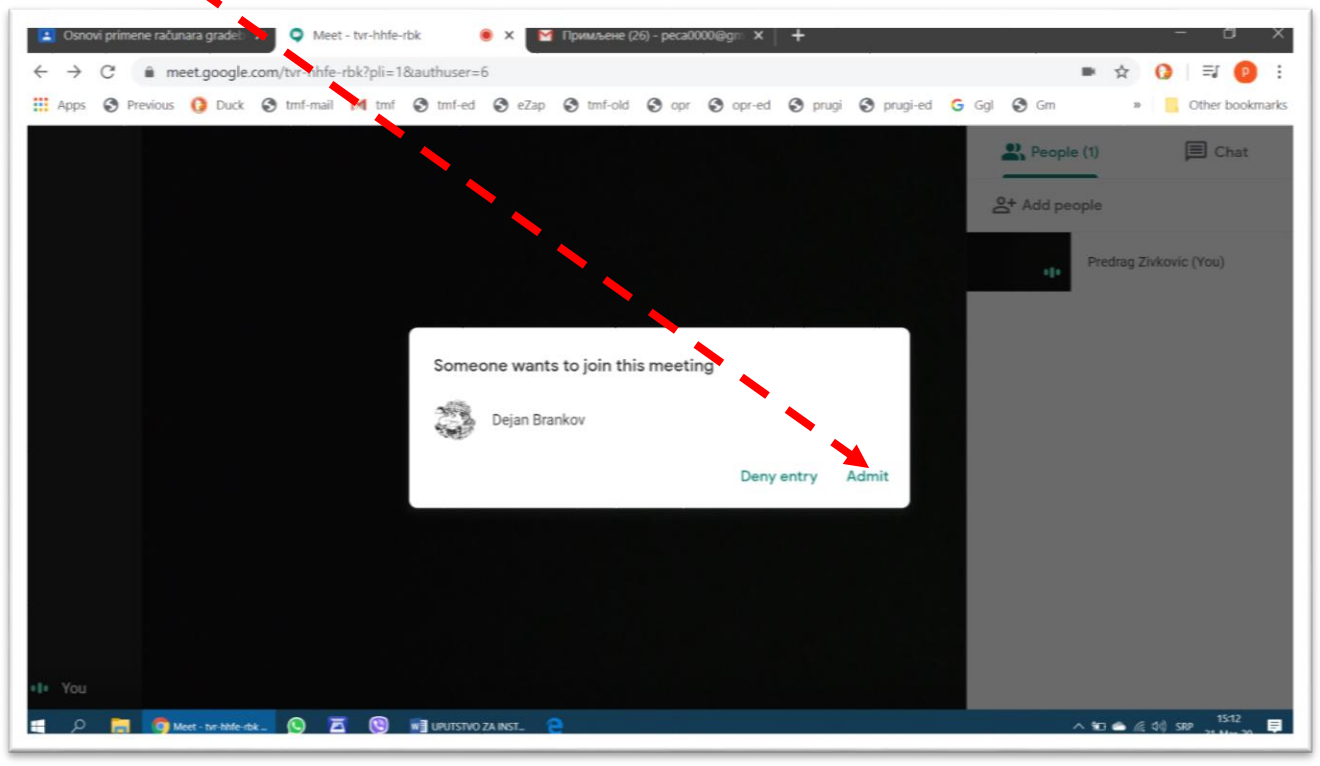

### <span id="page-33-0"></span>9.2 Organizacija osnovnog prozora

Na slici [Sl. 9.11](#page-33-2) prikazan je izgled osnovnog prozora za vođenje sastanka na daljinu. Veliki crni pravougaonik predstavlja polje u kome se prikazuje ono šta Vaša kamera snima (u primeru na slici kamera je bila pokrivena crnom neprovidnom trakom). Beli panel sa osnovnim komandama se automatski prikriva posle nekoliko trenutaka neaktivnosti. Da bi se ponovo pojavio, potrebno je da se pomoću miša pomeri kurzor preko radne površine.

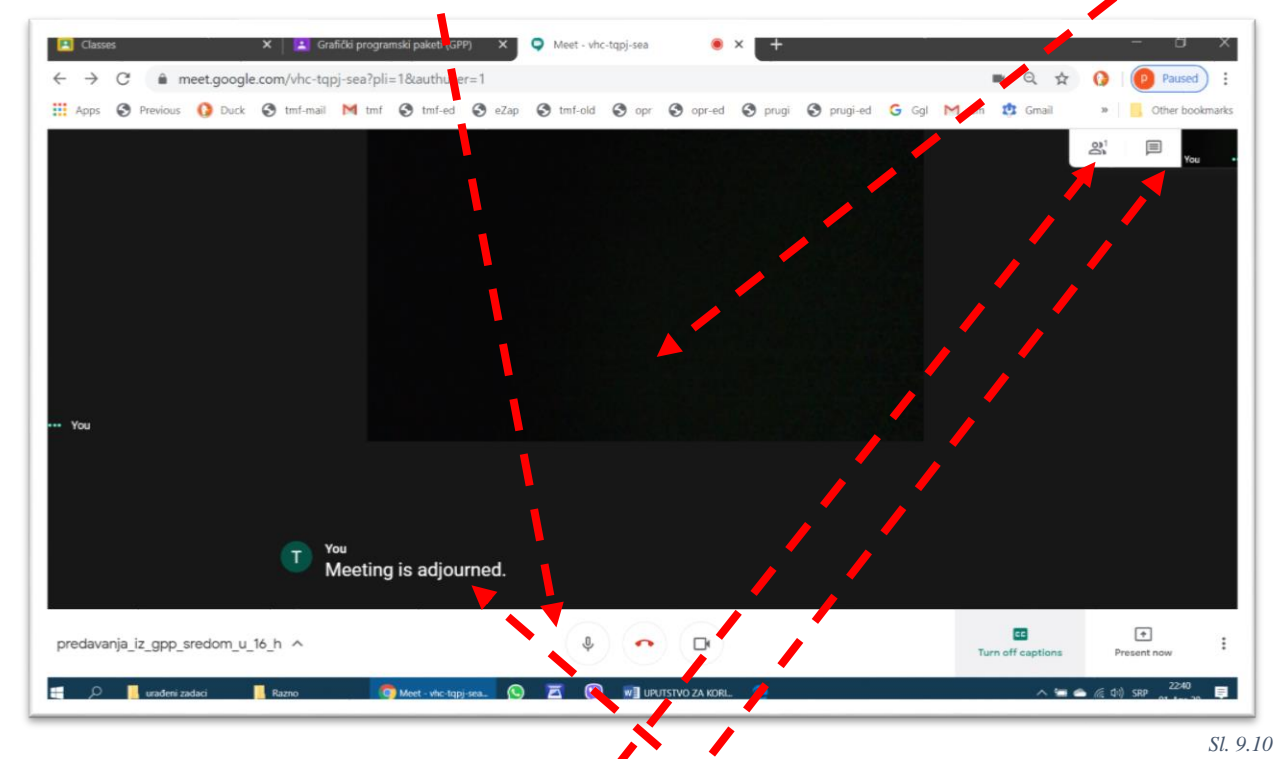

Komande na panelu omogućavaju (redom, sleva nadesno):

- Prikazivanje informacija o sastanku;
- Uključivanje/isljučivanje mikrofona;
- Prekidanje sastanka;
- Uključivanje/isključivanje kamere;
- Uključivanje/isključivanje titlova (*Turn on captions/Turn off captions*, kao na filmu) koji se automatski generišu Guglovom funkcijom prepoznavanja govora (odlično radi ako dobro govorite engleski);
- Deljenje svog ekrana sa drugim učesnicima sastanka (*Present now*), i
- Ddoatne opcije i podešavanja (:)
- U gornjem desnom uglu prikazane su komande za:
- Pregled sastava skupa (spisak učesnika) i kontrolu pristupa,
- <span id="page-33-1"></span>Razmenu poruka (Chat).

#### 9.3 Deljenje sadržaja svog ekrana

Svaki učesnik sastanka može da svim ili pojedinim učesnicima omogući da vide sadržaj koji se prikazuje na njegovom ekranu, i to na dva nivoa:

- Sadržaj celog ekrana, onako kako ga vidi korisnik koji deli svoj sadržaj, i
- Sadržaj koji se prikazuje u prozoru izabranog, trenutno aktivnog programa (na primer, neke prezentacije).

<span id="page-33-2"></span>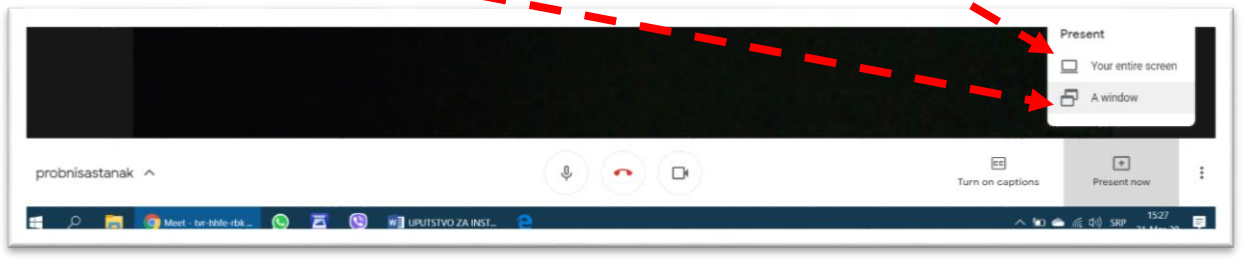

*Sl. 9.11*

U primeru na slici [Sl. 9.12](#page-34-0) prikazno je kako se aktivira deljenje sadržaja prezentacije. Redosled akcija je sledeći: *Present now* (sa panela, → [Sl. 9.11\)](#page-33-2) – *A window* (iz menija koji se tada otvori, → [Sl. 9.11\)](#page-33-2) – kliknuti na odgovarajući prozor iz prikaza svih trenutno aktivnih prozora – *Share*. Posle toga svi učesnici mogu da vide šta se dešava na računaru učesnika koji deli svoj sadržaj, ali samo u okviru prozora njegovog programa *PowerPoint*).

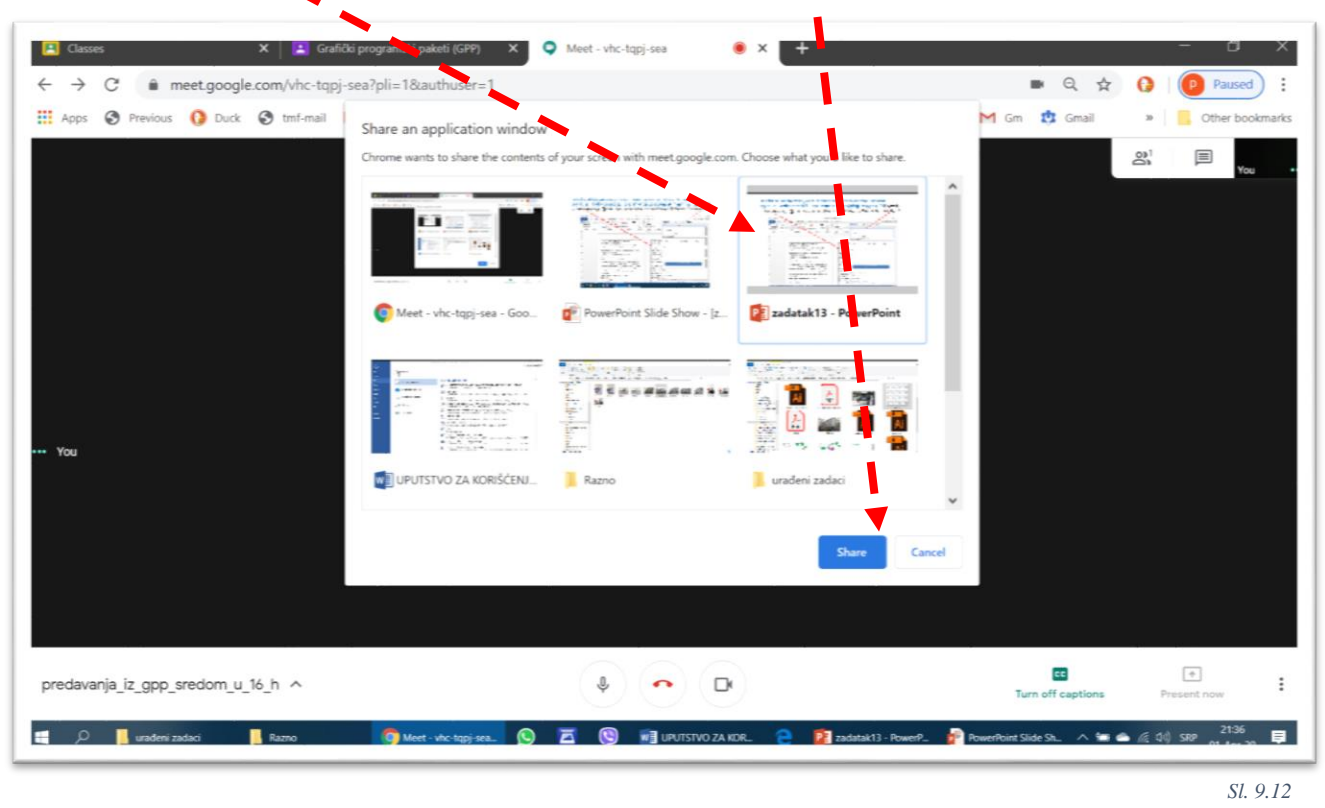

<span id="page-34-0"></span>Za razliku od deljenja sadržaja samo jednog određenog programa koji je trenutno aktivan, može se podeliti i prikaz celog ekrana, upravo onako kao ga vidi vlasnik. Redosled akcija je sledeći: *Present now* (sa panela, → [Sl.](#page-33-2)  [9.11\)](#page-33-2) – *Your entire screen* (iz menija koji se tada otvori, → [Sl. 9.11\)](#page-33-2) – kliknuti na prikaz svog ekrana – *Share*. Posle toga svi učesnici mogu da vide šta se dešava na računaru učesnika koji deli svoj sadržaj, i to ceo ekran, upravo onako kako ga vidi njegov vlasnik

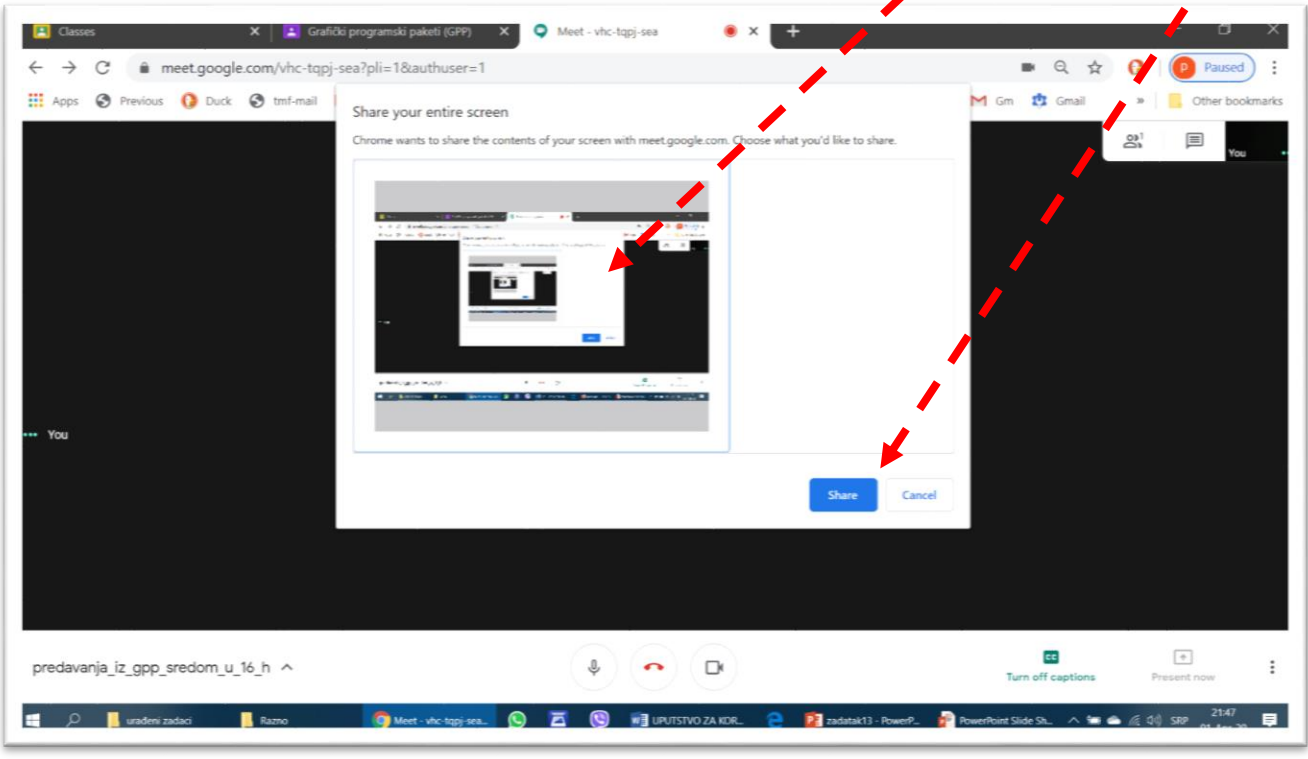

*Sl. 9.13*

Za vreme dok učesnik deli prikaz sa svog ekrana sa ostalima, na njegovom ekranu stoji neki vid obaveštenja o tome. Za prekidanje deljenja ekrana potrebno je kliknuti na *Stop presenting* ili *Stop shering*.

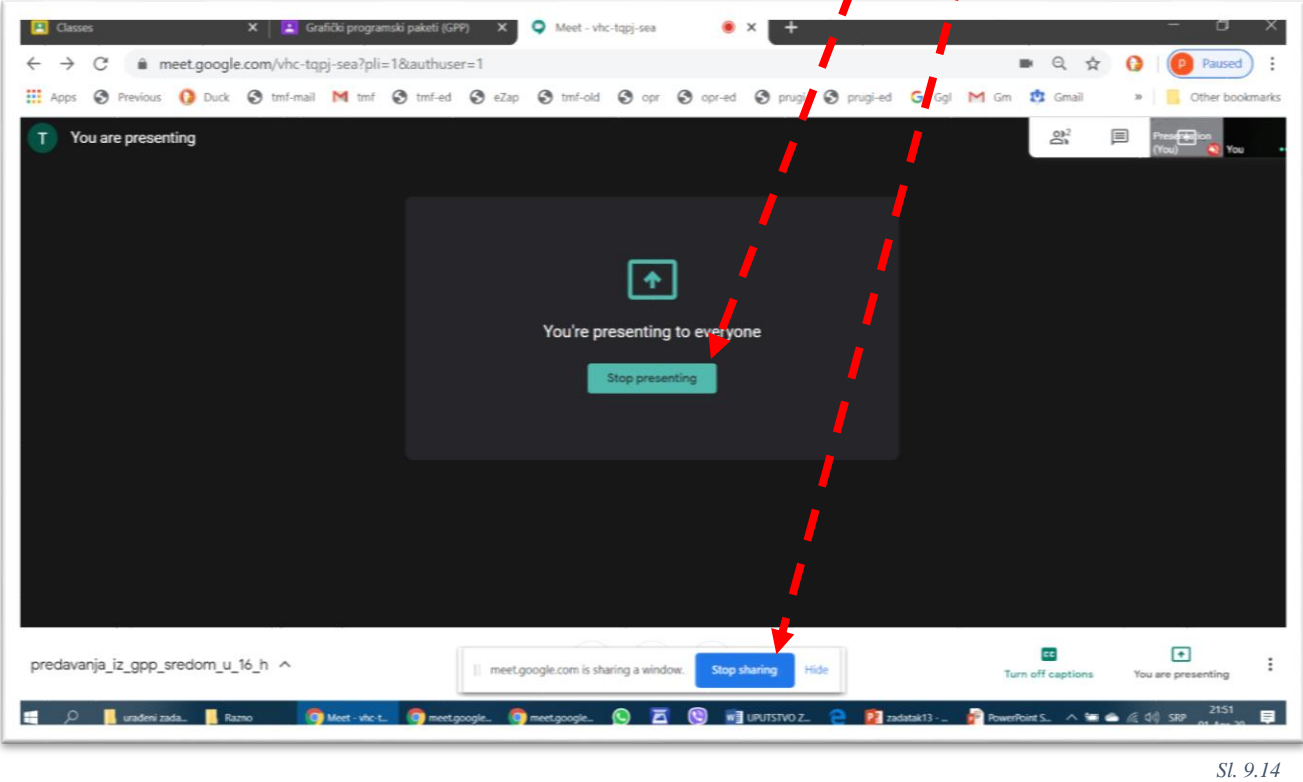

### <span id="page-35-0"></span>9.4 Podešavanje mikrofona i kamere

Komande za podešavanje mikrofona, zvučnika i kamere nalaze se u meniju koji je prikazan simbolom ":".

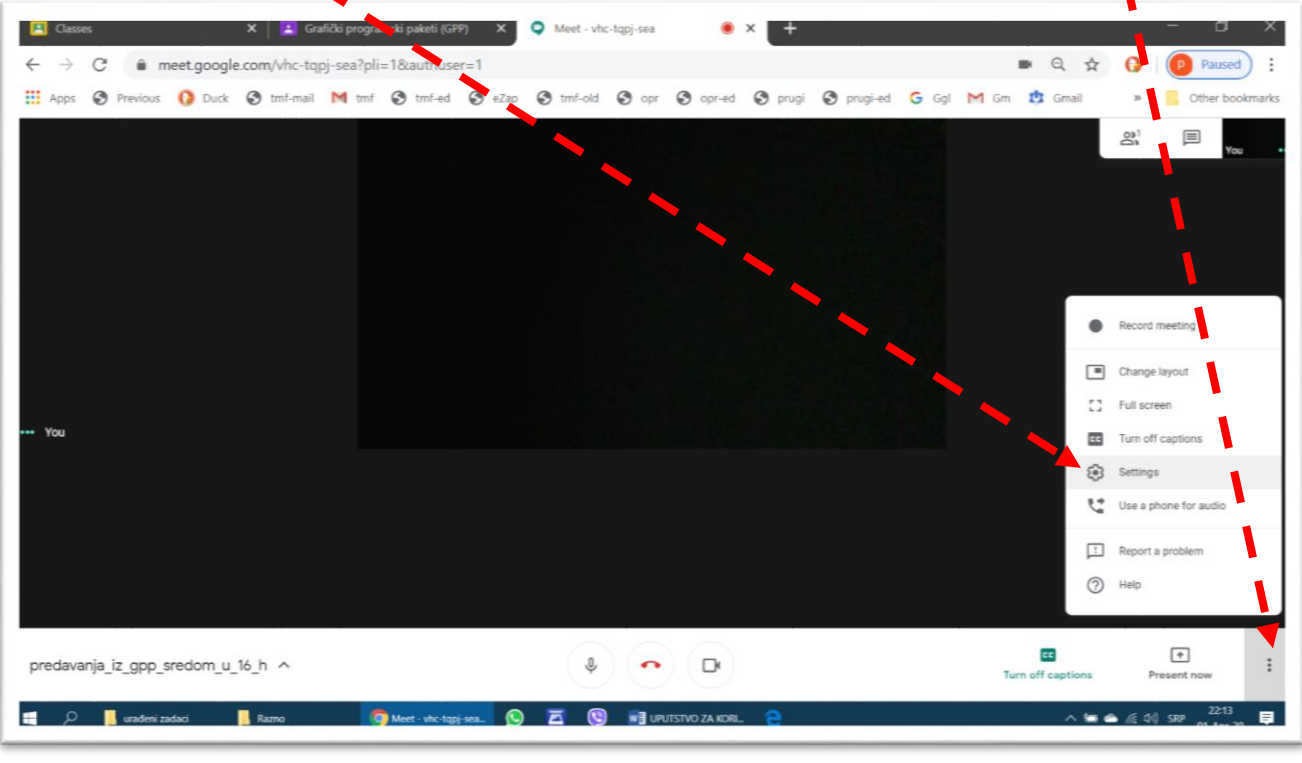

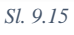

Komande na kartici Audio omogućavaju izbor i proveru audio opreme.

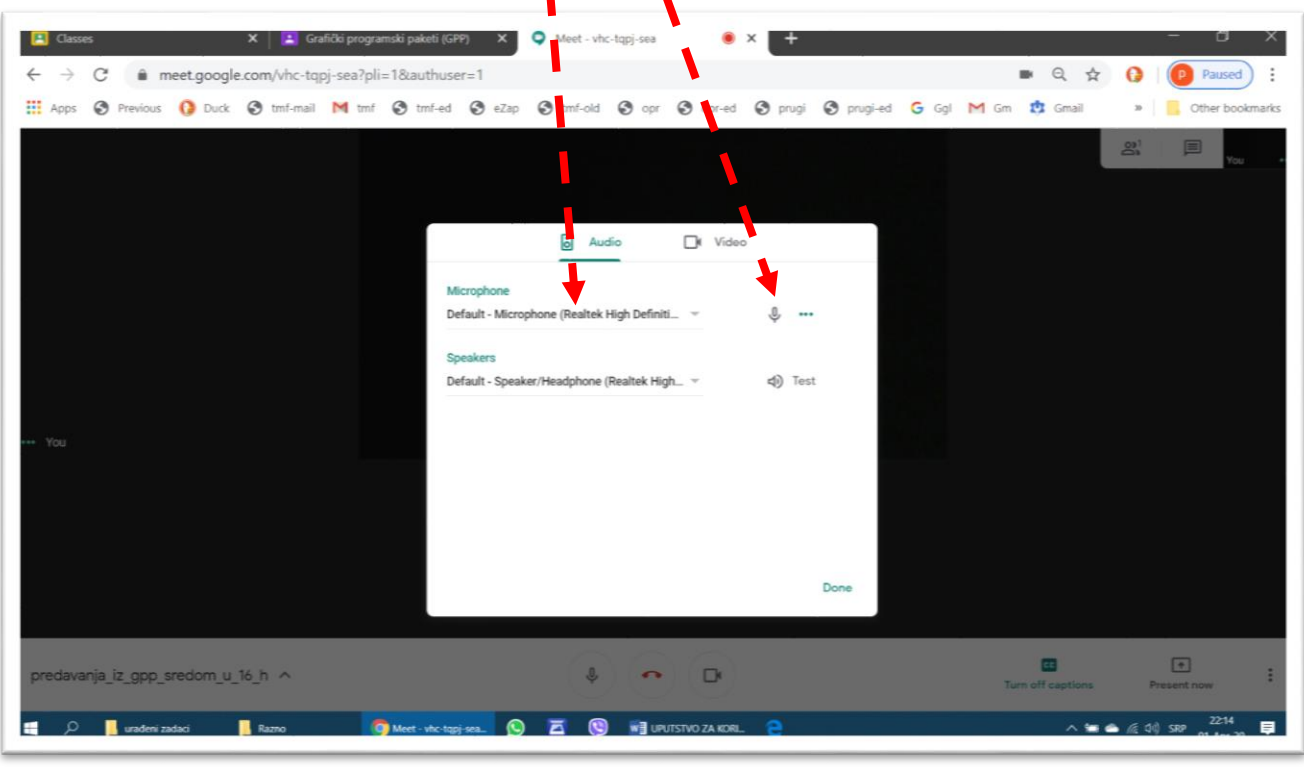

Komande koje se otvaraju na kartici Video omogućavaju izbor i podešavanje video opreme. U primeru na [Sl.](#page-36-0)  [9.17](#page-36-0) otvoren je meni za podešavanje rezolucije prijemne slike, što treba uvek prilagoditi raspoloživoj brzini protoka informacija. П

<span id="page-36-0"></span>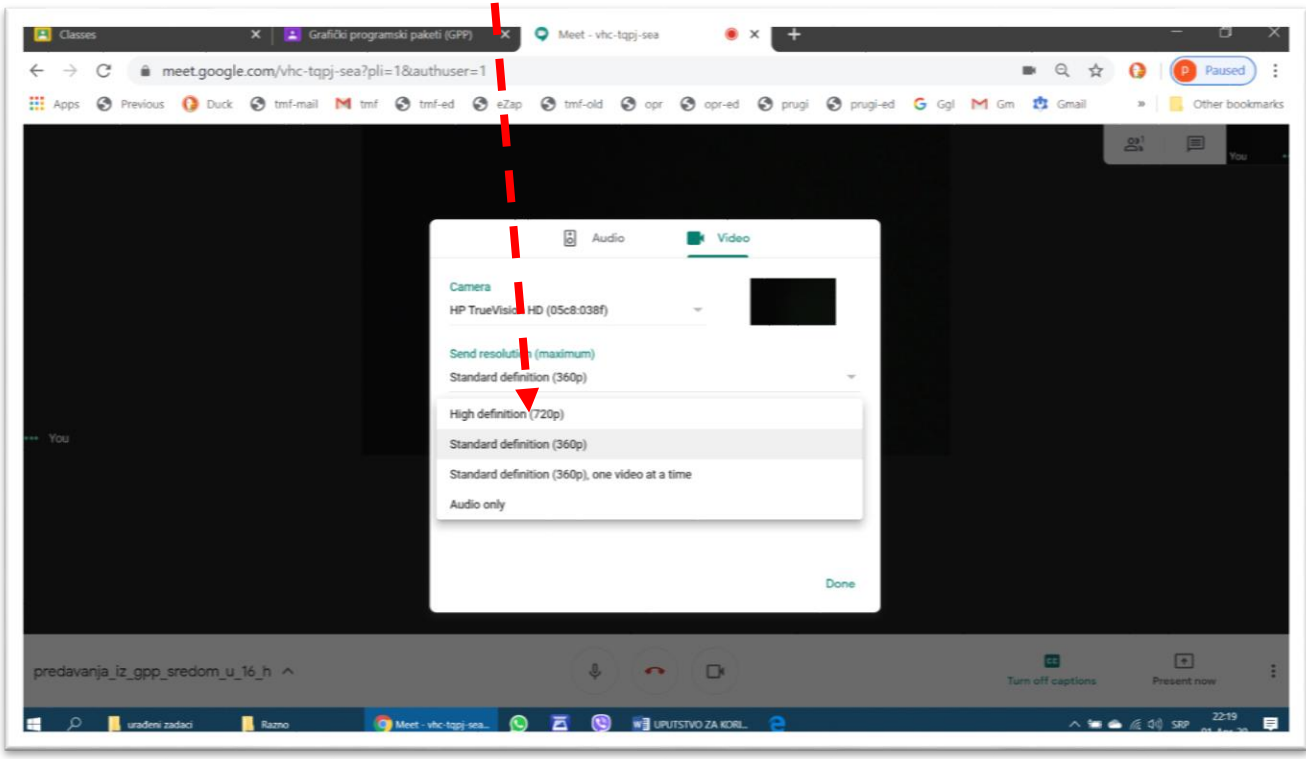

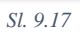

*Sl. 9.16*

#### <span id="page-37-0"></span>9.5 Snimanje sastanka

Pre svih tehničkih uputstava, potrebno je naglasiti da je za snimanje sastanka potrebno obezbediti saglasnost svih učesnika. Tajno snimanje sastanka nije korektno a ni dozvoljeno zakonom.

Snimanje sastanka pokreće se komandom *Record meeting*, a prekida komandom *Stop recording*, koja se pojavljuje na istom mestu za vreme dok traje snimanje.

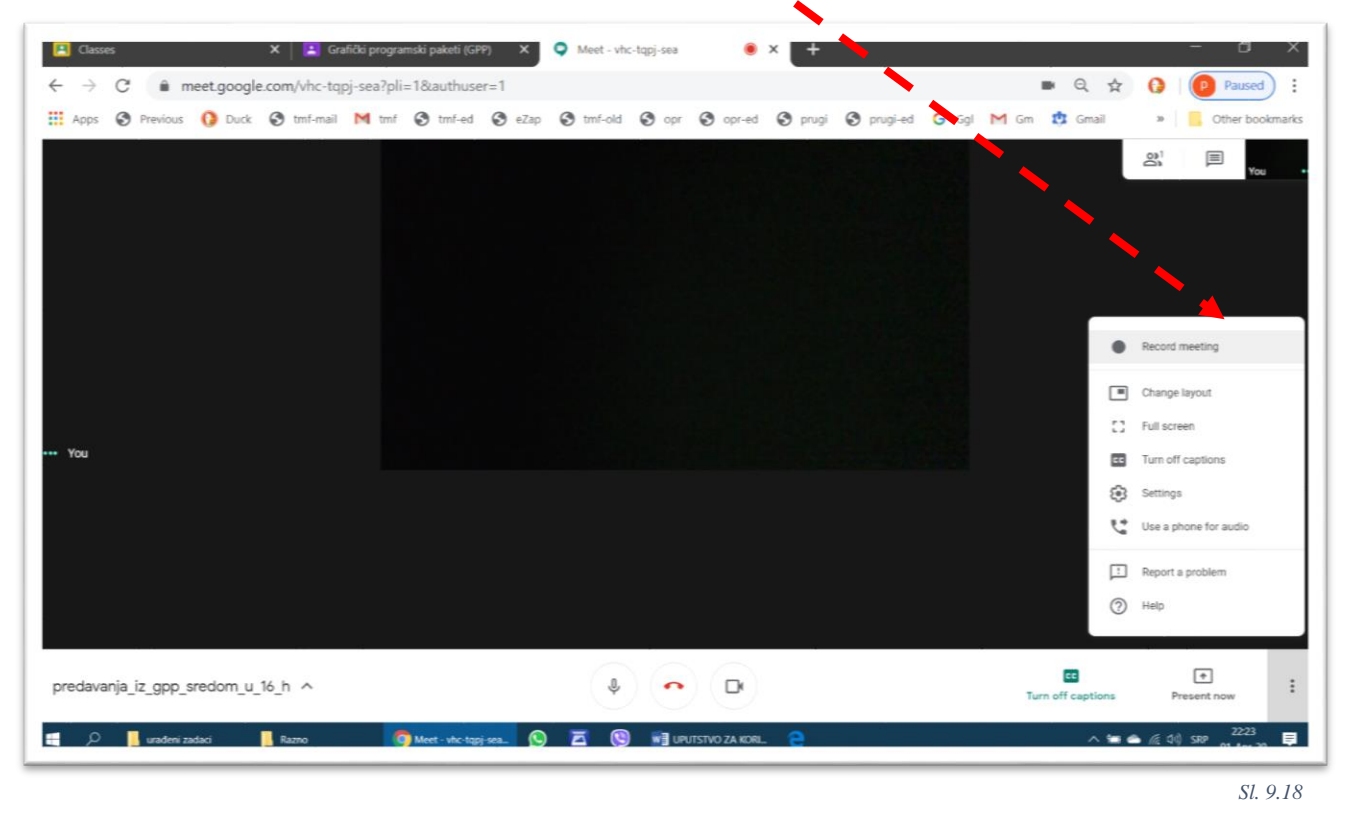

Snimak sastanka se podrazumevano snima na servisu *Google drive*, ali za vreme testiranja probne verzije Učionice nismo uspeli da pronađemo lokaciju gde je snimak zapisan.

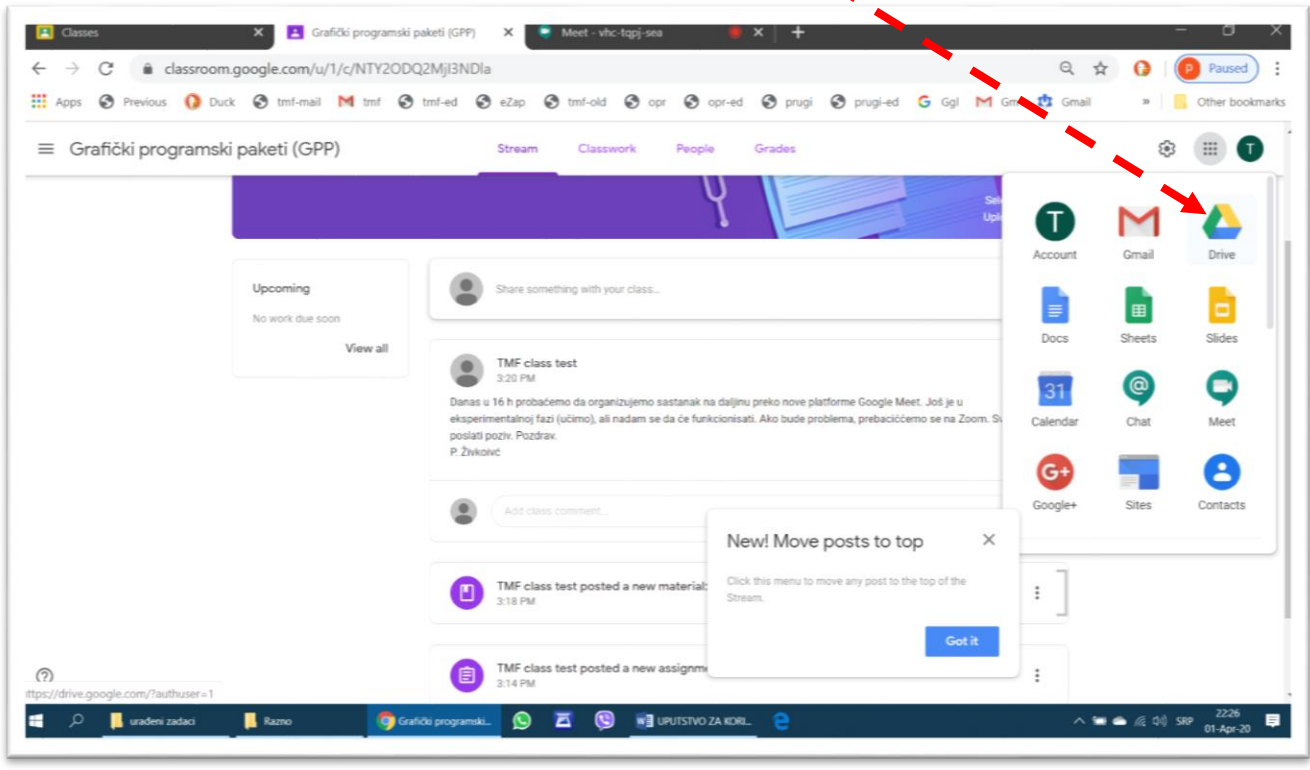

#### <span id="page-38-0"></span>9.6 Pozivanje novih učesnika u toku sastanka

U toku sastanka novi učesnici se mogu pozvati iz menija za praćenje prisustva. Redosled akcija je sledeći: Klik na ikonu za učesnike – klik na *Add people* – uneti adresu – *Invite*.

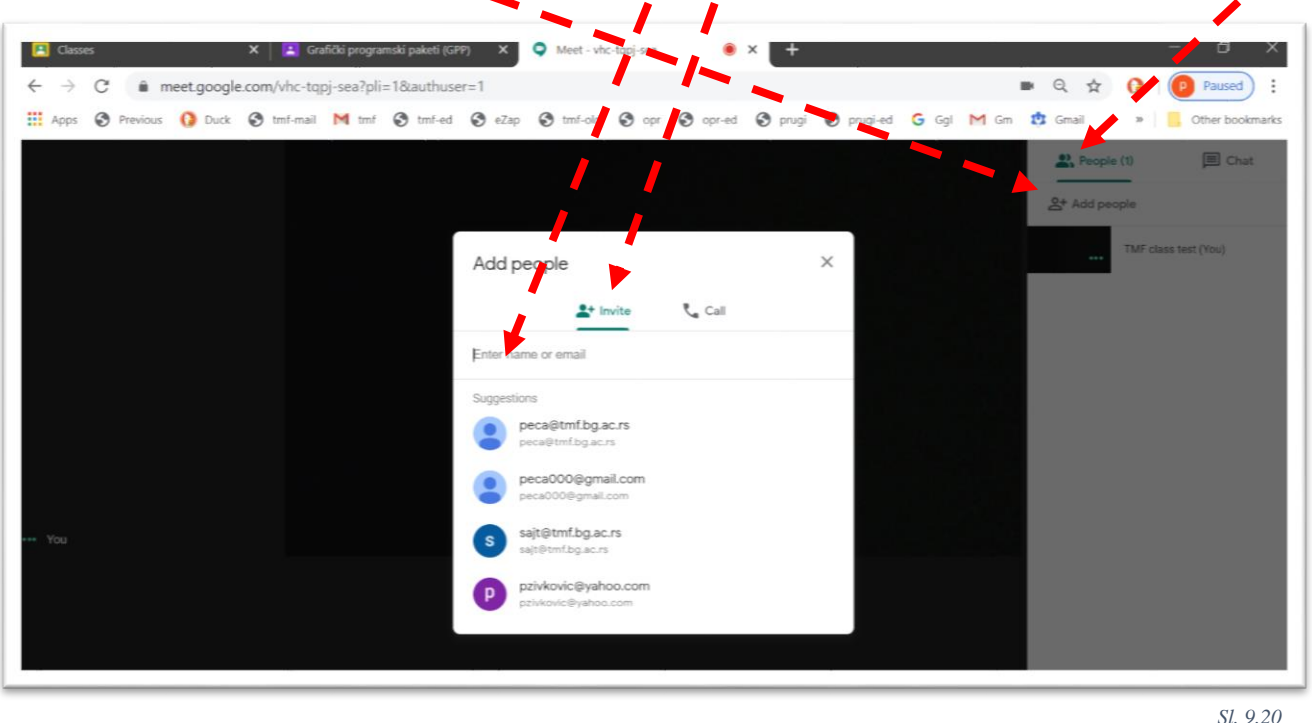

Kada se pozvani potencijalni učesnik prijavi, potrebno je da mu organizator sastanka omogući priključenje sastanku  $(\rightarrow$ Sl. 9.9).

#### <span id="page-38-1"></span>9.7 Završetak sastanka

Svaki učesnik može da napusti sastanak u bilo kom trenutku, tako što klikne na sličicu crvene slušalice. Ukoliko to učini organizator sastanka, onda se sastanak prekida za sve učesnike.

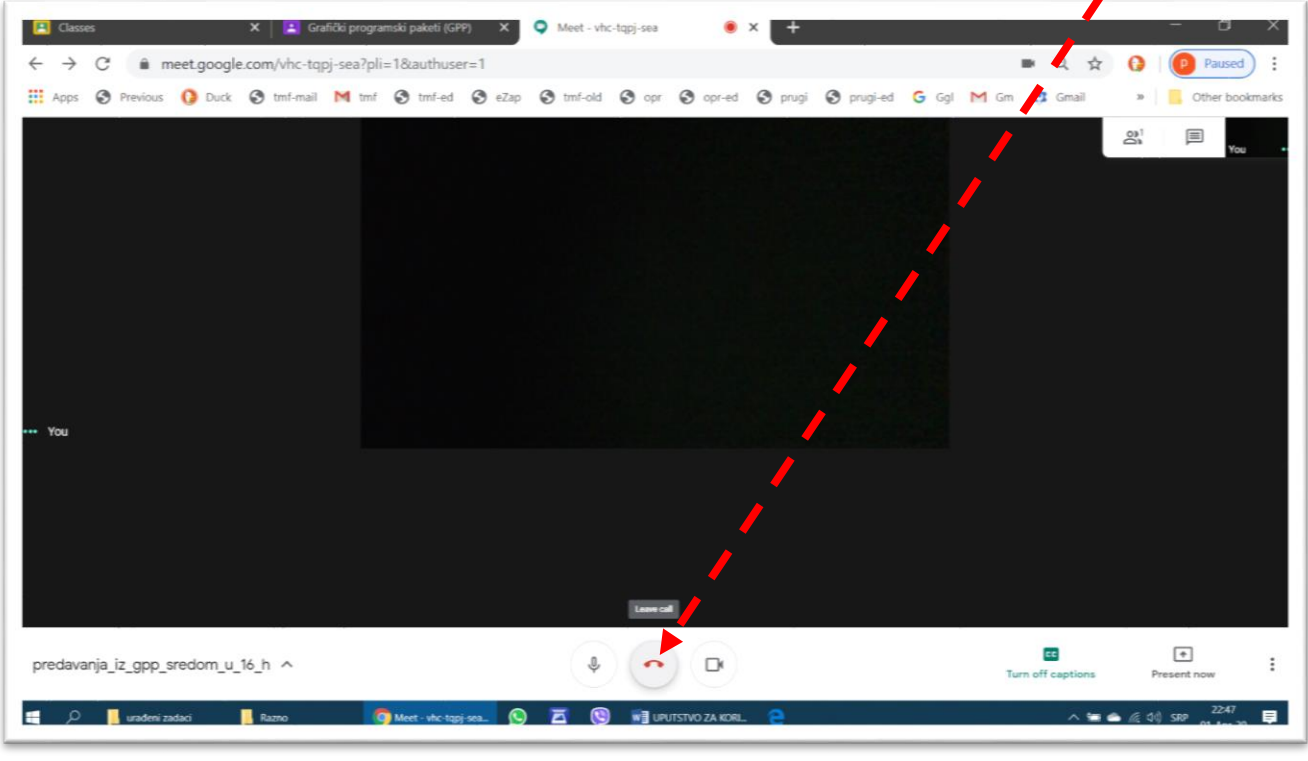

*Sl. 9.21*

Po završetku sastanka možete učestvovati u anketi tako što ćete odgovoriti na pitanje o kvalitetu veze u prozoru koji se pojavi. Osim toga, možete izabrati da se ponovo priključite sastanku (*Rejoin*) ili vratite u osnovni prozor servisa *Meet* (*Return to home screen*), [Sl. 9.23.](#page-39-0)

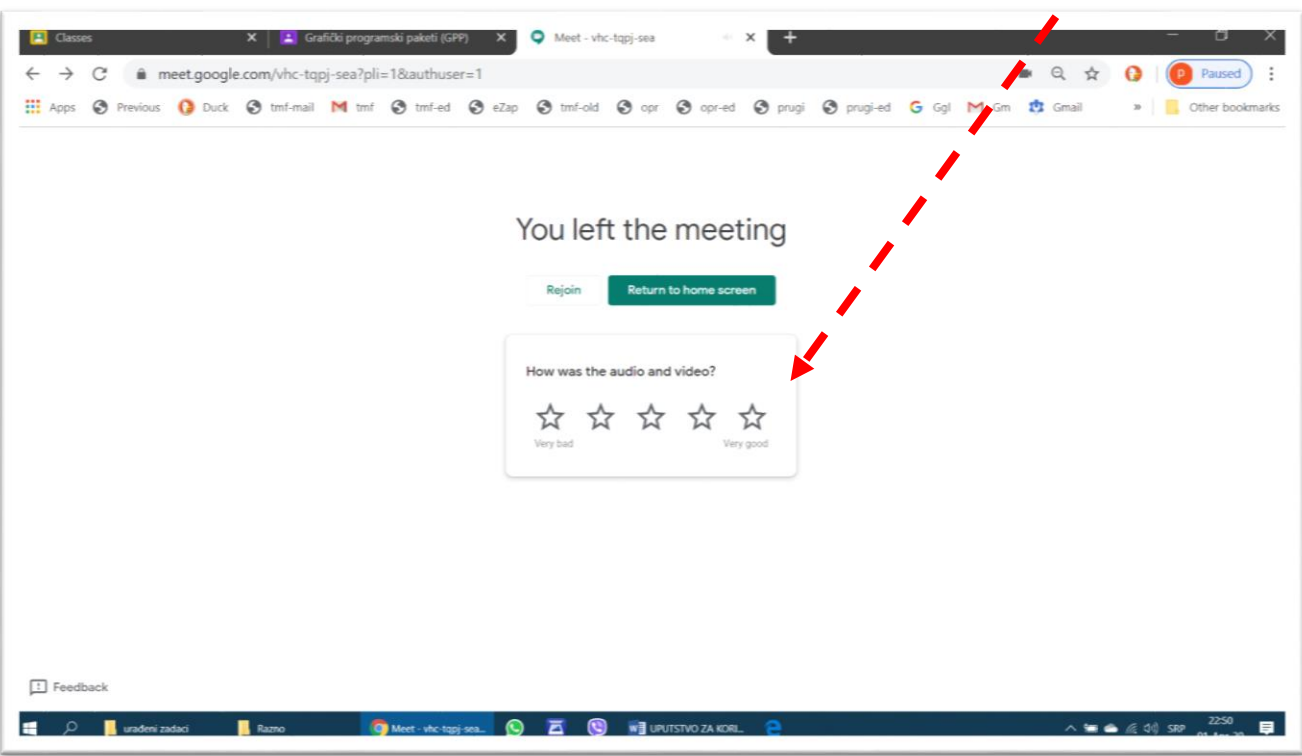

*Sl. 9.22*

<span id="page-39-0"></span>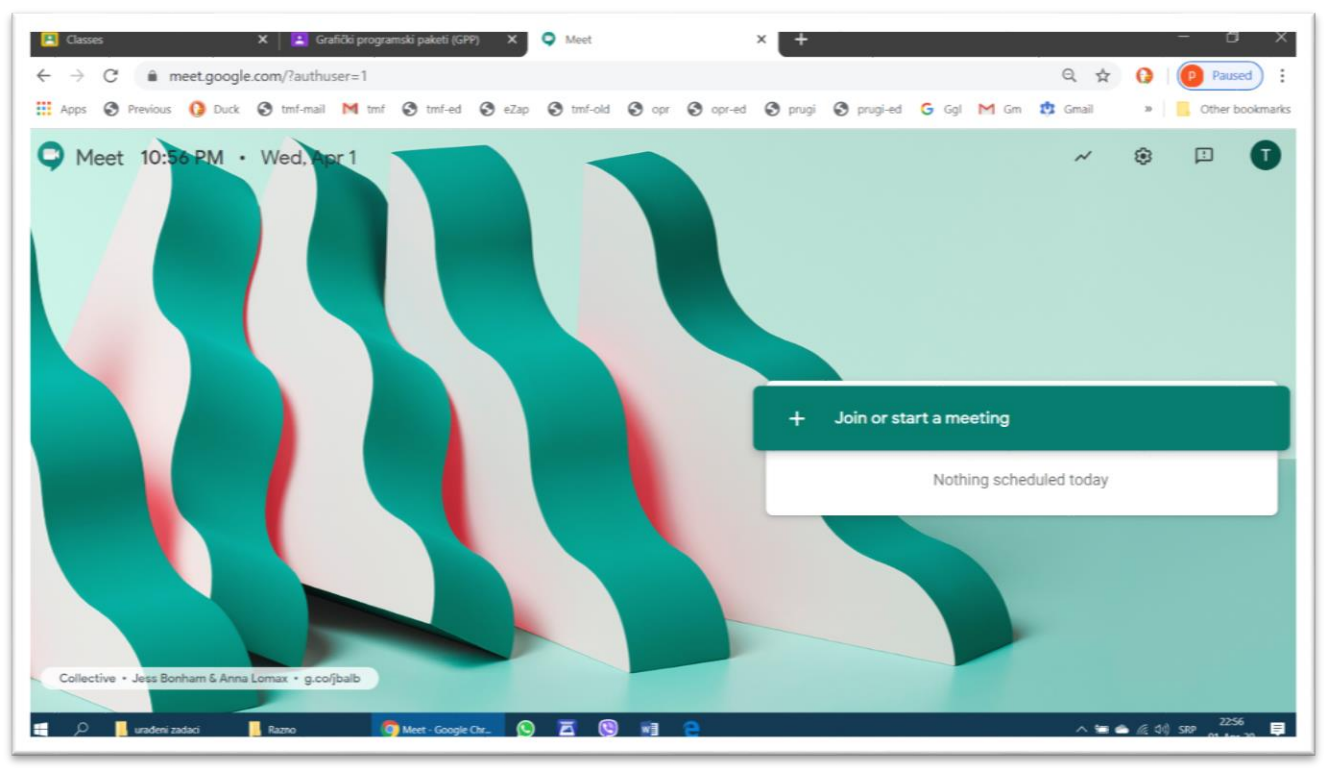

*Sl. 9.23*